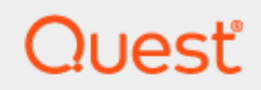

Toad Edge® 2.10.0

# **User Guide**

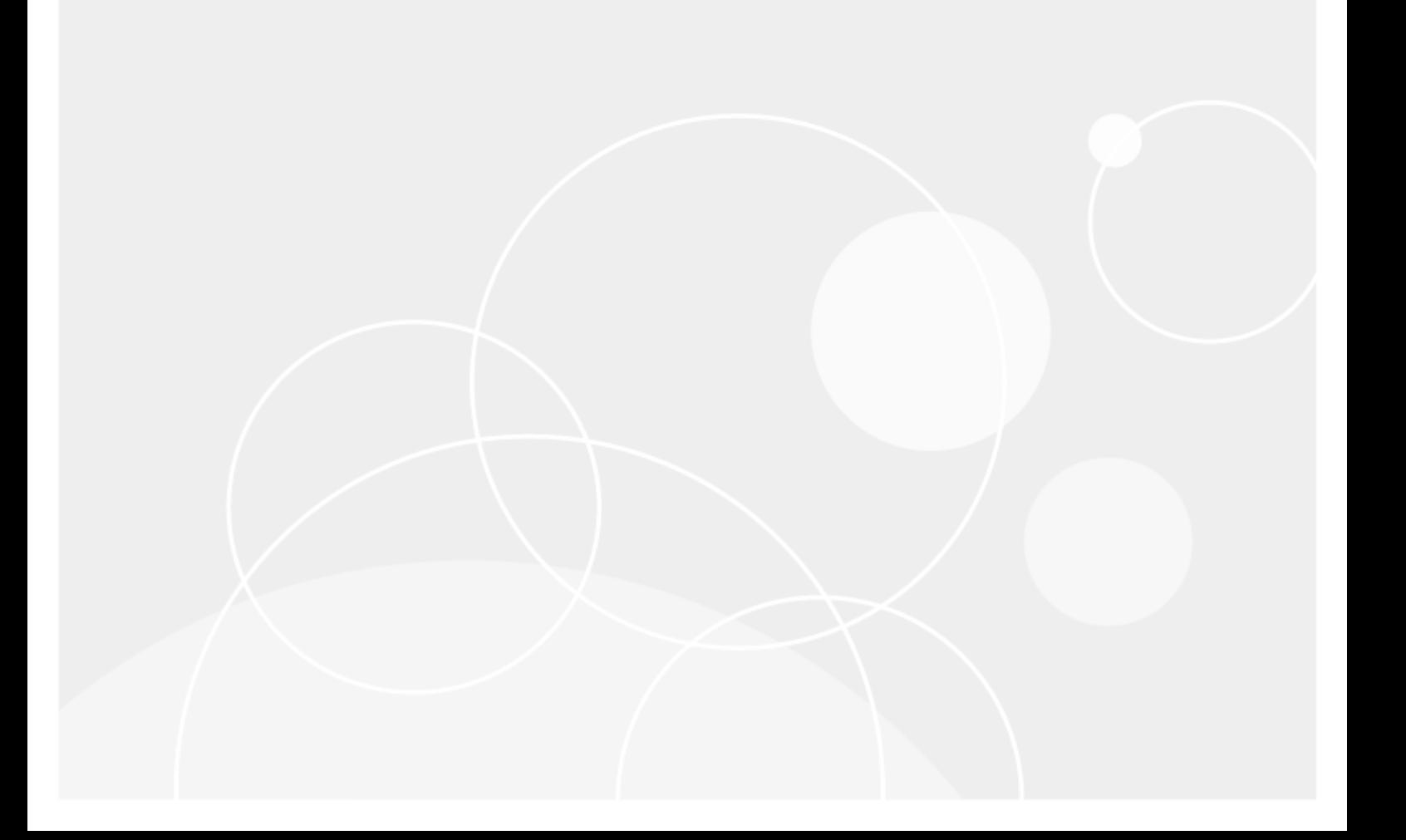

# **Copyright**

#### <span id="page-1-0"></span>**Copyright 2024 Quest Software Inc. ALL RIGHTS RESERVED.**

This guide contains proprietary information protected by copyright. The software described in this guide is furnished under a software license or nondisclosure agreement. This software may be used or copied only in accordance with the terms of the applicable agreement. No part of this guide may be reproduced or transmitted in any form or by any means, electronic or mechanical, including photocopying and recording for any purpose other than the purchaser's personal use without the written permission of Quest Software Inc.

The information in this document is provided in connection with Quest Software products. No license, express or implied, by estoppel or otherwise, to any intellectual property right is granted by this document or in connection with the sale of Quest Software products. EXCEPT AS SET FORTH IN THE TERMS AND CONDITIONS AS SPECIFIED IN THE LICENSE AGREEMENT FOR THIS PRODUCT, QUEST SOFTWARE ASSUMES NO LIABILITY WHATSOEVER AND DISCLAIMS ANY EXPRESS, IMPLIED OR STATUTORY WARRANTY RELATING TO ITS PRODUCTS INCLUDING, BUT NOT LIMITED TO, THE IMPLIED WARRANTY OF MERCHANTABILITY, FITNESS FOR A PARTICULAR PURPOSE, OR NON-INFRINGEMENT. IN NO EVENT SHALL QUEST SOFTWARE BE LIABLE FOR ANY DIRECT, INDIRECT, CONSEQUENTIAL, PUNITIVE, SPECIAL OR INCIDENTAL DAMAGES (INCLUDING, WITHOUT LIMITATION, DAMAGES FOR LOSS OF PROFITS, BUSINESS INTERRUPTION OR LOSS OF INFORMATION) ARISING OUT OF THE USE OR INABILITY TO USE THIS DOCUMENT, EVEN IF QUEST SOFTWARE HAS BEEN ADVISED OF THE POSSIBILITY OF SUCH DAMAGES. Quest Software makes no representations or warranties with respect to the accuracy or completeness of the contents of this document and reserves the right to make changes to specifications and product descriptions at any time without notice. Quest Software does not make any commitment to update the information contained in this document.

If you have any questions regarding your potential use of this material, contact:

Quest Software Inc. Attn: LEGAL Dept 4 Polaris Way Aliso Viejo, CA 92656

Refer to our Web site (www.quest.com) for regional and international office information.

#### **Patents**

Quest Software is proud of our advanced technology. Patents and pending patents may apply to this product. For the most current information about applicable patents for this product, please visit our website at [www.quest.com/legal](http://www.quest.com/legal).

#### **Trademarks**

Toad, Toad Edge, Quest, and the Quest logo are trademarks and registered trademarks of Quest Software Inc. in the U.S.A. and other countries. For a complete list of Quest Software trademarks, please visit our website at www.quest.com/legal. Microsoft, Windows, Windows Server are either registered trademarks or trademarks of Microsoft Corporation in the United States and/or other countries. Oracle is a trademark or registered trademark of Oracle and/or its affiliates in the United States and other countries. MySQL is a registered trademark of MySQL AB in the United States, the European Union and other countries. macOS™ and OS X® are trademarks of Apple Inc., registered in the U.S. and other countries. This product includes software developed by the Apache Software Foundation (http://www.apache.org.). All other trademarks, service marks, registered trademarks, and registered service marks are the property of their respective owners.

# **Contents**

<span id="page-2-0"></span>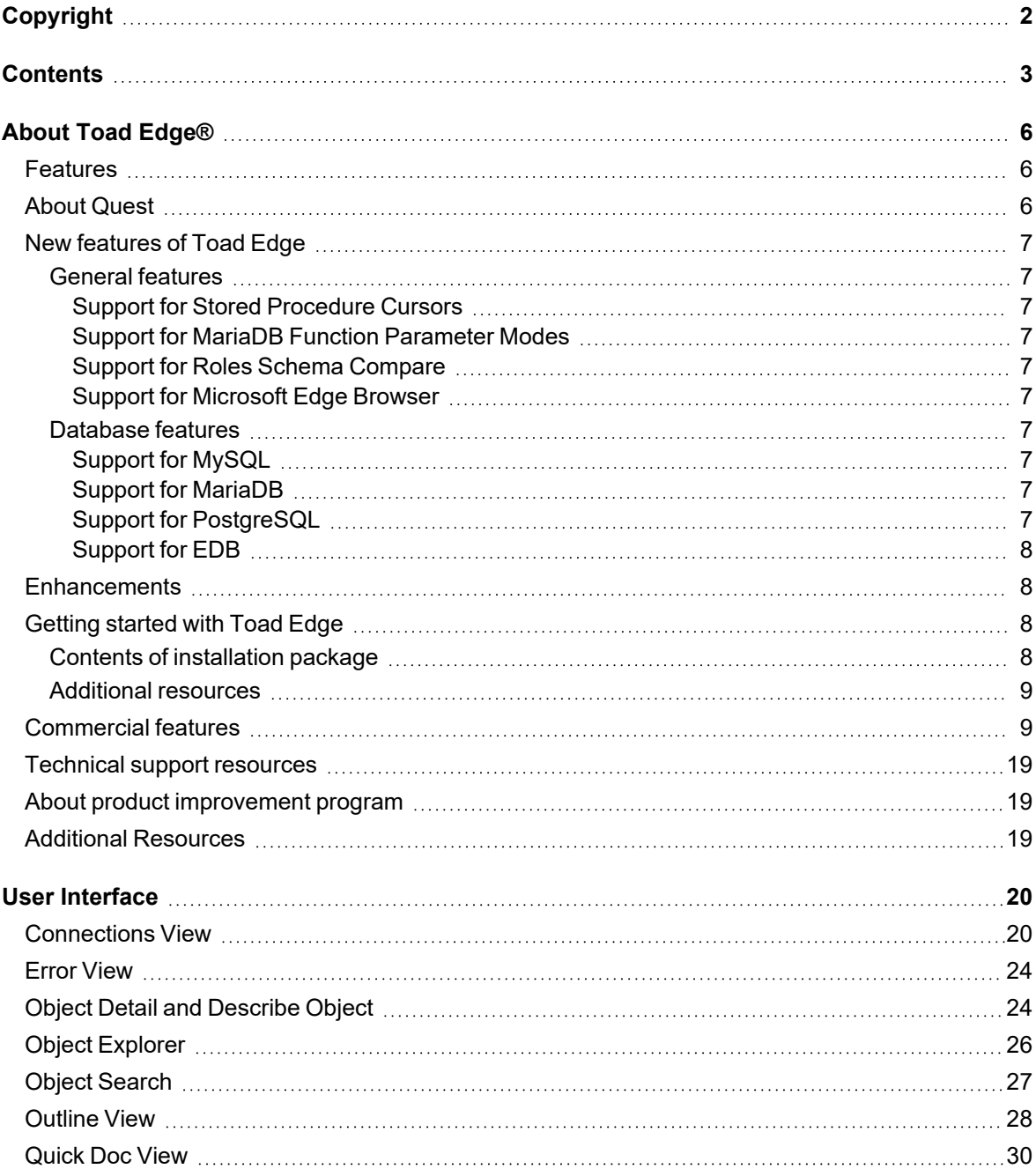

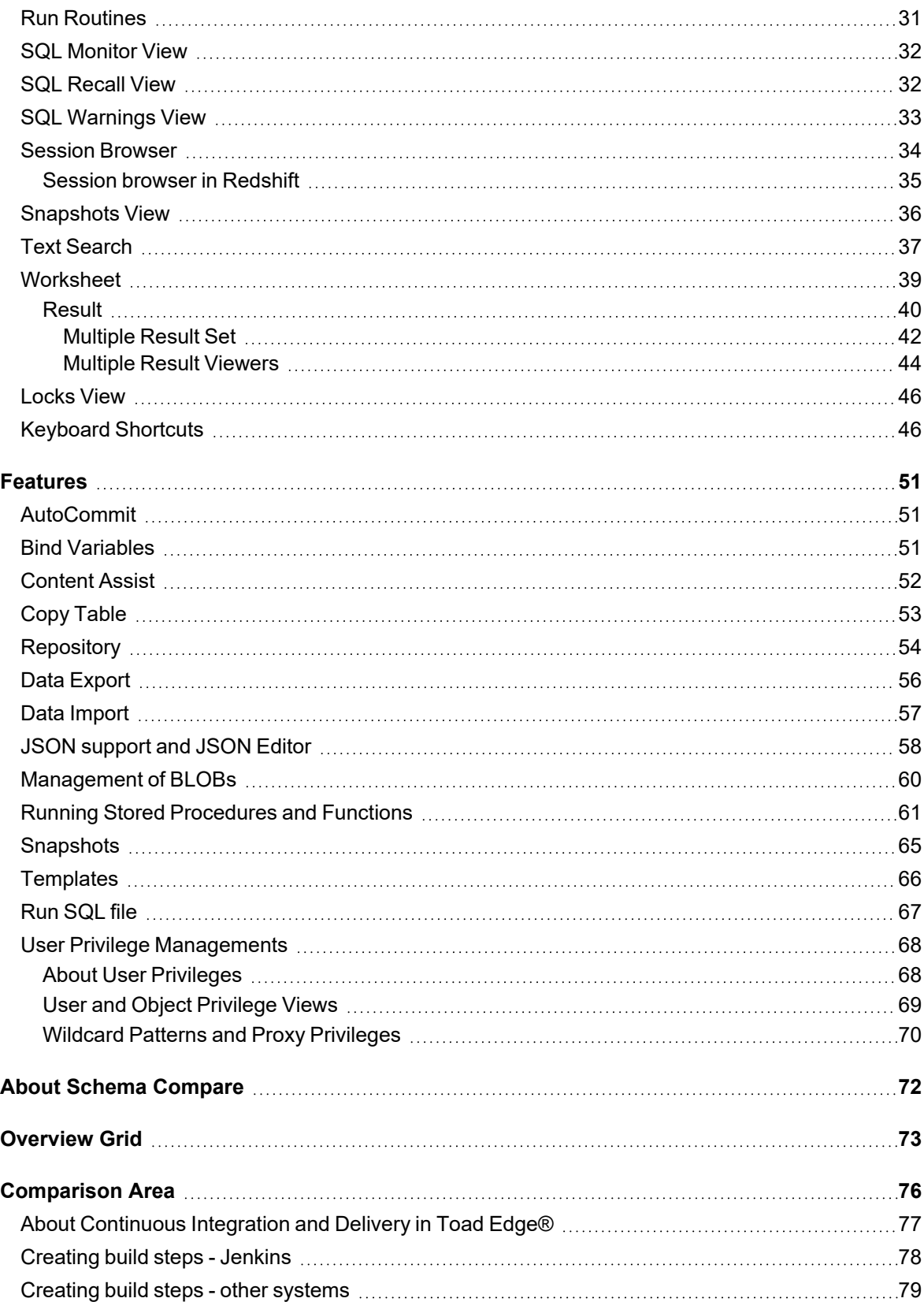

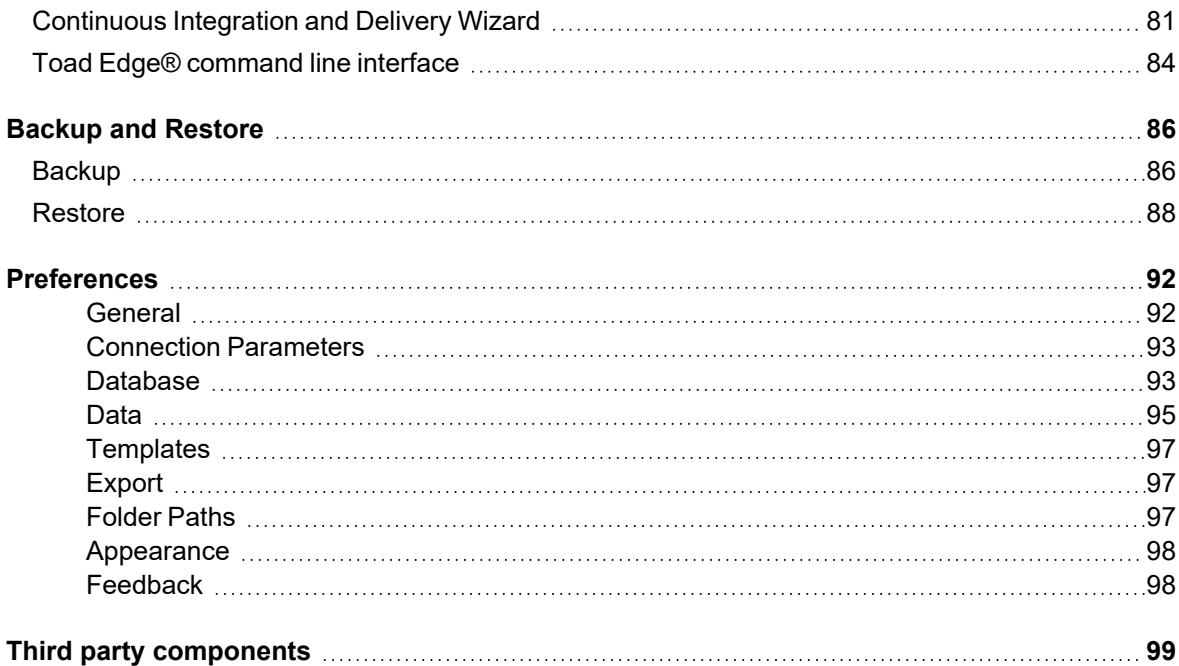

# **About Toad Edge®**

<span id="page-5-0"></span>Toad Edge® is a next-generation tool for today's complex database environments

Toad Edge® is a flexible Java based toolset for the development and management of open source relational databases. It is built to reduce the learning curve for developers and DBAs working in next-generation database environments.

## <span id="page-5-1"></span>**Features**

Toad Edge® allows you to:

- Connect to your databases on premise or in cloud
- View, explore and edit database structure, database objects and properties
- <sup>l</sup> Manage database objects, easily add, edit or drop objects in **Object Explorer**
- Manage data stored in your database, add, edit or remove records
- **.** Write complex SQL code comfortably in **Worksheet**
- Monitor running SQL queries in progress
- <sup>l</sup> Compare and synchronize databases using powerful **Schema Compare**
- Obtain detailed information about your databases
- **Edit JSON script in an advanced Editor**
- <span id="page-5-2"></span>**·** Take database **Snapshots** and much more

# **About Quest**

## **We are more than just a name**

We are on a quest to make your information technology work harder for you. That is why we build community-driven software solutions that help you spend less time on IT administration and more time on business innovation. We help you modernize your data center, get you to the cloud quicker and provide the expertise, security and accessibility you need to grow your data-driven business. Combined with Quest's invitation to the global community to be a part of its innovation, and our firm commitment to ensuring customer satisfaction, we continue to deliver solutions that have a real impact on our customers today and leave a legacy we are proud of. We are challenging the status quo by transforming into a new software company. And as your partner, we work tirelessly to make sure your information technology is designed for you and by you. This is our mission, and we are in this together. Welcome to a new Quest. You are invited to Join the Innovation.

## **Our brand, our vision. Together.**

Our logo reflects our story: innovation, community and support. An important part of this story begins with the letter Q. It is a perfect circle, representing our commitment to technological precision and strength. The space in the Q

**6**

itself symbolizes our need to add the missing piece — you — to the community, to the new Quest. For sales or other inquiries, visit [www.quest.com/contact.](https://www.quest.com/contact)

# <span id="page-6-0"></span>**New features of Toad Edge**

<span id="page-6-1"></span>In Toad Edge® 2.10, the following new features were implemented:

## **General features**

### <span id="page-6-2"></span>**Support for Stored Procedure Cursors**

• Users now have the ability to view cursor information directly from the user interface (UI).

## <span id="page-6-3"></span>**Support for MariaDB Function Parameter Modes**

• Users now have the ability to select MariaDB Function Parameter Modes like IN/OUT/INOUT directly from the user interface (UI).

## <span id="page-6-4"></span>**Support for Roles Schema Compare**

• Users now can compare login/group roles for PostgreSQL and EDB databases within the Schema Compare Feature.

### <span id="page-6-5"></span>**Support for Microsoft Edge Browser**

<span id="page-6-6"></span>Toad Edge for Windows now supports Microsoft Edge Browser for Sign In/Up purposes.

## **Database features**

## <span id="page-6-7"></span>**Support for MySQL**

• Toad Edge now supports connecting with MySQL 8.2.

## <span id="page-6-8"></span>**Support for MariaDB**

• Toad Edge now supports connecting with MariaDB 11.2.

## <span id="page-6-9"></span>**Support for PostgreSQL**

• Toad Edge now supports connecting with PostgreSQL 16.

### <span id="page-7-0"></span>**Support for EDB**

<span id="page-7-1"></span>• Toad Edge now supports connecting with EDB 16.

## **Enhancements**

The following is a list of enhancements implemented in Toad Edge 2.10

- An option to view stored procedure cursors in Toad Edge® like Toad For Oracle
- UI Support for MariaDB function parameter qualifiers (IN, OUT, INOUT)
- Supports Microsoft Edge as an alternative default browser
- Supports PostgreSQL 16 + EDB 16 features
- Supports MySQL 8.2
- Supports Maria 11.2
- Schema Compare: Include comparison of login/group roles for Postgres and EDB platform.
- Updated installer signing certificate
- <span id="page-7-2"></span>• An option to copy the headers of the table along with the selected rows

# **Getting started with Toad Edge**

## <span id="page-7-3"></span>**Contents of installation package**

The Toad Edge release package contains the following:

- Installation file of Toad Edge (MSI or PKG)
- Product Documentation, including:
	- Release Notes
	- Installation Guide
	- User Guide

**NOTE:** Toad Edge® is distributed with the latest Advance Server JDBC Connector 42.3.3.1, MySQL i Connector/J 5.1.46, MySQL Connector/J 8.0.32, PostgreSQL JDBC 42.5.1, and Redshift JDBC42-1.2.12.

#### *Installation Instructions*

- **-** See System [requirements](6. System Requirements.htm) before installation to avoid any possible issues during installation or later when using Toad Edge
- Launch Toad Edge installation file and follow the instructions in the installation wizard

## <span id="page-8-0"></span>**Additional resources**

Additional information is available from the following:

<span id="page-8-1"></span>

Toad World [Community](https://www.toadworld.com/products/toad-edge/) Site Toad Edge Toad World Community.

## **Commercial features**

While Toad Edge® is free to use for everyone in its basic Freeware version, the most advanced features are available to users with Trial or Commercial licenses. This topic aims to guide you through all of the extra functionality that could be useful in your production.

**NOTE:** A comprehensive comparison matrix of Freeware and Commercial versions can be found **[here](#page-15-0)**.

#### **JSON structure visualization**

- <sup>l</sup> JSON columns, usable in MySQL 5.7 and newer, can be easily viewed in **Object Explorer** even when they are nested
- a ison\_data

i

- $\triangle$   $\frac{1}{2}$  Columns [2]  $\frac{B}{20}$  ID : INT
	- JSON content : JSON [18]
		- **FRIDE** id: STRING
		- **FRII** about: STRING
		- **EMI** address: STRING
		- BBB age: INTEGER
		- **BRI balance: STRING**
		- **EEP** company: STRING

#### **JSON data editor**

• Instead of struggling to change a particular value in complex JSON data, you will be able to use an in-built editor with advanced bracket highlighting options

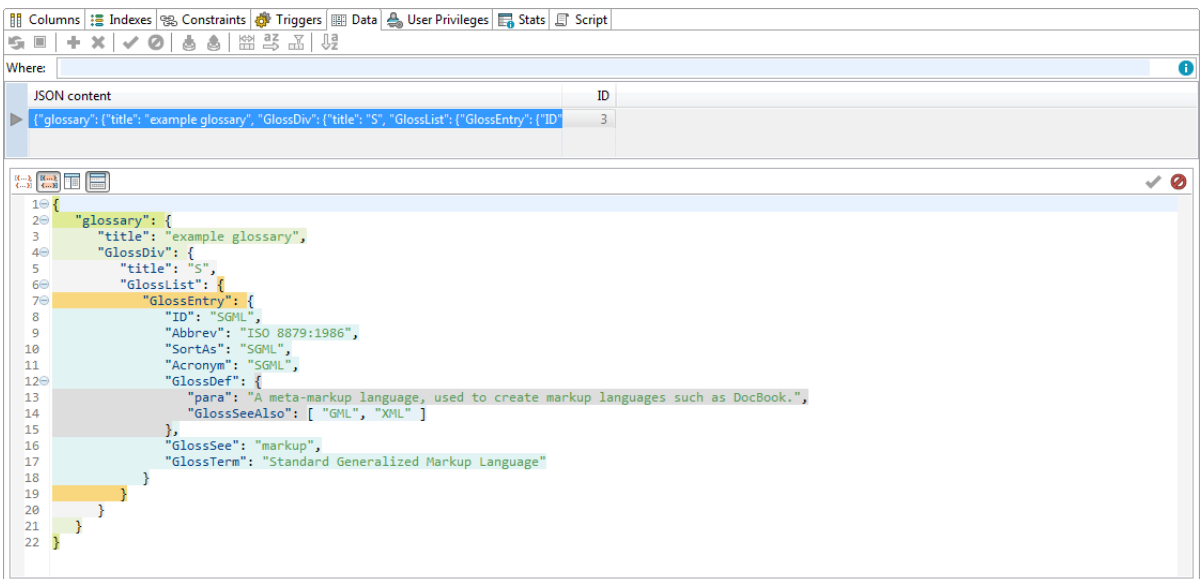

#### **MySQL event editor**

• While you can see Events in Freeware version of Toad Edge, you will be also able to edit these objects directly in **Object Detail**

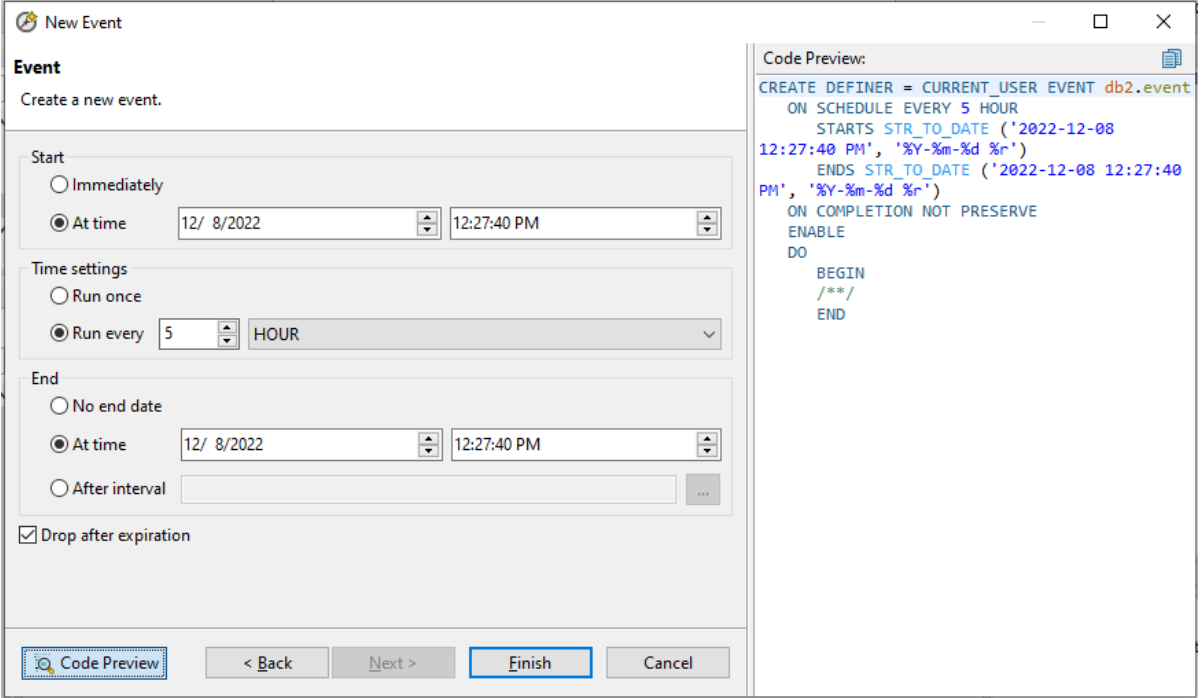

<sup>l</sup> **New Object Wizard** will also help you to create new Events with ease

#### **Advanced user privilege management**

• One of the most valuable features for database administrators is the ability to grant and revoke various user privileges at server, user or even object level

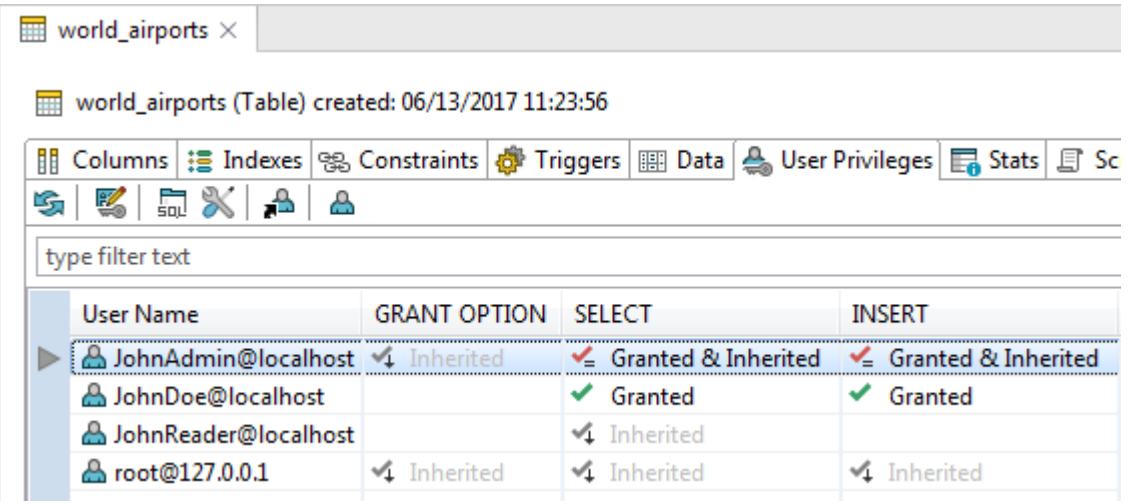

#### **Backup and Restore**

• You can create backups of your database/schema using SQL provider-specific binaries like mysqldump, pg\_dump etc. via Toad Edge user friendly wizards. These binaries will create backup files. You can also restore your database/schema using these generated backup files.

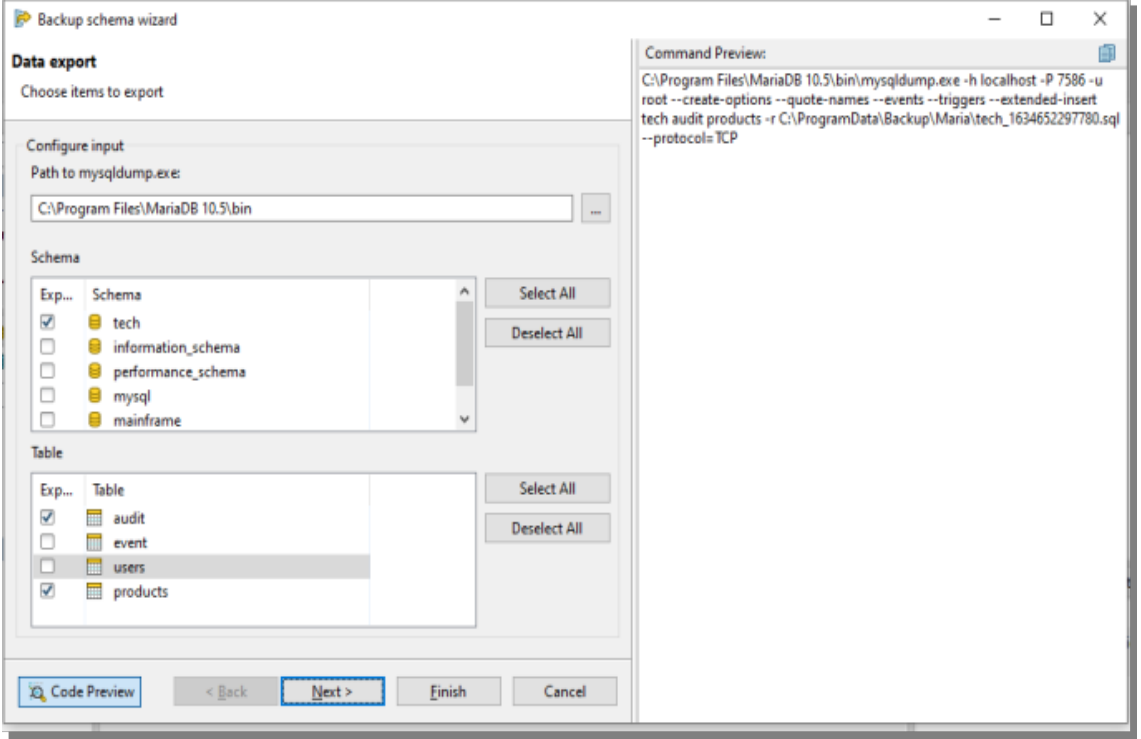

#### **Lock Manager for PostgreSQL and EDB**

• This view displays all PostgreSQL/EDB database locks . You can observe all blocking and blocked locks of all connected users and also stop the blocking lock with the appropriate privileges.

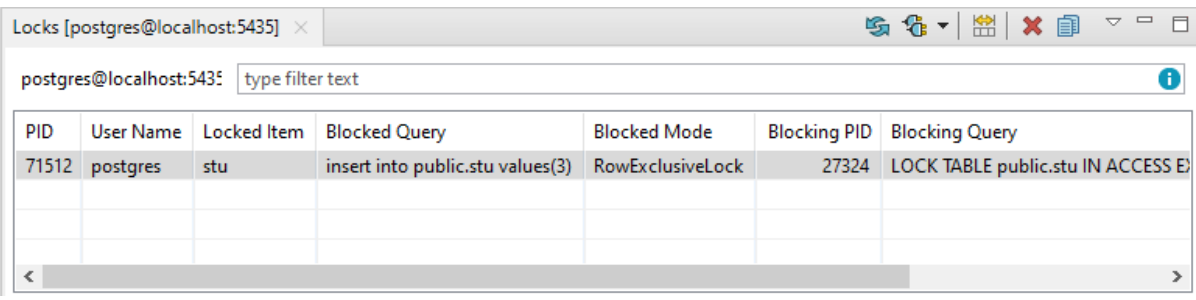

### **SQL Worksheet/Editor**

#### **Advanced Content Assist**

• Content Assist is present in the Freeware version. However, upgrading allows you to configure its function Content Assist / Autocompletion

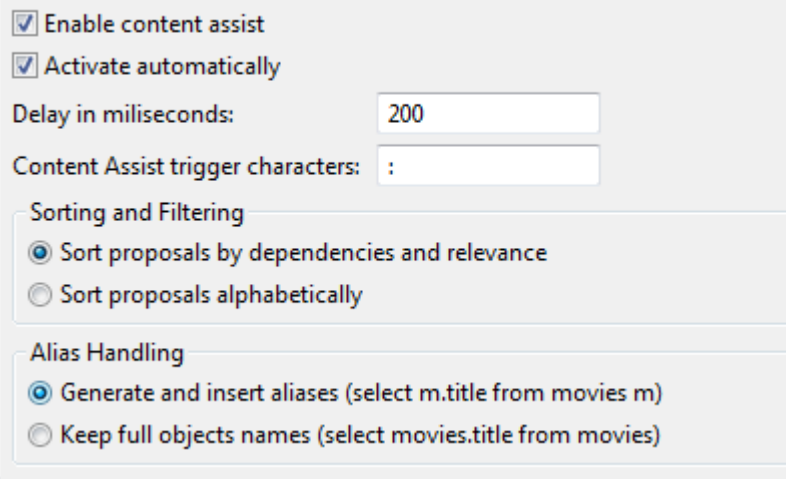

#### **Editable result grid**

• Easily select any data that fits your requirements and modify its value right in the result grid

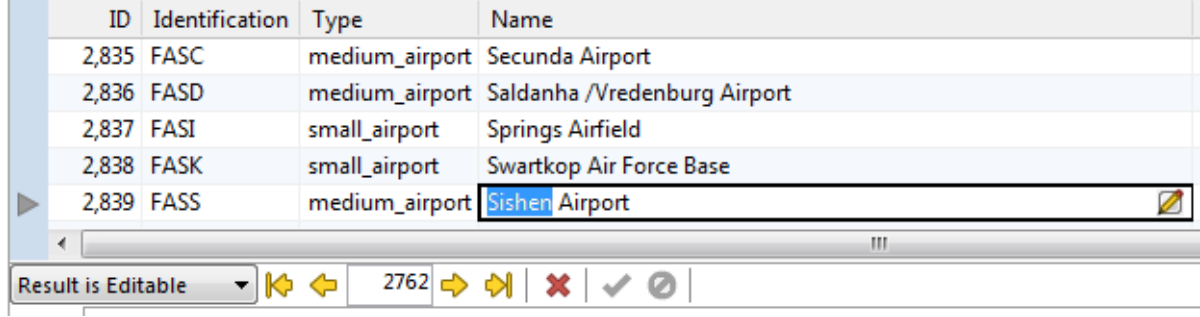

### **Export**

#### **Export to CSV**

• Export your entire table, selected rows or even query results to the universally used CSV format file

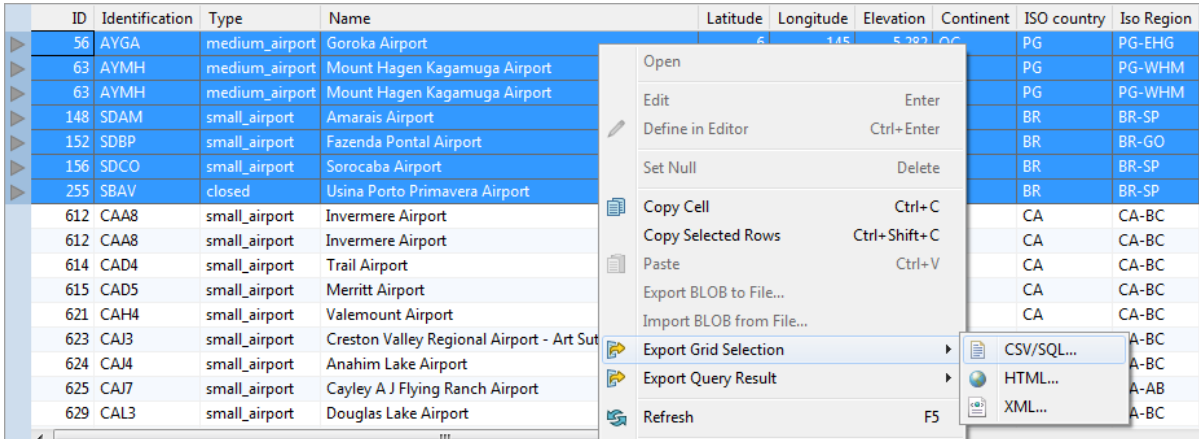

### **Schema Compare**

- This powerful tool makes database difference resolution significantly easier. You can:
	- Compare two different Schemas/Databases, even across two different database connections of the same platform and version
	- View all SQL code differences between two objects
	- Compare two objects with the same name based on their timestamps
	- Generate an HTML report detailing each and every difference found
	- Generate and deploy change scripts to automatically resolve the differences

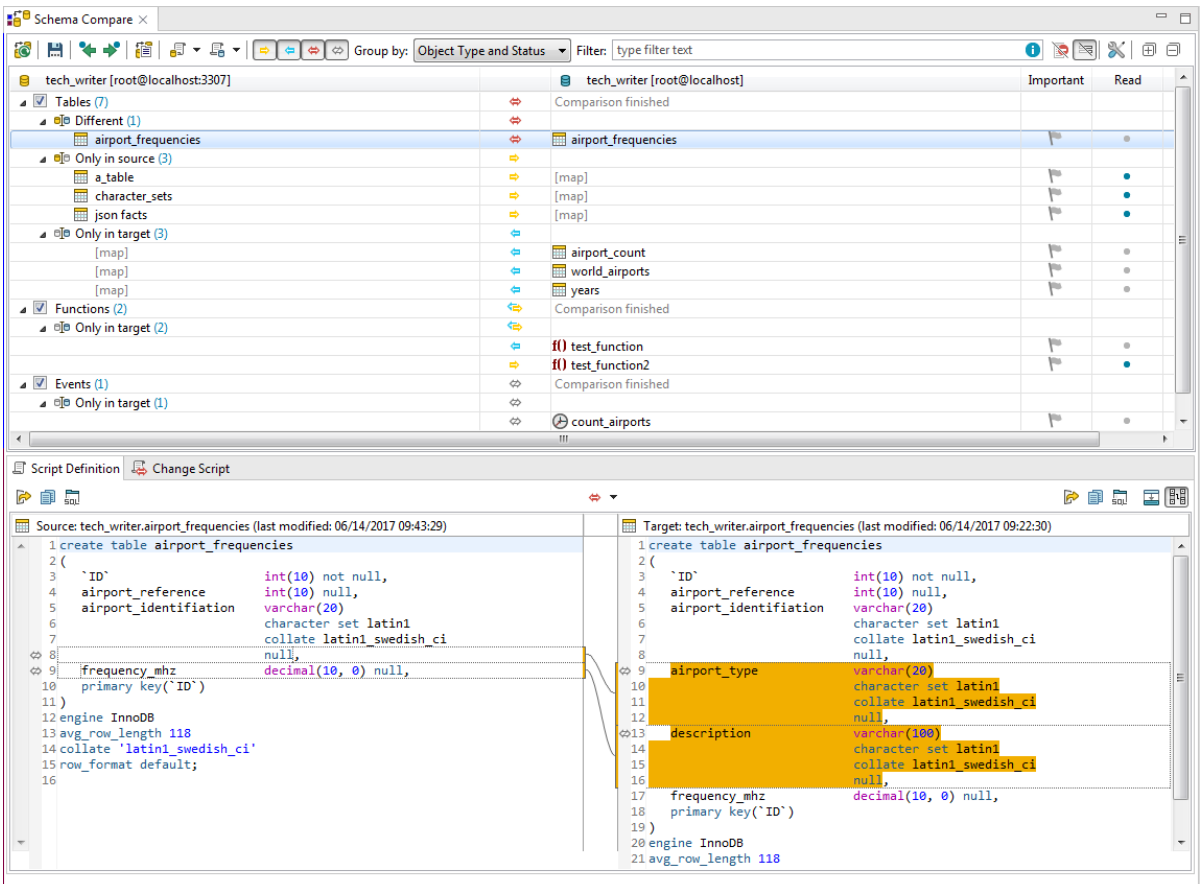

### **Snapshots**

• By taking a snapshot of your database, you will be able to store its structure as a JSON file and use it as a backup or as a reference for Schema Compare

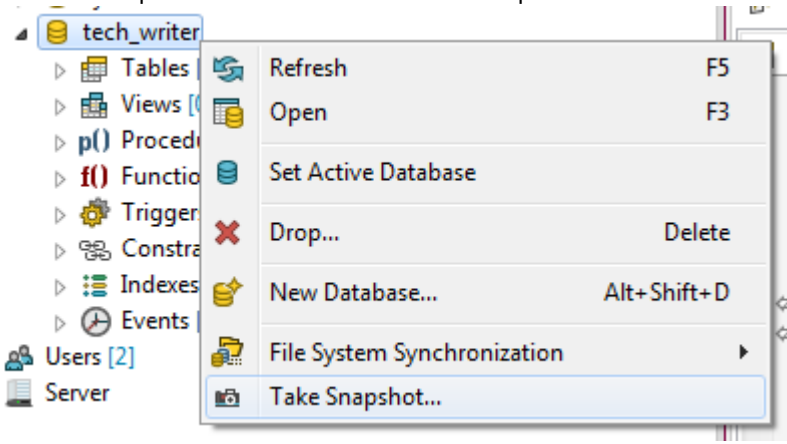

### **Versioning/Collaboration**

#### **Repository**

- This feature brings databases and version control systems together
- Map your database to a file system and Toad Edge will transfer your database metadata to a folder structure populated with JSON files representing individual objects, referred to as a repository
- Then, use any version control system to manage the repository

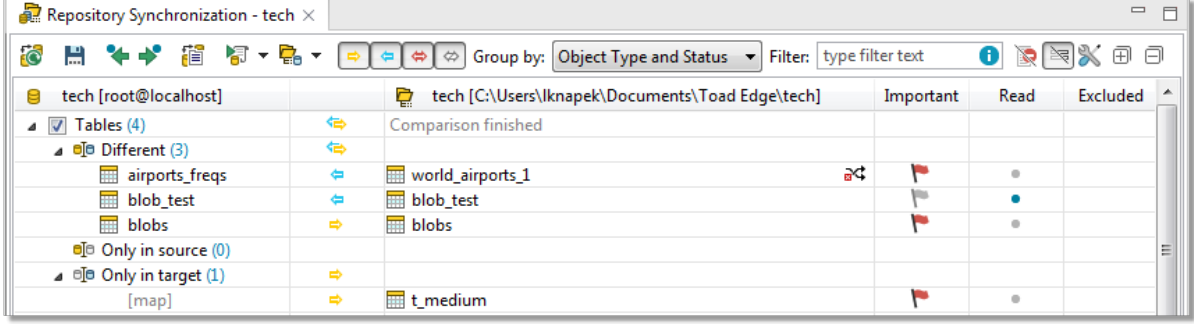

### **Automation**

#### **Continuous Integration/Continuous Delivery**

- Enhance your workflow by utilizing Toad Edge CI/CD features to perform periodic tasks with no manual input
- Toad Edge is able to generate scripts and JAR files, which can be used by your automation server (such as Jenkins or TeamCity)

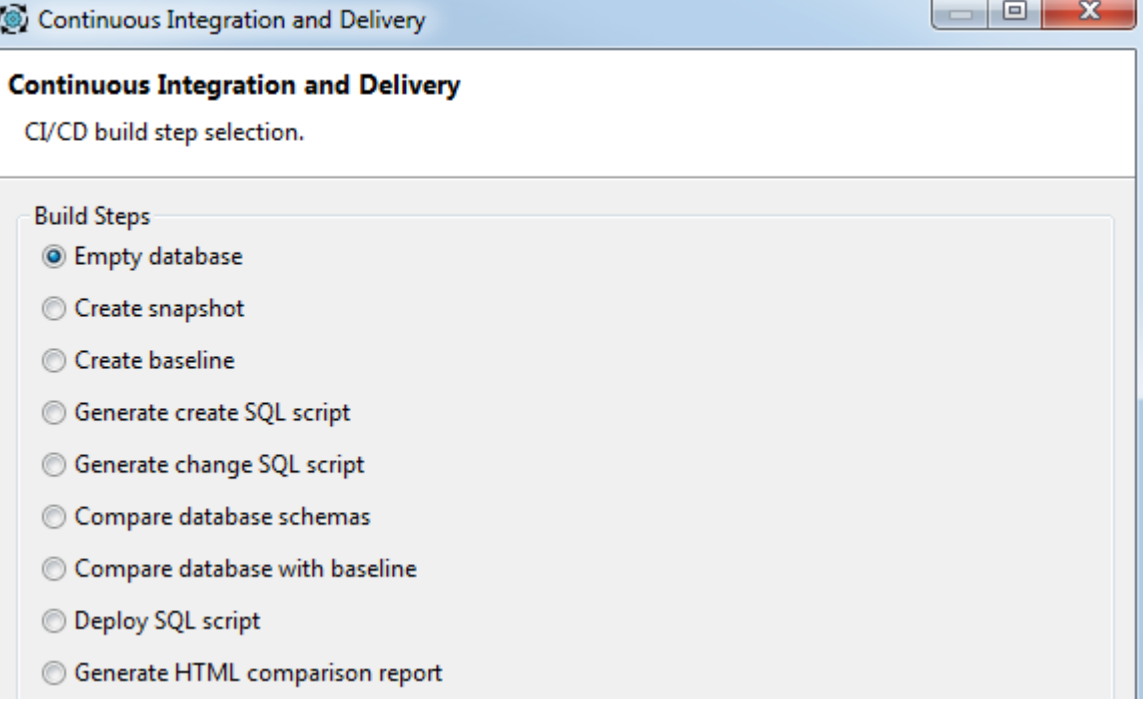

### **Other application features**

#### **Code snippets and templates**

• Create many code templates and then reuse them by invoking a specific custom keyword. This ability saves you a significant amount of effort in the long run

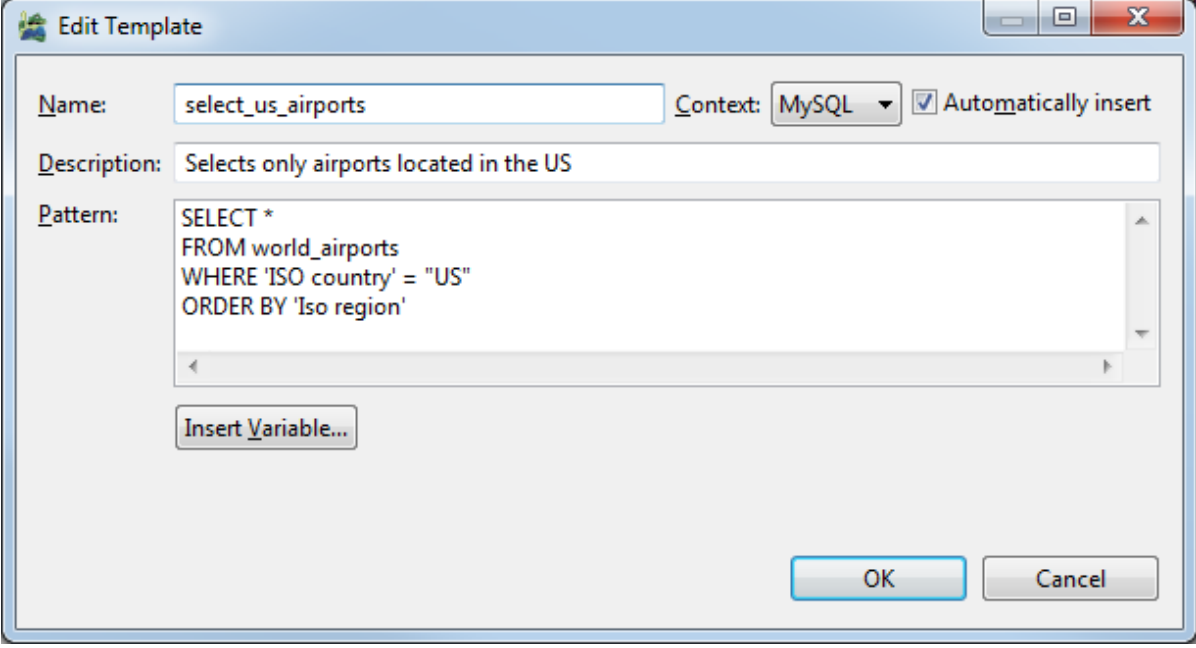

#### **Session Browser**

• This view displays all current database sessions and is updated continuously. Observe all connected users and the states of their sessions while also being able to stop any of them, assuming you possess the appropriate privileges

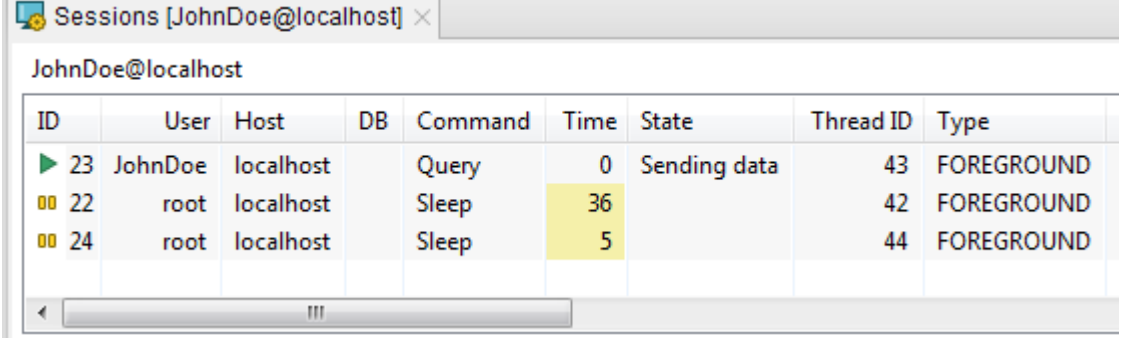

### <span id="page-15-0"></span>**Feature comparison matrix**

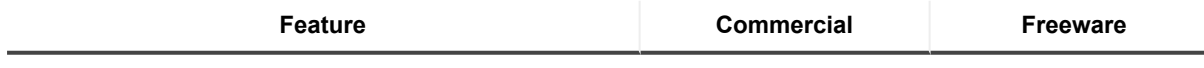

**SQL Worksheet/Editor**

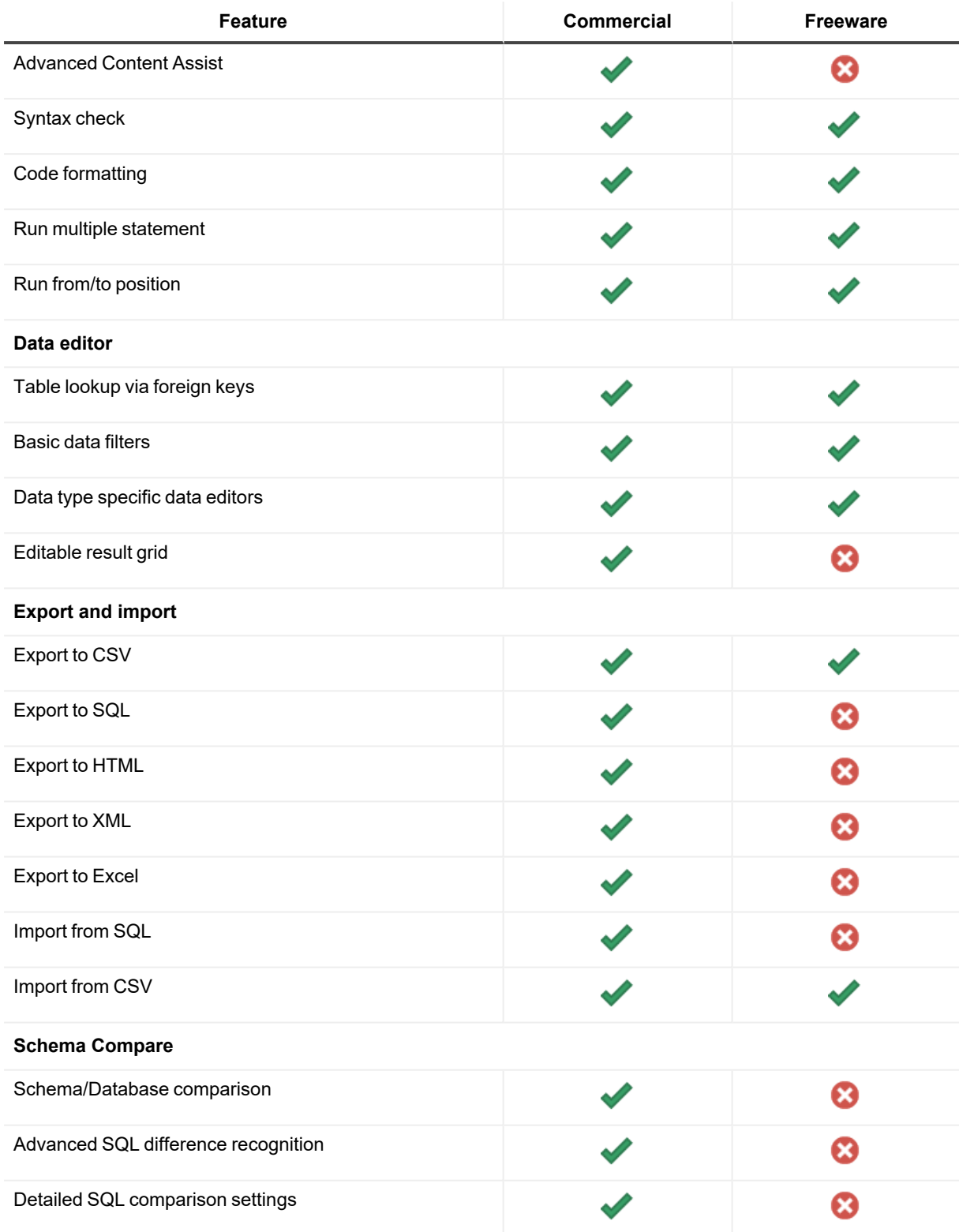

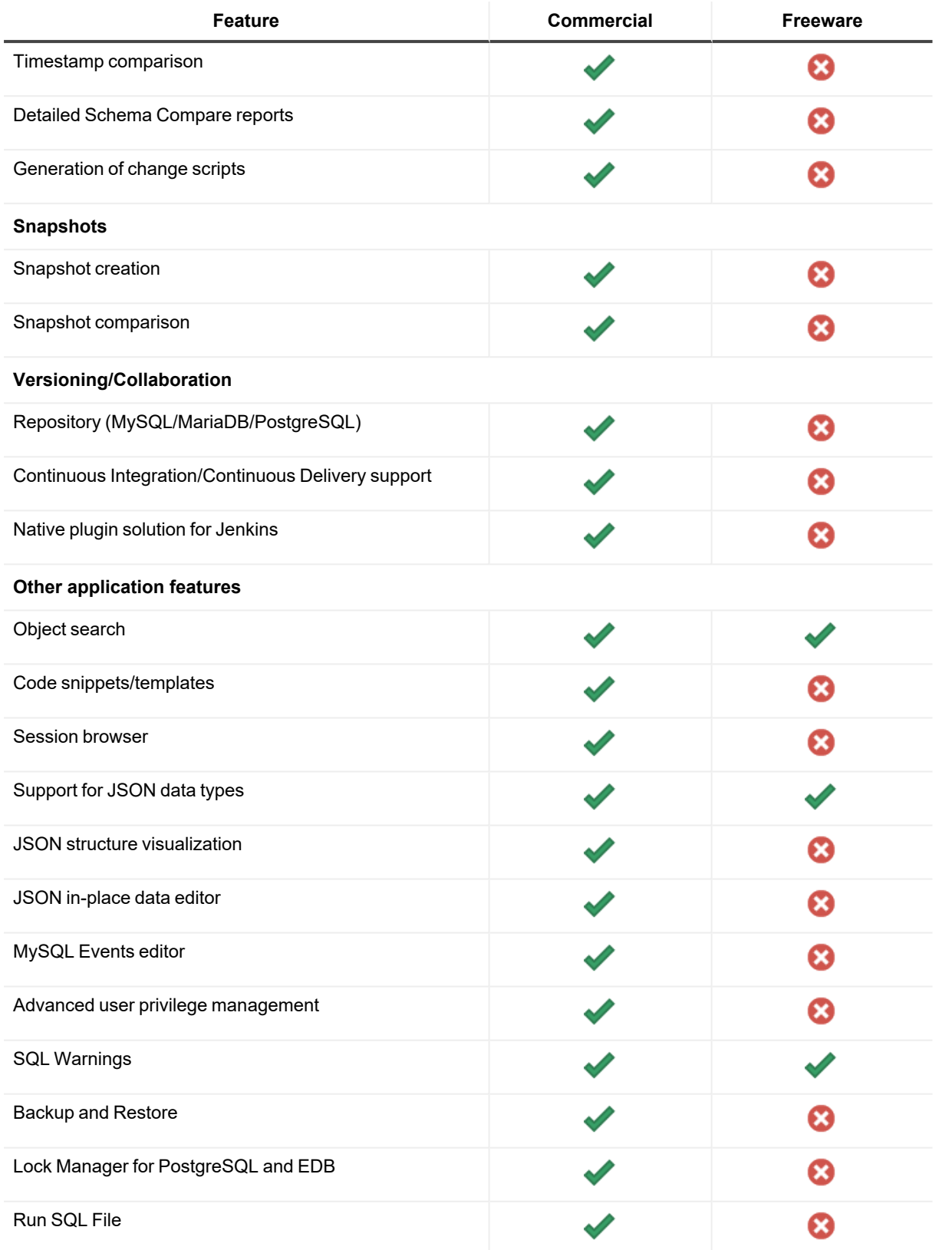

# <span id="page-18-0"></span>**Technical support resources**

Technical support is available to Quest customers with a valid maintenance contract and customers who have trial versions. You can access the Quest Support Portal at [https://support.quest.com.](https://support.quest.com/)

The Support Portal provides self-help tools you can use to solve problems quickly and independently, 24 hours a day, 365 days a year. The Support Portal enables you to:

- Submit and manage a Service Request
- View Knowledge Base articles
- Sign up for product notifications
- Download software and technical documentation
- View how-to-videos
- Engage in community discussions
- Chat with support engineers online
- <span id="page-18-1"></span>• View services to assist you with your product

# **About product improvement program**

To prioritize enhancements in future releases, Toad Edge® collects data about the use of its different features, and periodically, this data is communicated back to us. Initially, this usage data includes an IP address. Upon its receipt at a temporary server in the U.S.A., the IP address is removed, and then the anonymous data is aggregated before it is sent to our servers in California. Our product team analyses the aggregated data to understand our user community's preferences and common practices. This analysis influences our future releases. Click [here](https://www.quest.com/legal/privacy.aspx) for more information on the data we collect and on our privacy policy.

- No personal information is collected
- You can stop participating at any time

#### *To initiate participation in Product Improvement Program*

Select **View | Preferences | Feedback | Product Improvement Program** and select **Yes, I want to participate**

#### *To cancel participation in Product Improvement Program*

<span id="page-18-2"></span>Select **View | Preferences | Feedback | Product Improvement Program** and select **No, thank you**

# **Additional Resources**

Toad World [Community](https://www.toadworld.com/products/toad-edge/) Site Toad Edge Toad World Community.

# **User Interface**

<span id="page-19-1"></span><span id="page-19-0"></span>The following subsections describe the various user interfaces used by Toad Edge®.

# **Connections View**

All of your existing connections can be found in this view. You can edit or delete them as well as add new ones.

#### *To create a new connection*

- 1. Click **New Connection** or click **Connect** in application toolbar and select **New Connection**
- 2. Select your **Database Platform**
- 3. Fill in the **Connection Settings**. You can **Test Connection** before you actually create it to see whether Toad Edge is able to connect to your database successfully
- 4. Optionally, check **Custom connection string** and edit it
- 5. Adjust your new **Connection Details**, such as name, color, and AutoCommit.
- 6. Optionally, enter your secure connection details:
	- **In SSL Authentication** click Enable SSL and enter paths or click browse to set your Certificate authority file, Certification file and Key file

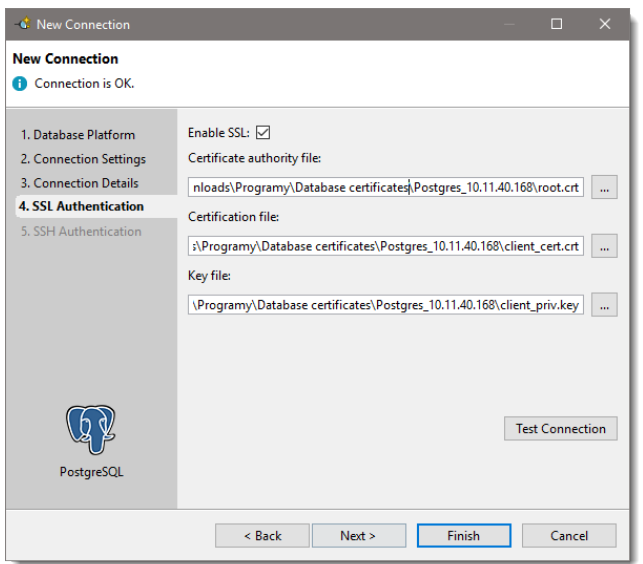

**In SSH Authentication** click Enable SSH and set your SSH connection details. Optionally, enable **Certificate Authorization** and enter the path to your certificate and your passphrase

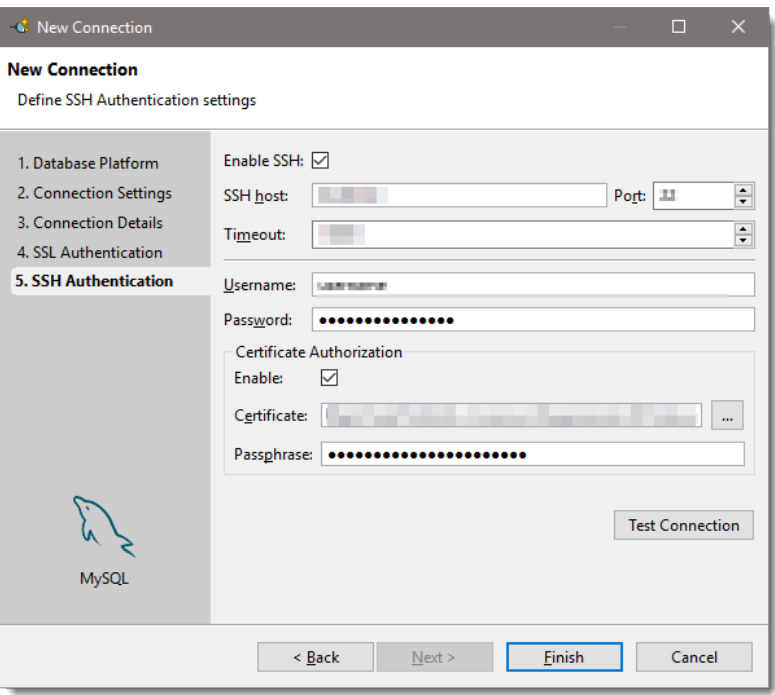

- 7. Optionally, add a new driver details:
	- In Driver Settings, click add to browse the driver location to add the new driver.

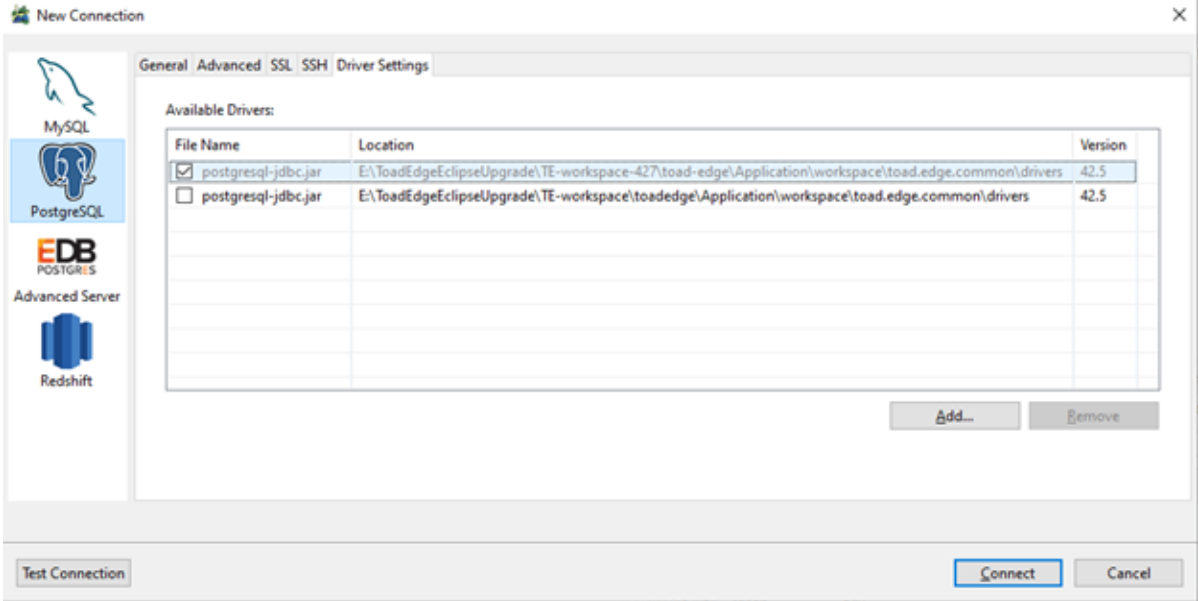

8. Click **Finish** to save the connection

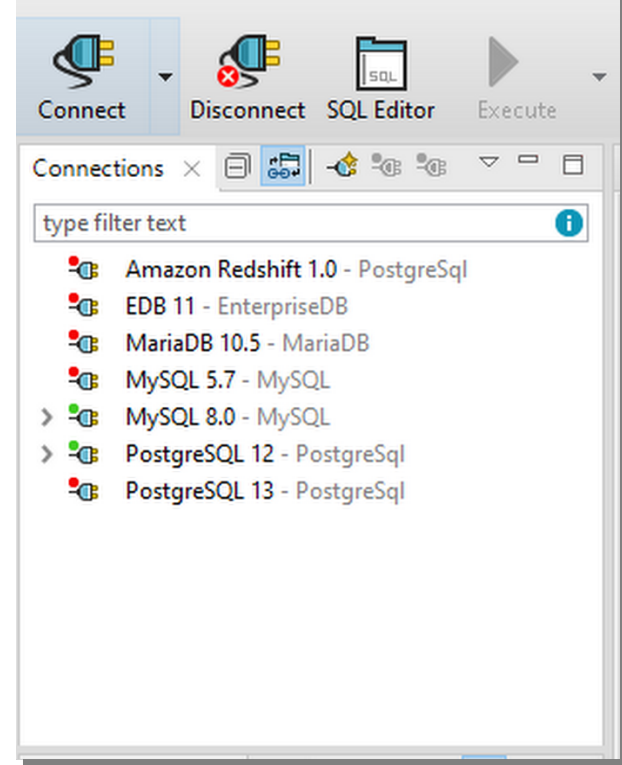

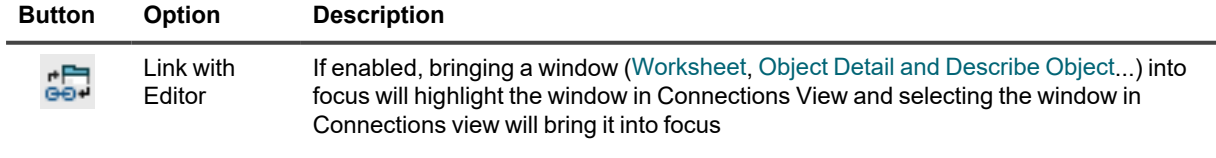

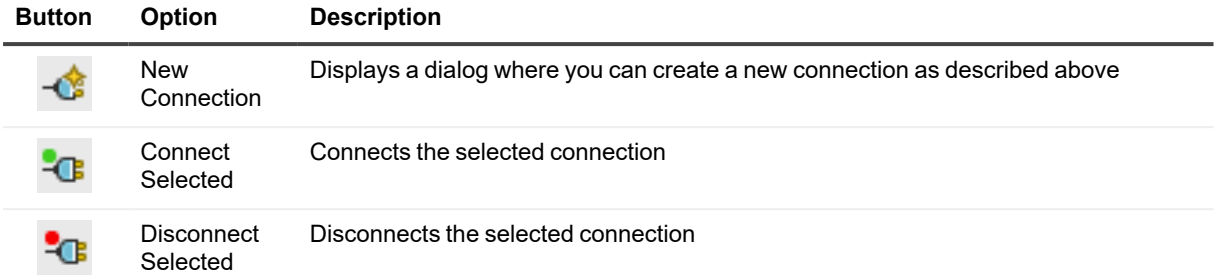

### **To create like connection**

<sup>l</sup> Right-click any connection in **Connections** and select **Copy Connection** to use its settings to create a similar database connection

### **Connection properties**

- Existing connections, connection drivers and performance settings can be configured in this dialog.
- A search bar now can be used to find a specific connection.

### *To configure a connection*

<sup>l</sup> Right-click any connection in **Connections** and select **Properties**

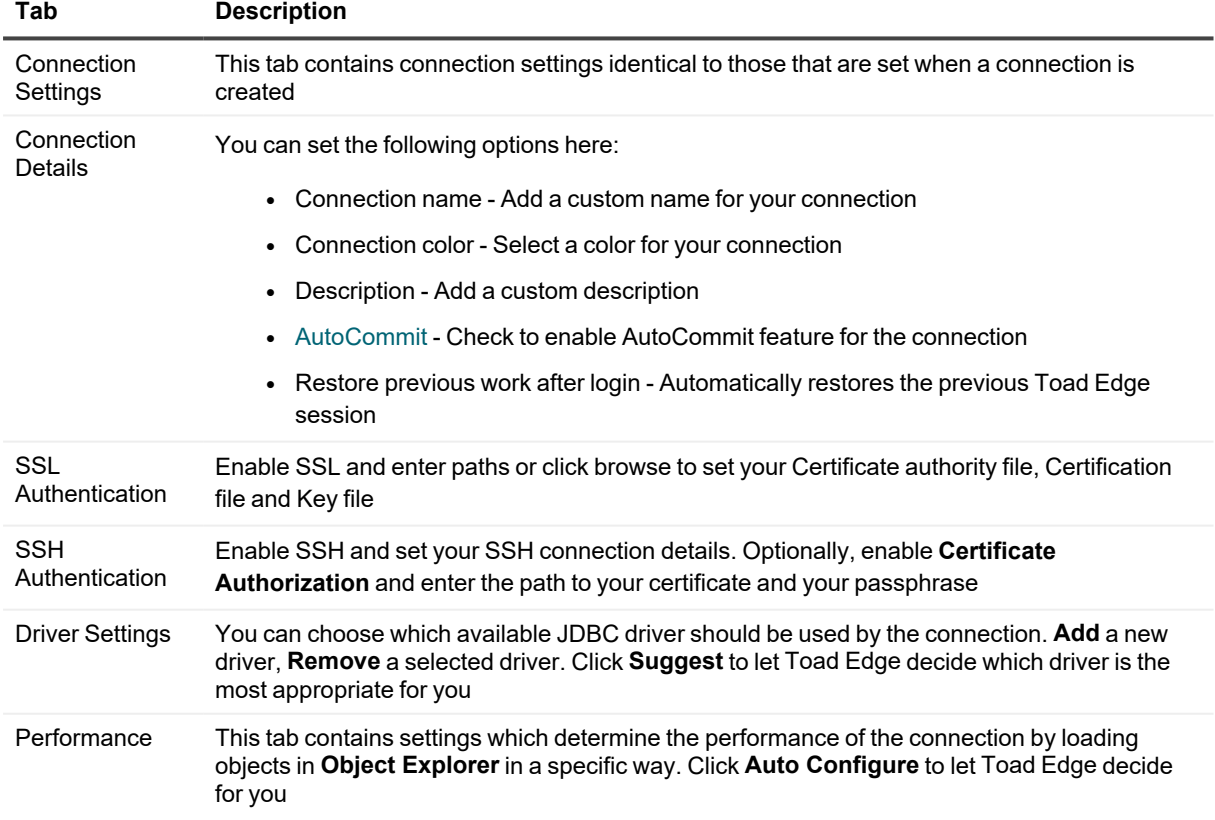

# <span id="page-23-0"></span>**Error View**

This view provides you with information about issues encountered during the execution of SQL statements.

• Click the error description to highlight the statement that caused the problem while working with [Worksheet](#page-38-0)

### $\blacksquare$  Error  $\times$  $\qquad \qquad \Box$  $\Box$ Error: DROP command denied to user 'JohnDoe'@'localhost' for table 'airports freqs' **Executed Statement:** DROP TABLE tech.airports freqs; Execution Started: 10:38:13 Execution Time: 0 ms

# <span id="page-23-1"></span>**Object Detail and Describe Object**

**Object Detail** and **Describe Object** are the primary ways to view and modify objects in your database (especially data in [Data](#page-23-2) tab). They are nearly identical except for one key difference:

- **Object Detail** is opened to view any database object of any connection
- **Describe Object** is opened for each connection to view all database objects of the connection

#### *To view an object in Object Detail window*

- In Object Explorer, double-click the object you would like to view
- **.** Note how each object is displayed in its own **Object Detail** window

#### *To view objects in Describe Object window*

- 1. In Object Explorer toolbar, enable the **Depapa Detail Common Detail Window** option
- 2. Left-click any object in **Object Explorer** that you would like to view
- <sup>l</sup> Note how all objects of a connection are displayed in one **Describe Object** window

The tabs displayed in **Object Detail** and **Describe Object** depend on the specific type of an object you are trying to view. For example, if you open a table, you will see additional tabs such as Columns, Indexes and Constraints.

### <span id="page-23-2"></span>**Data tab**

One of the most useful features of both **Object Detail** and **Describe Object** is this tab where you can view, filter and edit data in your tables and views without the need of writing complicated SQL queries.

i **TIP:** While working with records in a child table, you can quickly move to the linked record in the parent table by pressing *CTRL (*⌘ *)* and clicking on the record value in its foreign key column. The values change into hyperlinks when you hold *CTRL (*⌘ *)*.

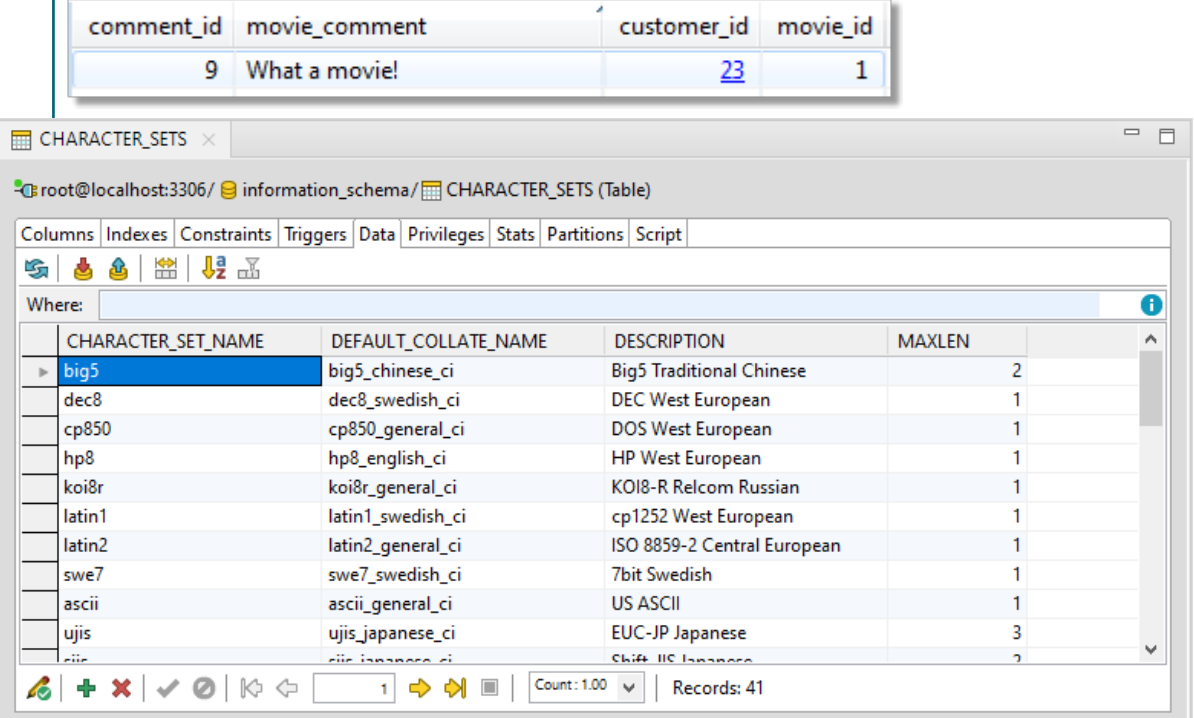

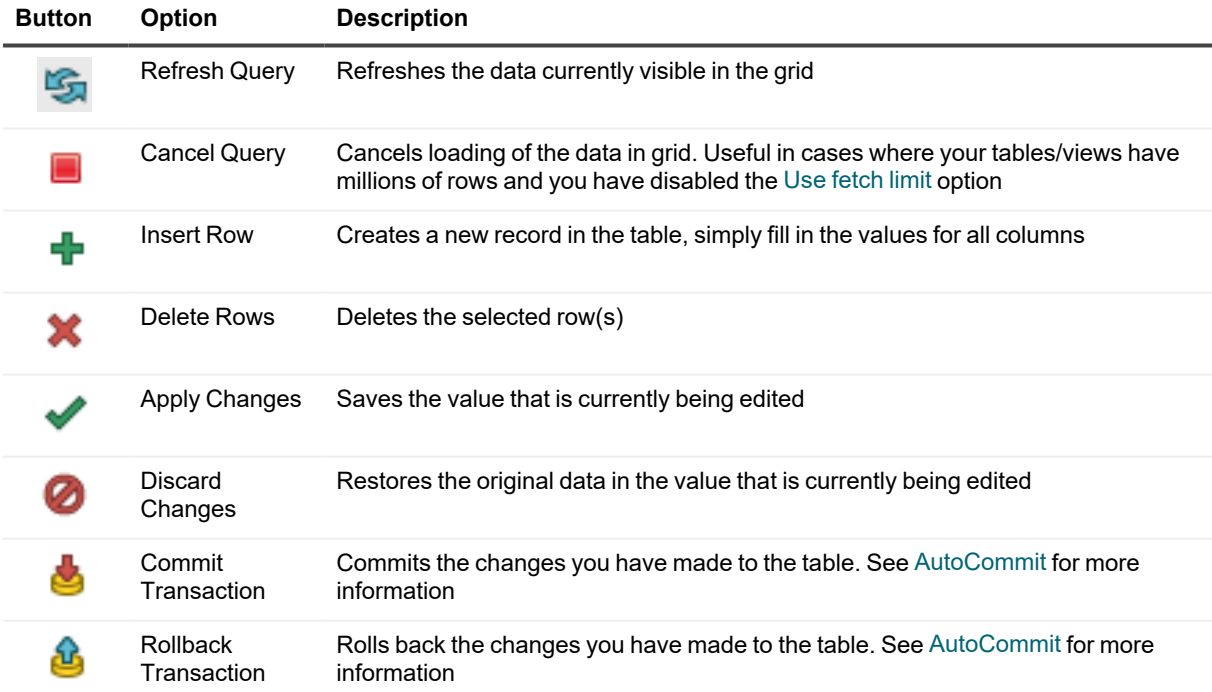

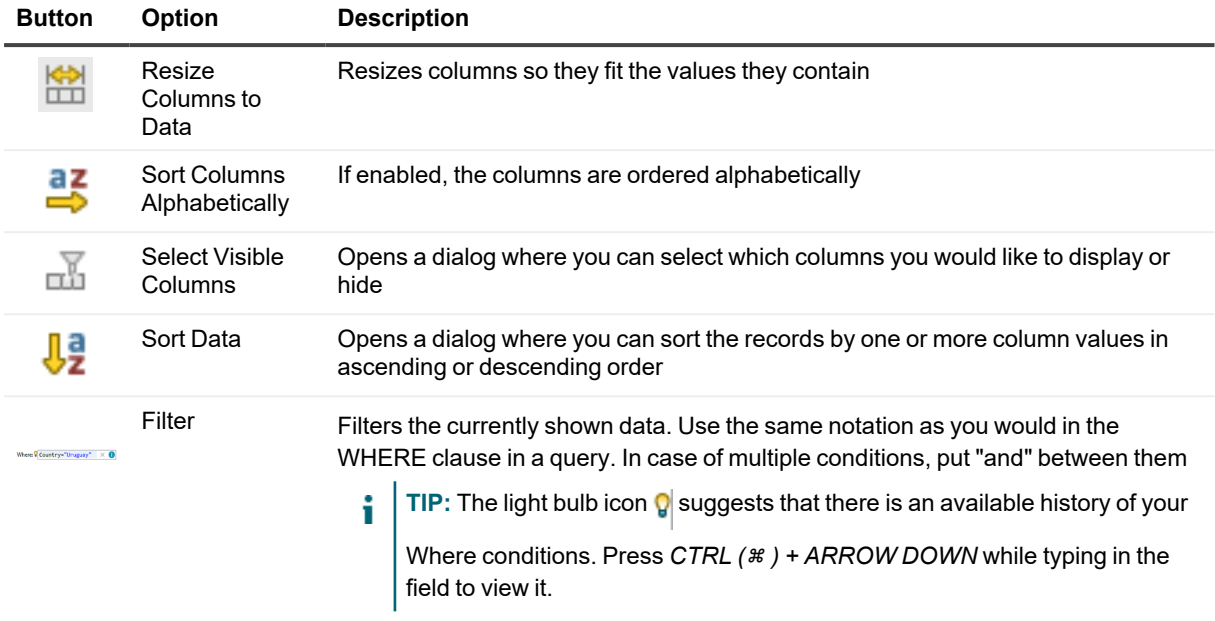

# <span id="page-25-0"></span>**Object Explorer**

Object Explorer allows you to comfortably navigate your databases and view their objects. The contents of the explorer change depending on the currently selected connection in [Connections](#page-19-1) View. There are various options available in the context menu depending on the type of object you select.

 $\cdot$  Note: To quickly find a specific object in any database of a connection, use the Object [Search](#page-26-0) function (*CTRL (*⌘ *) + SHIFT + D*)

### **Default database (MySQL/MariaDB)**

You can set any of your MySQL or MariaDB databases as **default**. This means that scripts in [Worksheet](#page-38-0) will be run on the selected database by default if you do not specify another database.

#### *To set a default database*

 $\cdot$  In Object Explorer, right-click any database and select Set Database as Default

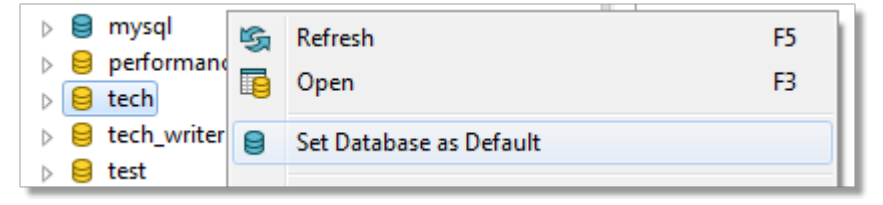

### **Object Explorer toolbar**

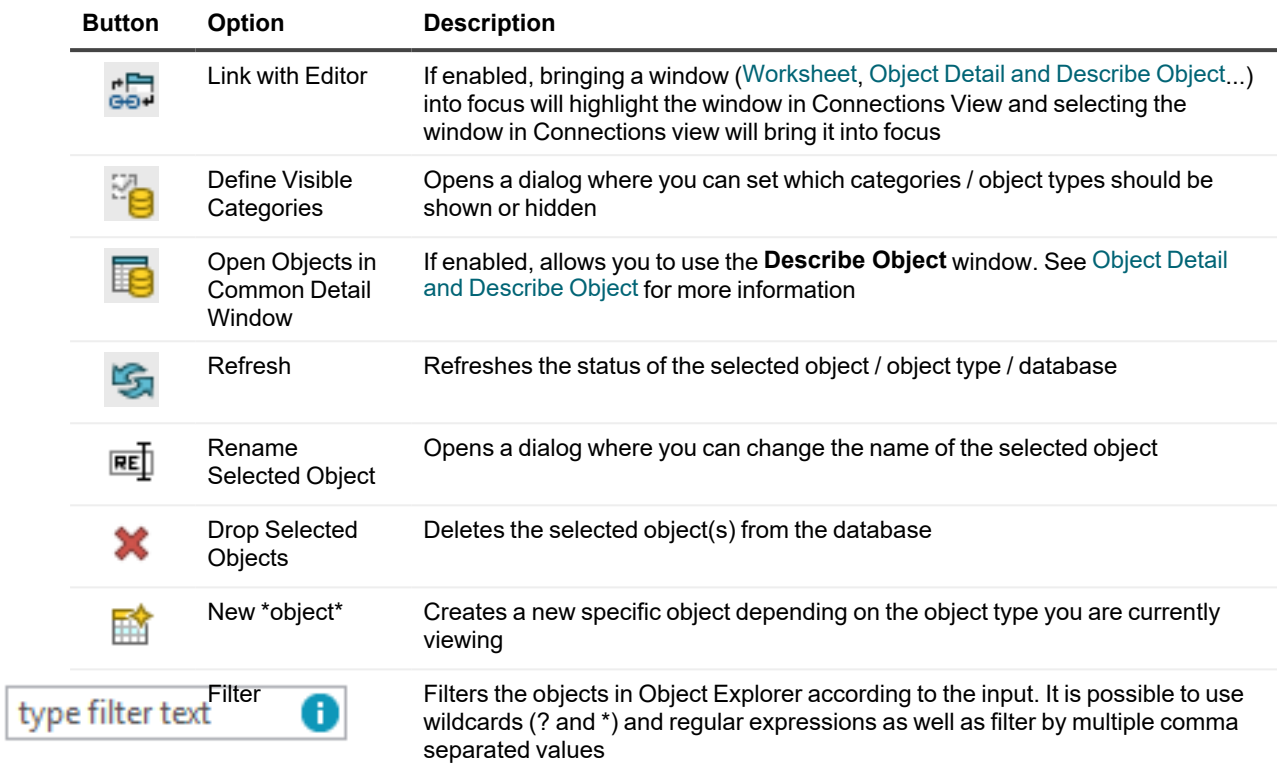

# <span id="page-26-0"></span>**Object Search**

This tool allows you to search for any database object of the currently selected connection in [Connections](#page-19-1) View.

#### *To search for object(s)*

Filter:

- 1. Open Object Search window by clicking the **Object Search** button in the application toolbar or by pressing *CTRL (*⌘ *) + SHIFT + D*
- 2. From the **Databases** section, select databases that should be searched
- 3. In the **Object types** section, check the object types that should be included in the search
- 4. Start writing the object name. The search results will be displayed as you write

You can use any of the following in your search query:

- **Simple text** Toad Edge will look for the literal text string, the search is case insensitive
	- For example, "air" will match "airport\_frequencies", but not "test\_airport"
- <sup>l</sup> **Wildcard characters** where a question mark (?) represents any one character and an asterisk (\*) any number of any characters
	- For example, "?cc\*s" will match "ACCESS\_TIME" as well as "accounts", but not "accident\_data"
- **Multiple values** use multiple search patterns, separated by commas (,)
	- For example, "test, customer" will match both "test function" and "customer id"
- <sup>l</sup> **Regular expressions** enclosed in square brackets ([regex])
	- For example, "[^[cd]u+]" will match "DURATION" or "customer\_id", but not "concurrent\_connections"

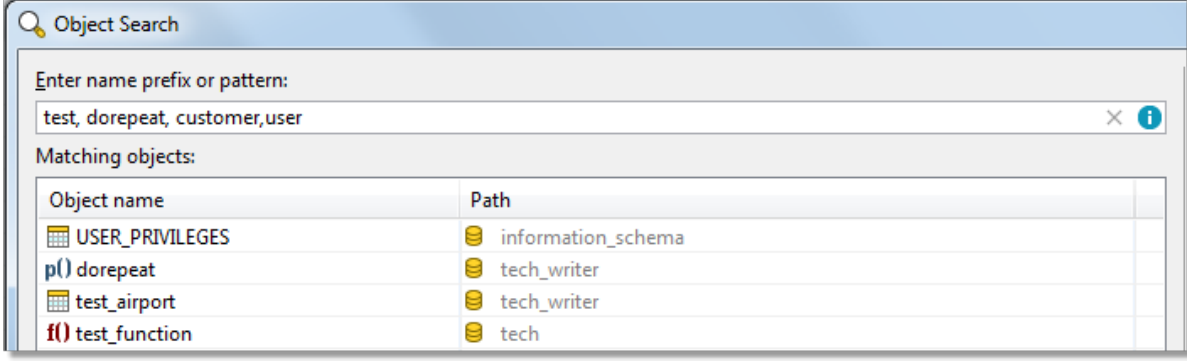

# <span id="page-27-0"></span>**Outline View**

The contents of the View change depending on what are you doing in Toad Edge. Its functionality can be divided into several modes:

- Code [outline](#page-27-1)
- [Database](#page-27-2) object outline
- JSON [outline](#page-28-0)
- Schema [Compare](#page-28-1) settings
- **TIP:** In all modes except for **Schema Compare**, you can click on any item in the **Outline** to navigate to the i object quickly in the other UI element. For example, clicking on a specific constraint in database object outline mode switches **Object Detail/Describe Object** to **Constraints** tab and highlights the selected constraint.

### <span id="page-27-1"></span>**Code outline**

When editing procedures, functions, etc., **Outline** displays the code structure, including variables.

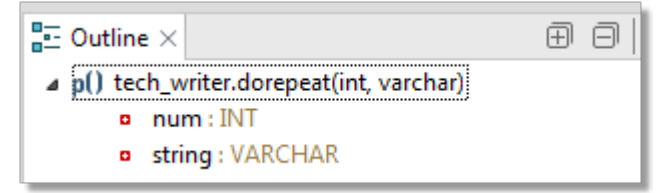

### <span id="page-27-2"></span>**Database object outline**

In this mode, **Outline** displays important details of database objects displayed in Object Detail and [Describe](#page-23-1) Object.

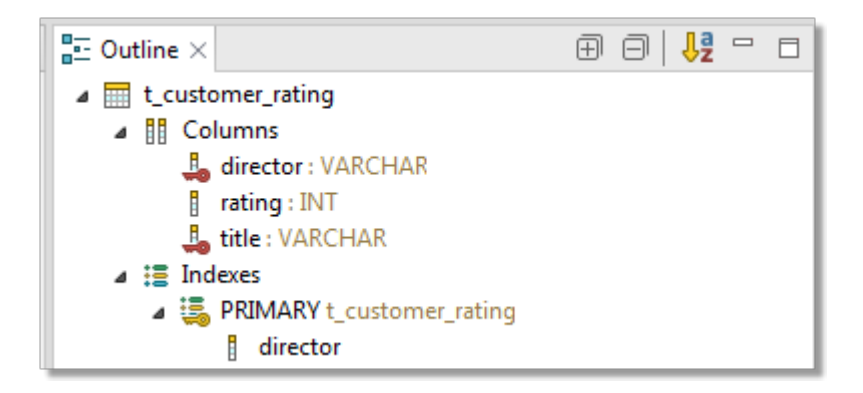

### <span id="page-28-0"></span>**JSON outline**

This mode is triggered by opening a JSON column value in JSON [support](#page-57-0) and JSON Editor. In this case, the complete structure of the current JSON value, including nested values, is shown.

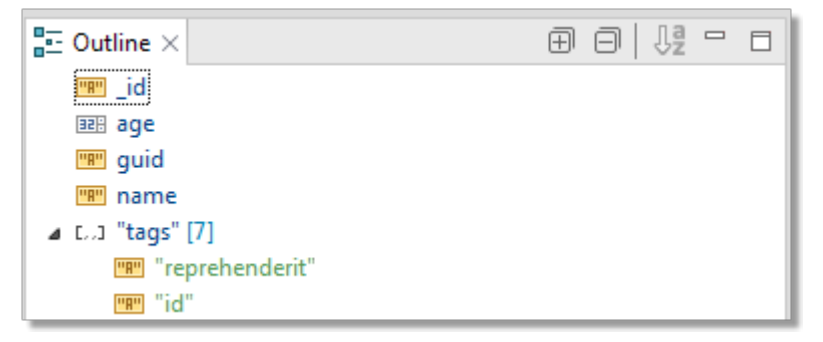

### <span id="page-28-1"></span>**Schema Compare settings**

When in **Schema Compare**, **Outline** displays comparison settings which determine what is considered a difference and what should be ignored.

#### *Column Matching*

You can match columns based on:

- Position
- Identical names
- Similar names

#### *Difference Fragmentation*

This slider further determines the precision of difference finding. The further it goes left, the smaller and more precise the differences are, such as specific values or words. The further it goes right, the looser and more flexible the differences are, such as entire statements or blocks of code.

**Slider position Difference precision**

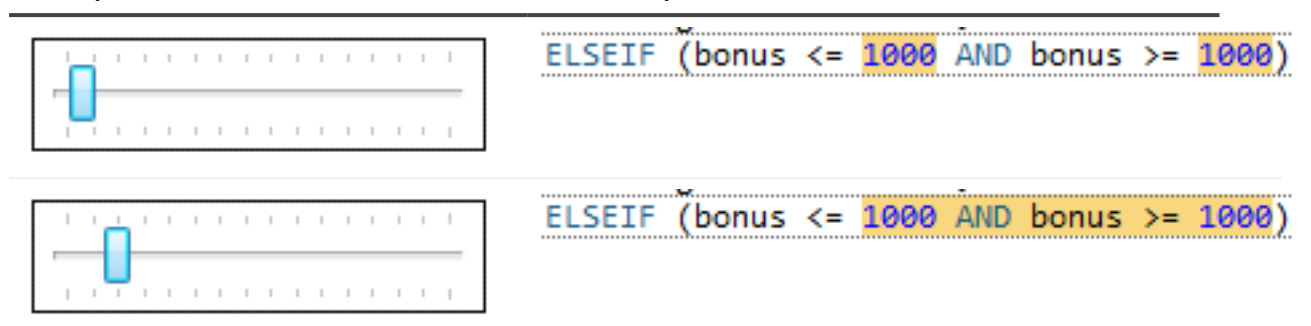

# <span id="page-29-0"></span>**Quick Doc View**

**Quick Doc** displays brief, relevant information about the currently selected objects. **Quick Doc** has two modes:

- <sup>l</sup> **Object Explorer mode**
- <sup>l</sup> **Comparison mode**

### **Object Explorer mode**

This mode is used most of the time. As you select various objects in Object [Explorer](#page-25-0), **Quick Doc** displays basic information about them.

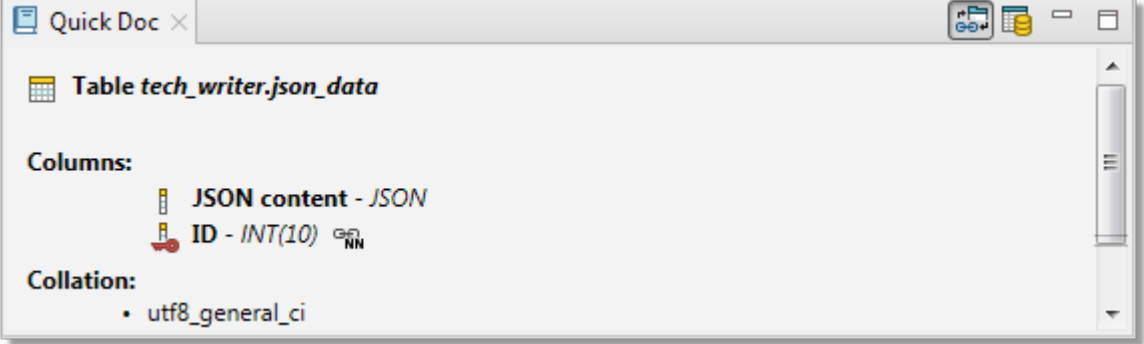

### **Comparison mode**

This mode is triggered when you work with [Overview](#page-72-0) Grid as part of About Schema [Compare](#page-71-0) or [Repository](#page-53-0). It displays specific differences between two objects in a row that is currently selected in the grid. The view becomes very useful in cases where there are many differences.

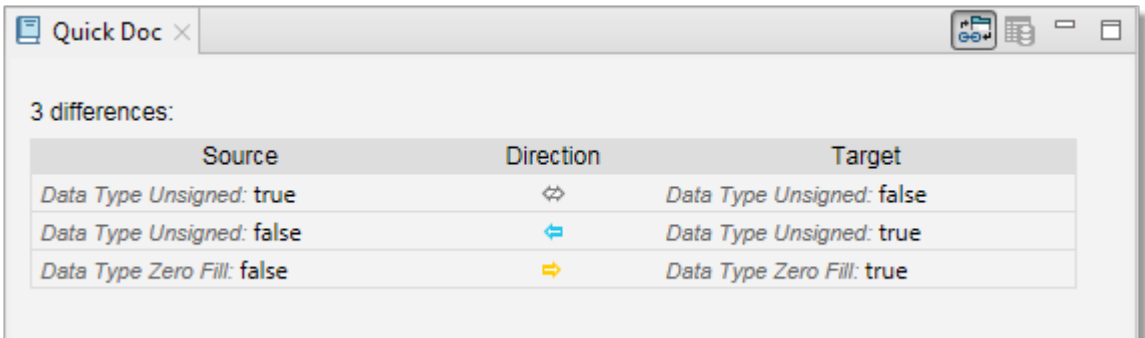

### **Quick Doc view toolbar**

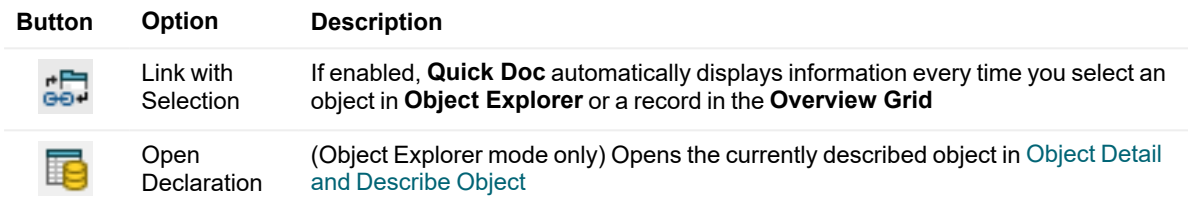

# <span id="page-30-0"></span>**Run Routines**

The results of all performed routines (procedures and functions) are shown in this view. You can rerun routines using the same arguments or view past results.

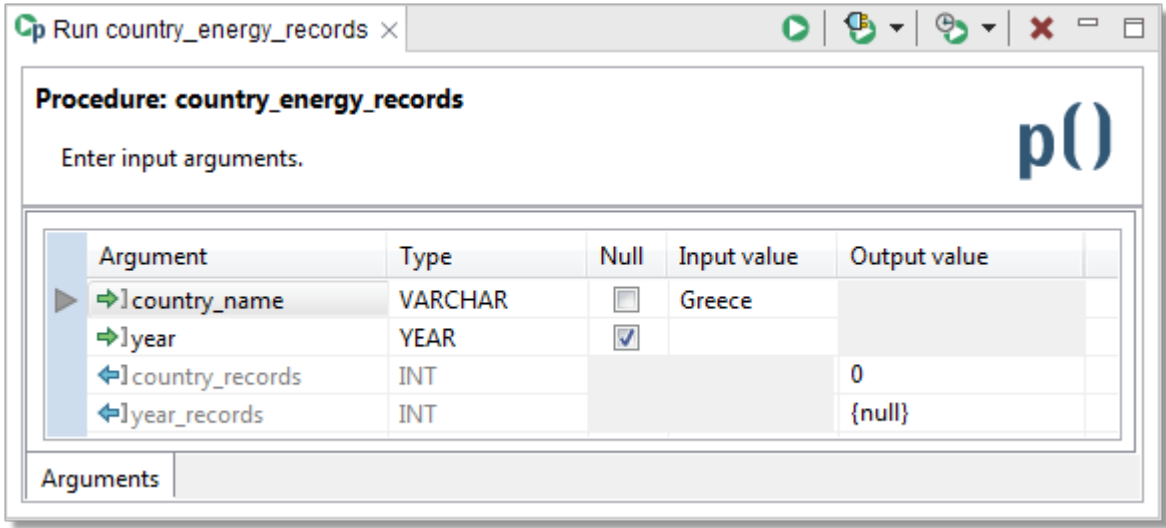

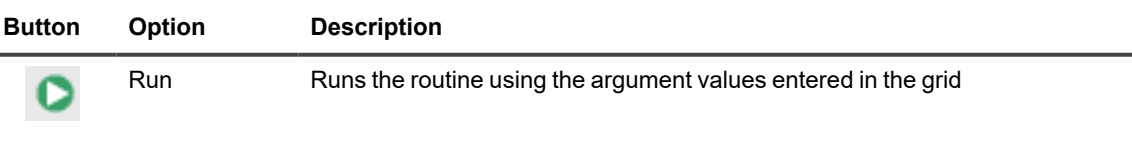

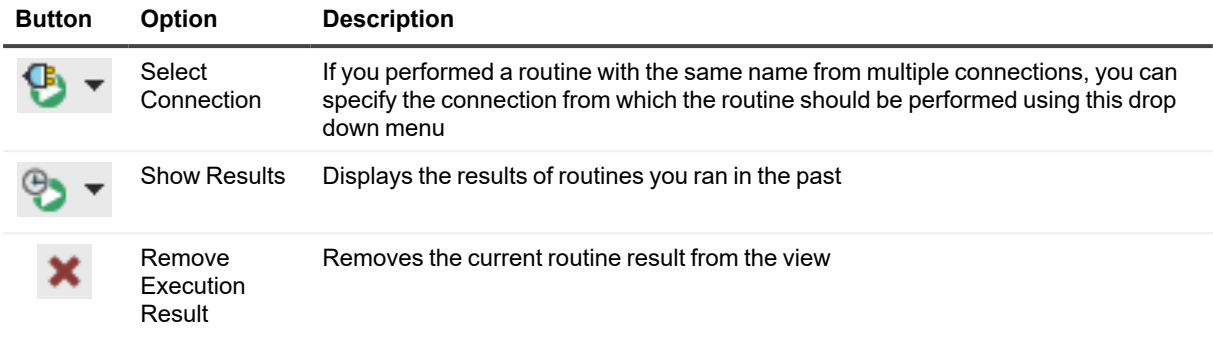

# <span id="page-31-0"></span>**SQL Monitor View**

**SQL Monitor** displays all internal/user run SQL queries as well as their execution time. Any queries that fail during the operation are commented out in the monitor and the error description is attached.

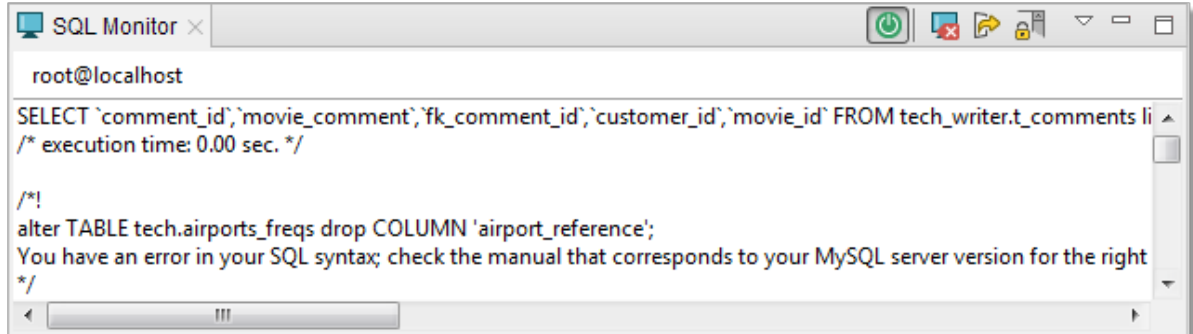

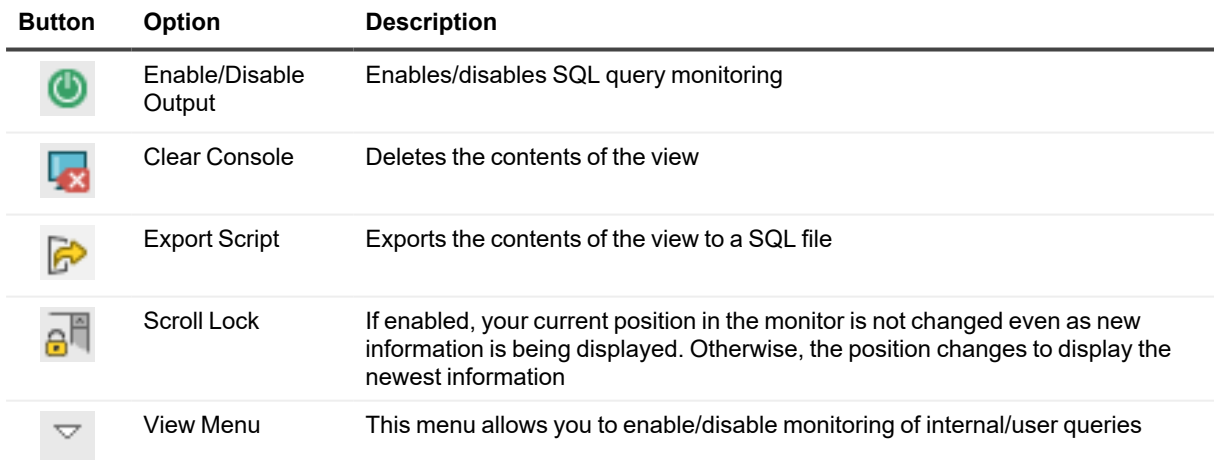

# <span id="page-31-1"></span>**SQL Recall View**

**SQL Recall** displays the last 100 performed SQL statements. The statements are grouped by connection and can be filtered and pinned. You can view the entire statement simply by selecting in the view. Double-clicking a

statement will cause it to be pasted into the currently active [Worksheet](#page-38-0).

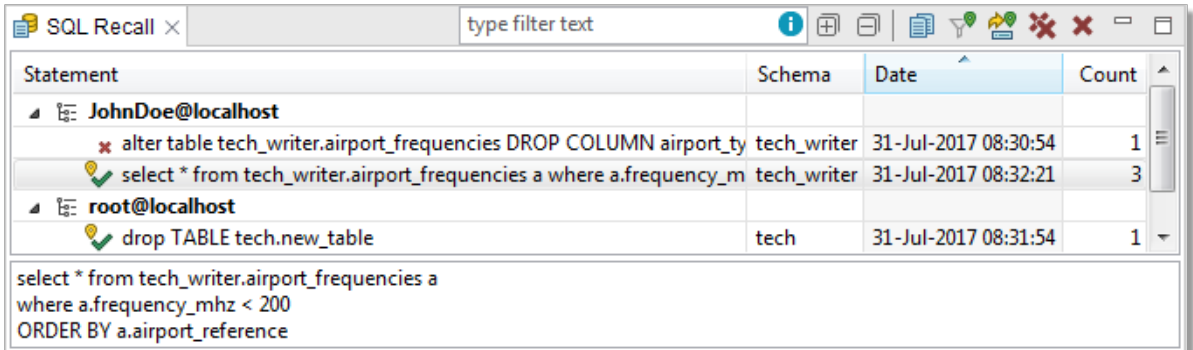

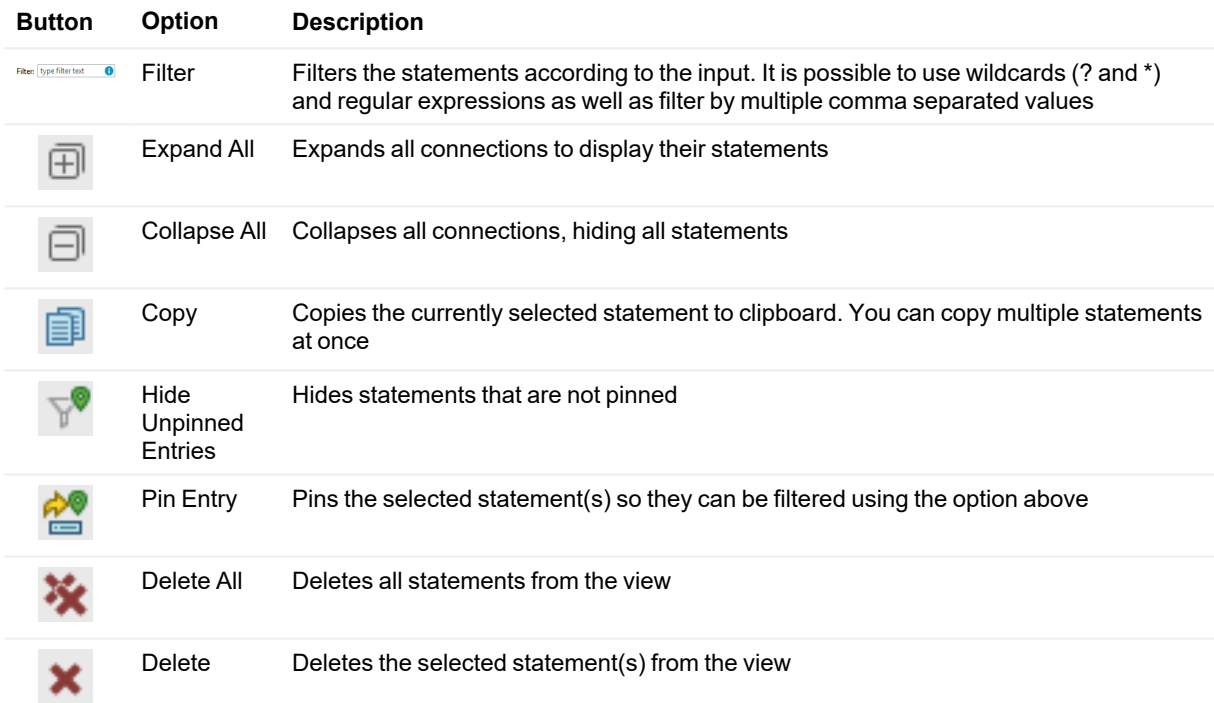

## <span id="page-32-0"></span>**SQL Warnings View**

**SQL warnings** will make sure to display all server messages including warnings. These warnings are pulled from the JDBC class called **SQLWarning** .This will help the user in viewing the necessary server warnings as well as RAISE NOTICE/DEBUG/INFO messages of PostgreSQL functions. The warnings are grouped by their parent SQL command. You can copy the view's contents by right clicking and pressing **Copy**.

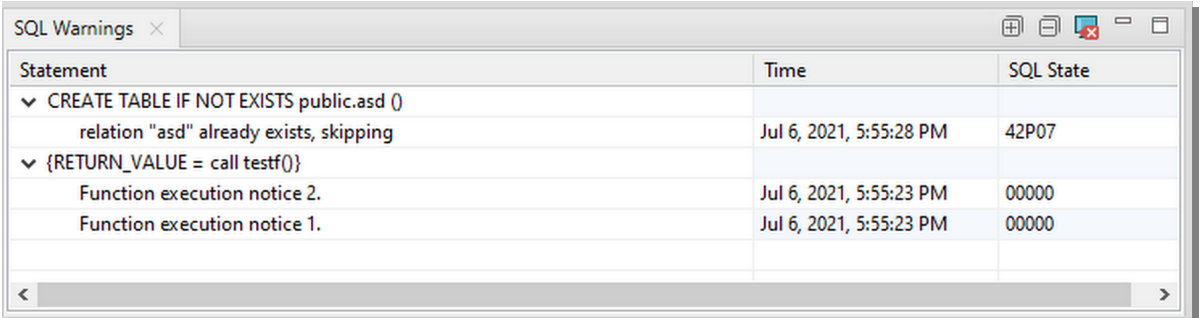

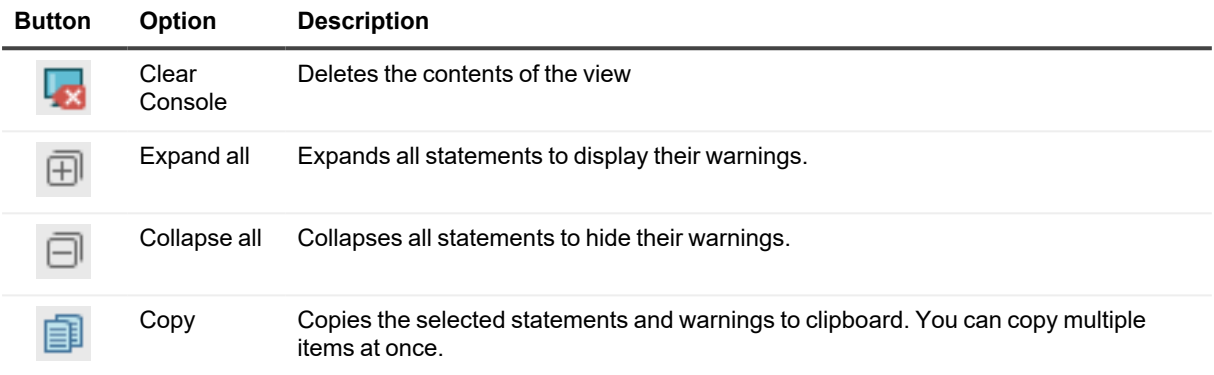

## <span id="page-33-0"></span>**Session Browser**

The **Session Browser** displays database sessions and their state. The information is continuously updated and all changing values are highlighted. The sessions can be filtered and inactive sessions can be hidden. If the current user has sufficient privileges, it is also possible to close sessions.

#### *To start monitoring sessions*

- select a database connection from the  $\begin{array}{r} \begin{array}{c} \end{array}$  **Select Connection** dropdown menu
- $\bullet$ The refresh period can be configured in the **View Menu** dropdown menu

#### *To end a session*

**.** Select session that you want to end and then click the **End Selected Session** button

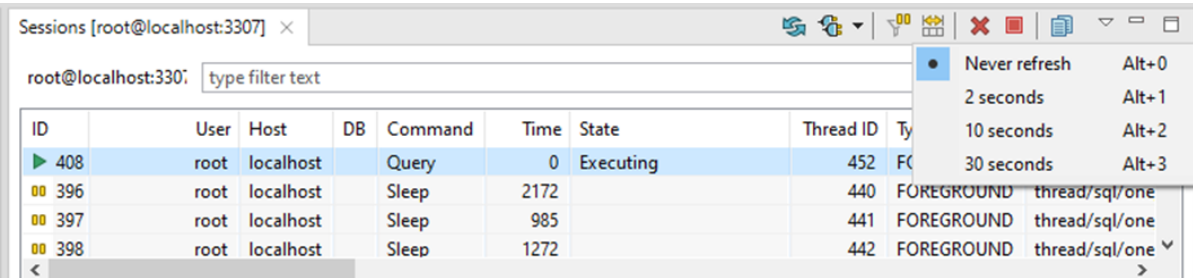

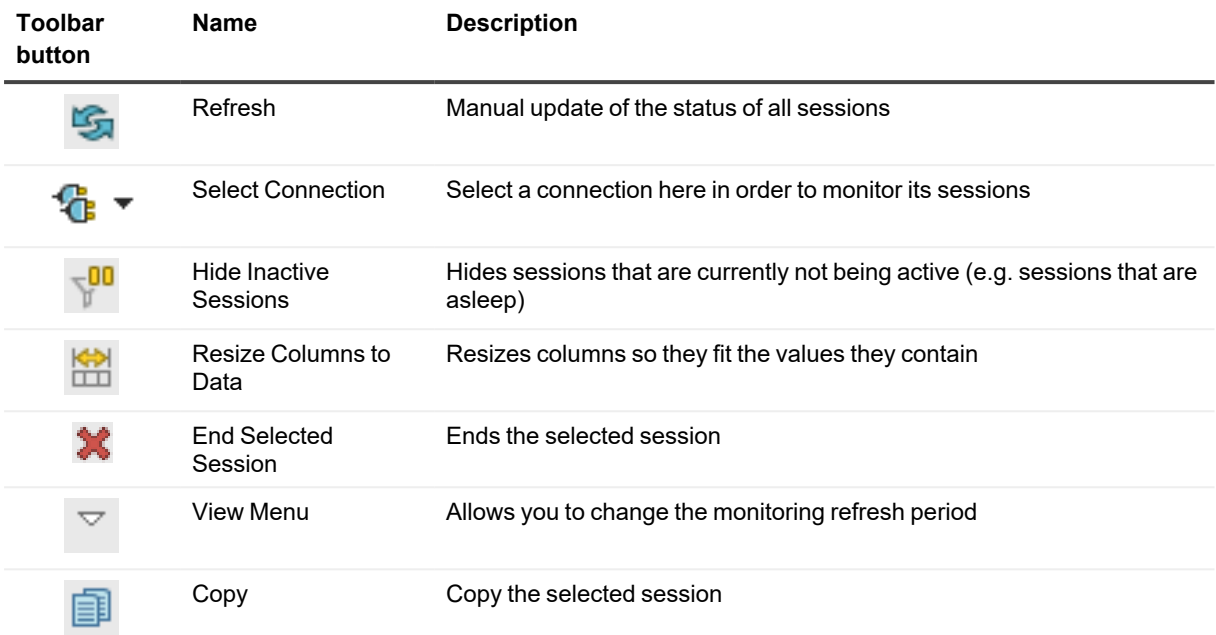

## <span id="page-34-0"></span>**Session browser in Redshift**

Amazon Redshift sessions are slightly different from PostgreSQL due to its database limitations and internal architecture for distributed processing. The Redshift session browser will display information about users, databases, commands, and query start times, which are derived from the currently active user sessions and incomplete queries on the Amazon Redshift cluster.

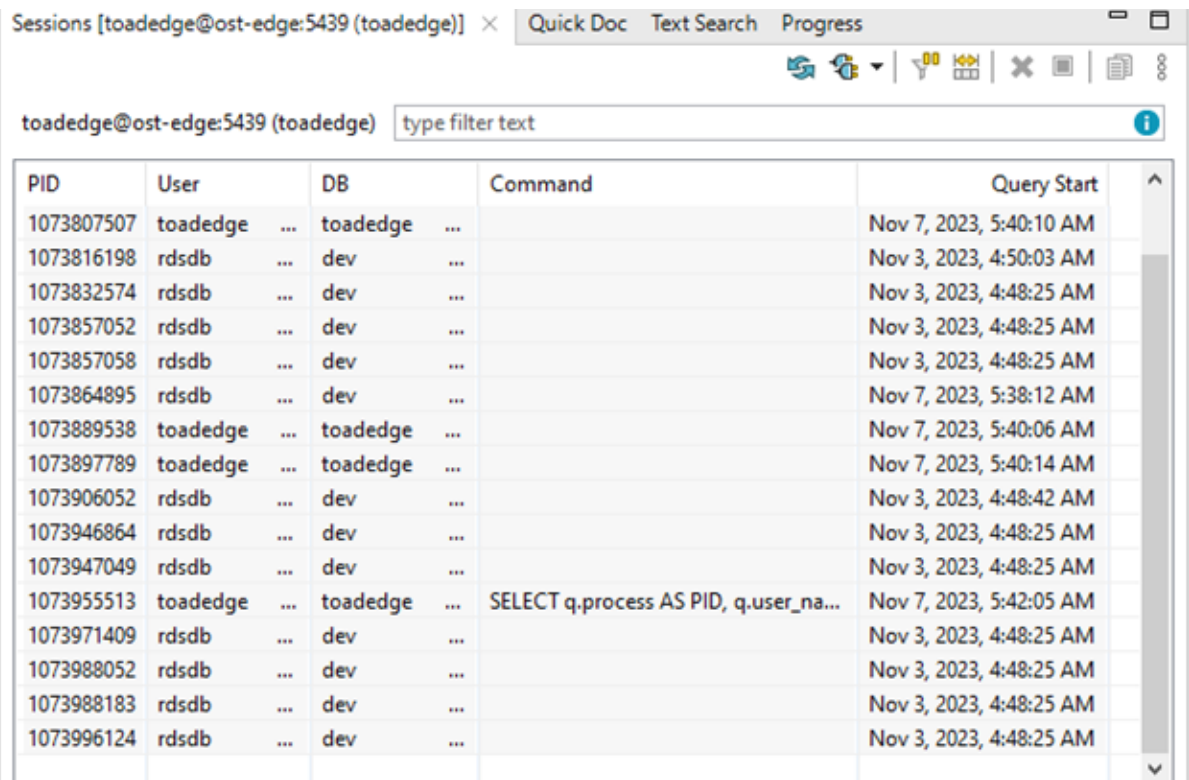

# <span id="page-35-0"></span>**Snapshots View**

This view displays all taken [Snapshots](#page-64-0), grouped by connection and database. From here you can filter, export/import and also delete snapshots.

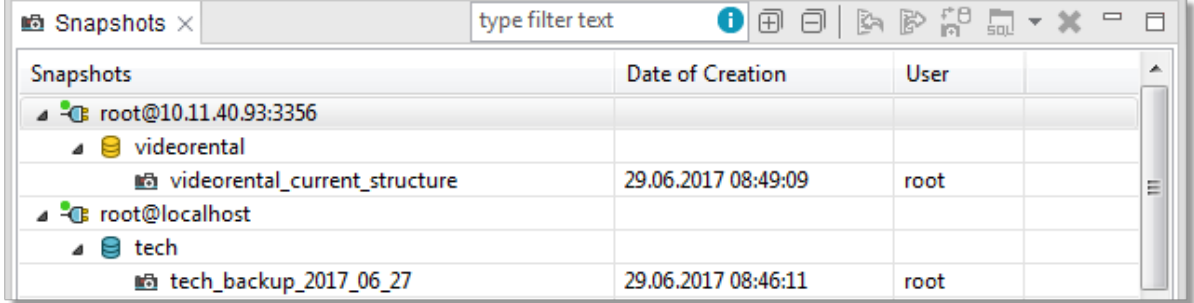

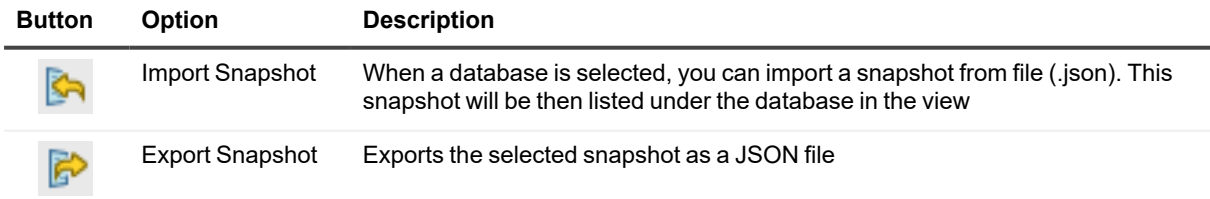
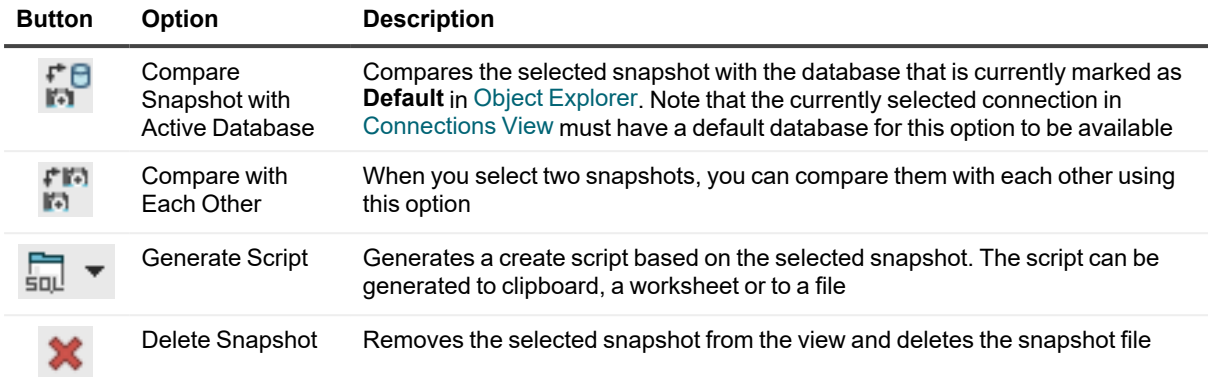

## **Text Search**

Not to be confused with Object [Search,](#page-26-0) **Text Search** allows you to find specific strings in database scripts of certain object types such as (platform dependent):

- Aggregates
- Procedures
- Functions
- Events
- Packages
- Triggers
- User types
- Views and materialized views

#### *To search for specific text in object scripts*

- 1. Select **Database Menu | Text Search** or by pressing *CTRL + H*
- 2. Enter the text you want to look for into the **Containing text** field
- 3. The other field, **Object name patterns**, allows you to search only in objects that match the given pattern
	- For example, "\*energy\*" will cause the application to only search for text in objects whose names contain "energy"
- 4. Select the **Databases** that you want to search in as well as the **Object types**
- 5. Once finished, click **Search**. The results will be shown in **Text Search**
- **NOTE:** You can use standard wildcard characters in both fields mentioned above. Use question mark (?) to match one character, asterisk (\*) to match multiple characters and back slash (/) to escape literal characters. You can also use multiple search patterns in the **Object name patterns** field as long as you separate them with commas.

### **Text Search**

The results of Text Search are displayed in this window. By double-clicking any match, you can open the respective object in **Object Detail** and highlight the match.

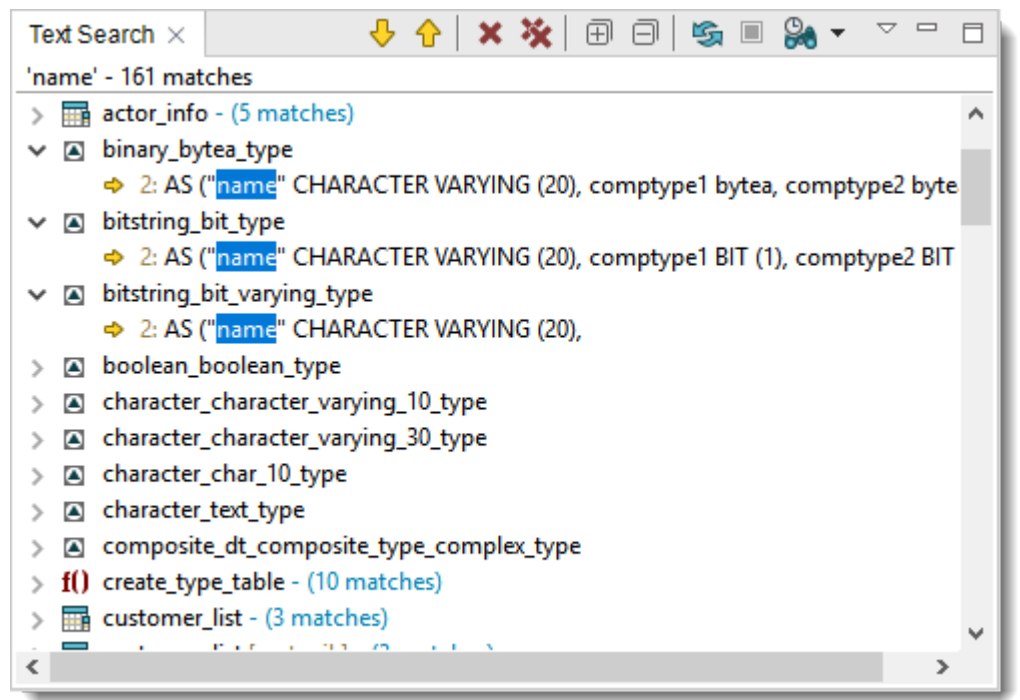

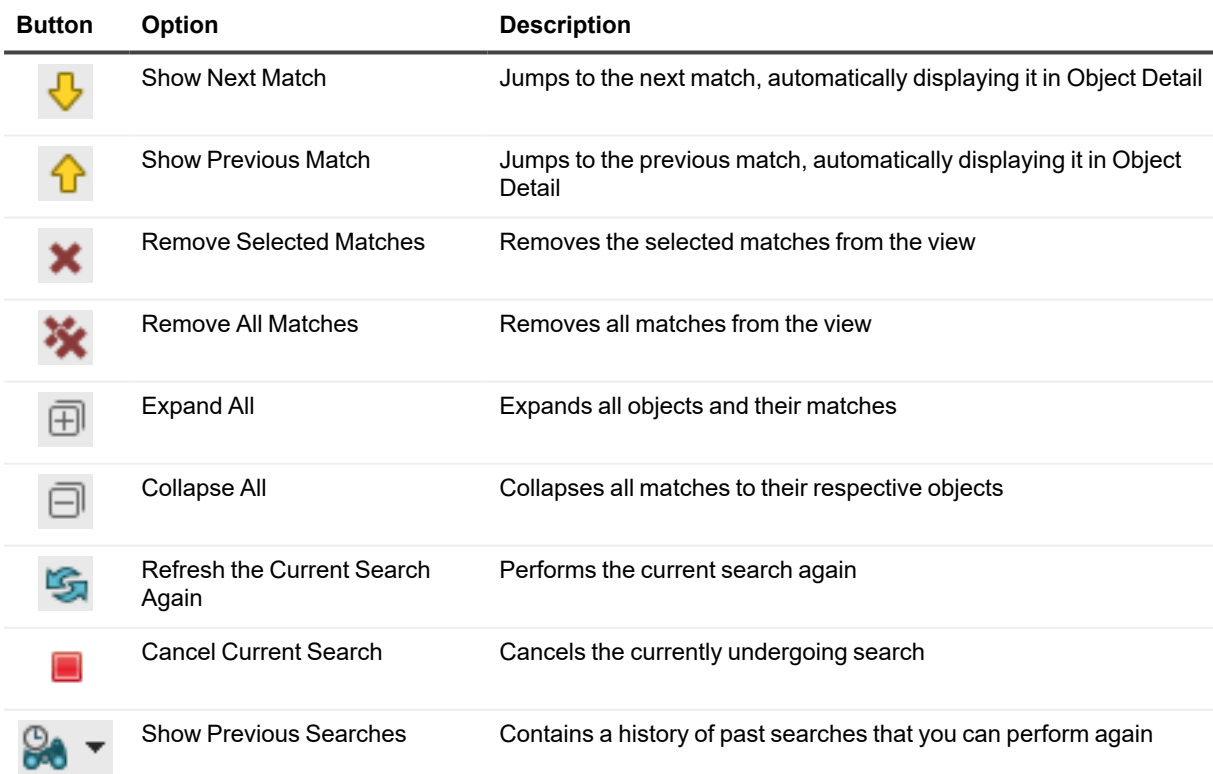

## <span id="page-38-0"></span>**Worksheet**

Worksheet is one of the most basic tools in Toad Edge. It is used to interact with a database using SQL scripts and queries. Coupled with additional features such as [Content](#page-51-0) Assist and [Outline](#page-27-0) View, you can create and modify queries in a fast and efficient manner.

i l **NOTE:** If you do not specify a database, the scripts and queries will be performed on the Default [database](#page-25-1) [\(MySQL/MariaDB\)](#page-25-1)

#### *To open a Worksheet*

<sup>l</sup> Click the **Worksheet** button on main toolbar to open a blank Worksheet

#### **Worksheet toolbar**

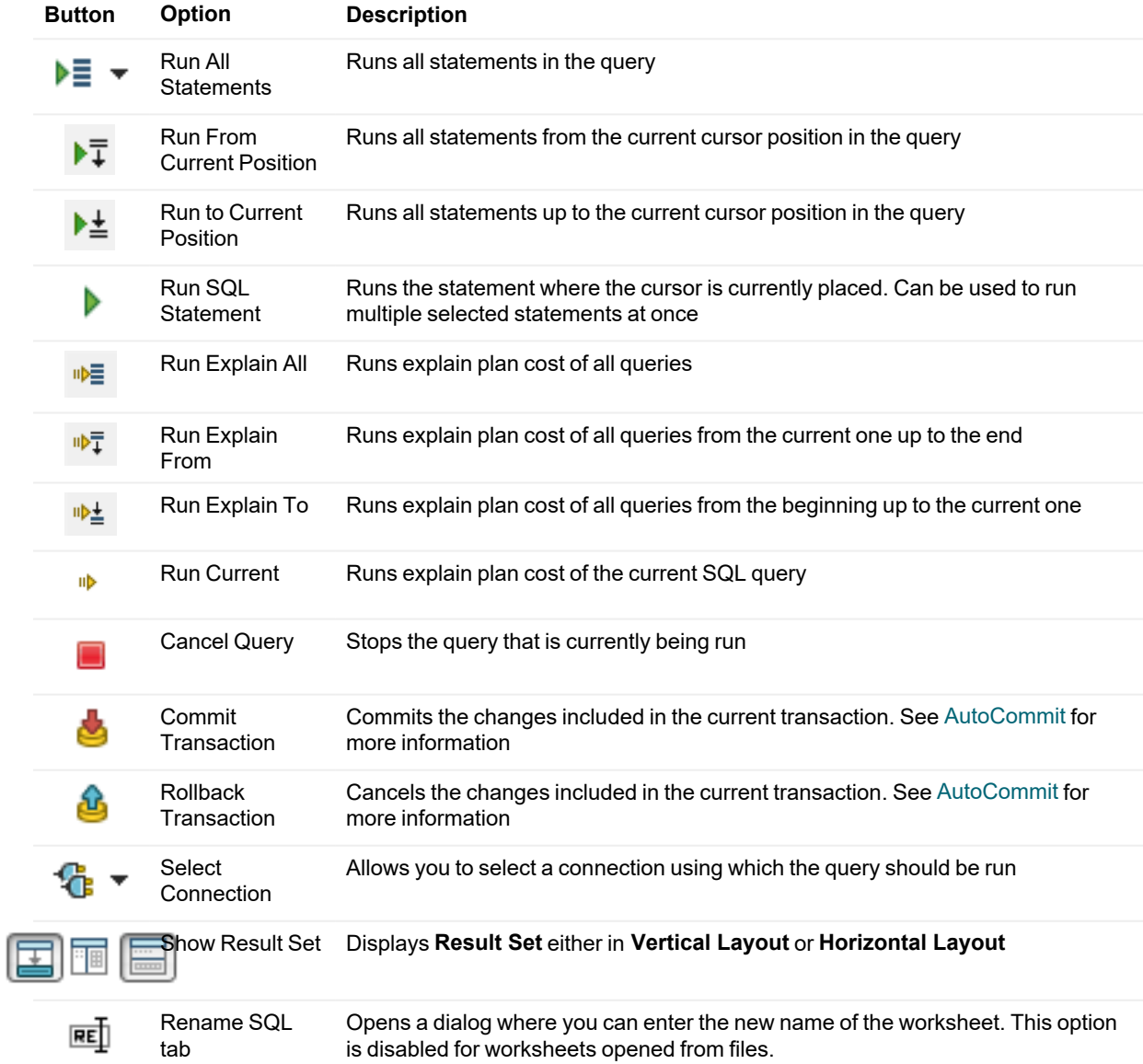

#### **Worksheet context menu options**

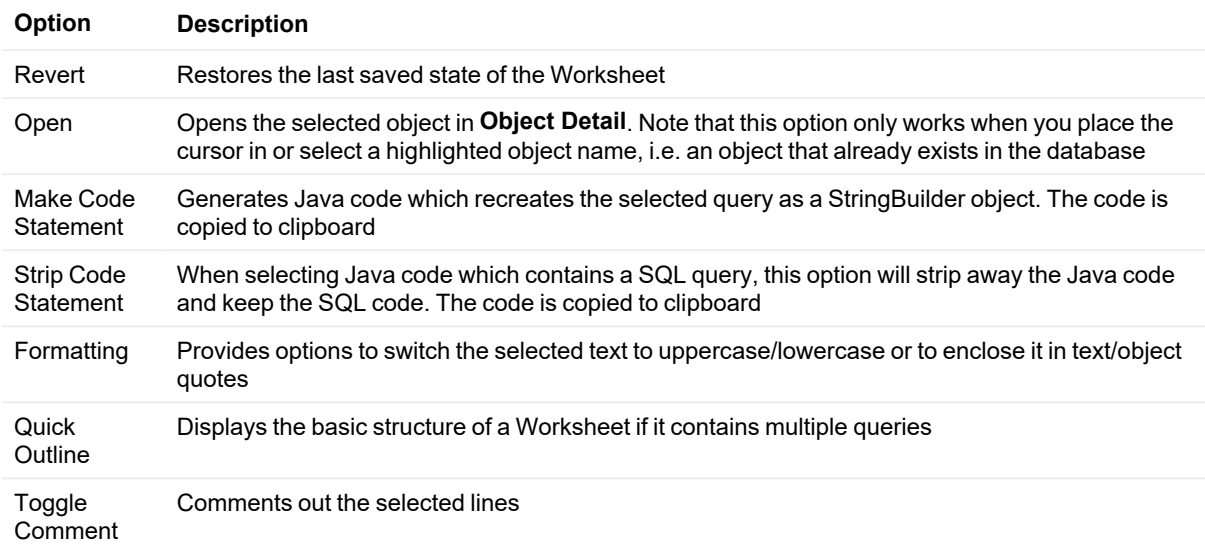

### **Hint Window**

When you hover over a database object name, **Hint Window** is displayed to provide you with quick information about the object. Hover over the bottom bar of the window to see additional options.

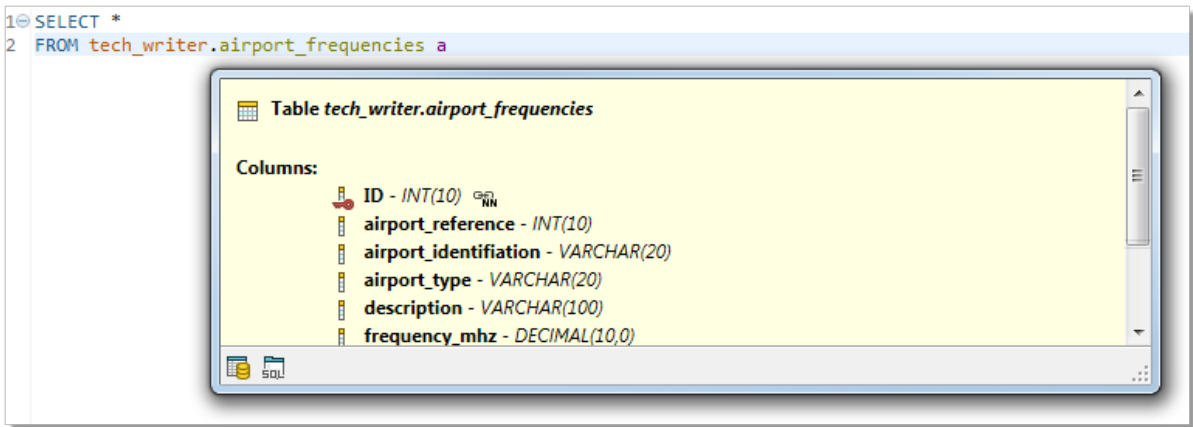

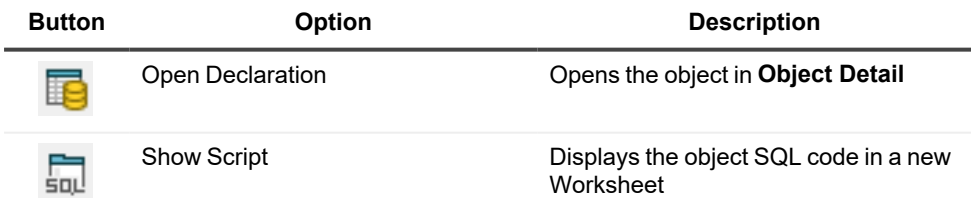

### **Result**

When you run a SELECT statement in Worksheet, the result is displayed in the Result. The rows and cell values here can be conveniently exported to multiple formats and you can even edit the cell values in-place.

**i** NOTE: Currently, the Result is only displayed if you run a SELECT statement alone and not as a part of a query.

#### *To switch Result to editable mode*

**·** Select the Result is Editable option in the drop down menu in the bottom-left corner of the Result

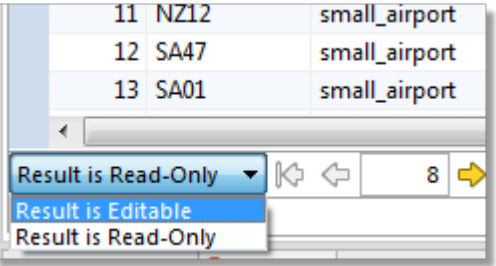

- **NOTE:** The SELECT statement must satisfy several conditions in order for the Result to be editable. i Specifically, the statement must not contain:
	- Aggregation functions (count, max, sum...)
	- Set operators (join, union...)
	- Nested SELECT statements

Additionally, the Result is not editable when selecting from a view or when the selection does not include at least one identification key column (e.g. primary key).

#### *To navigate and manipulate results*

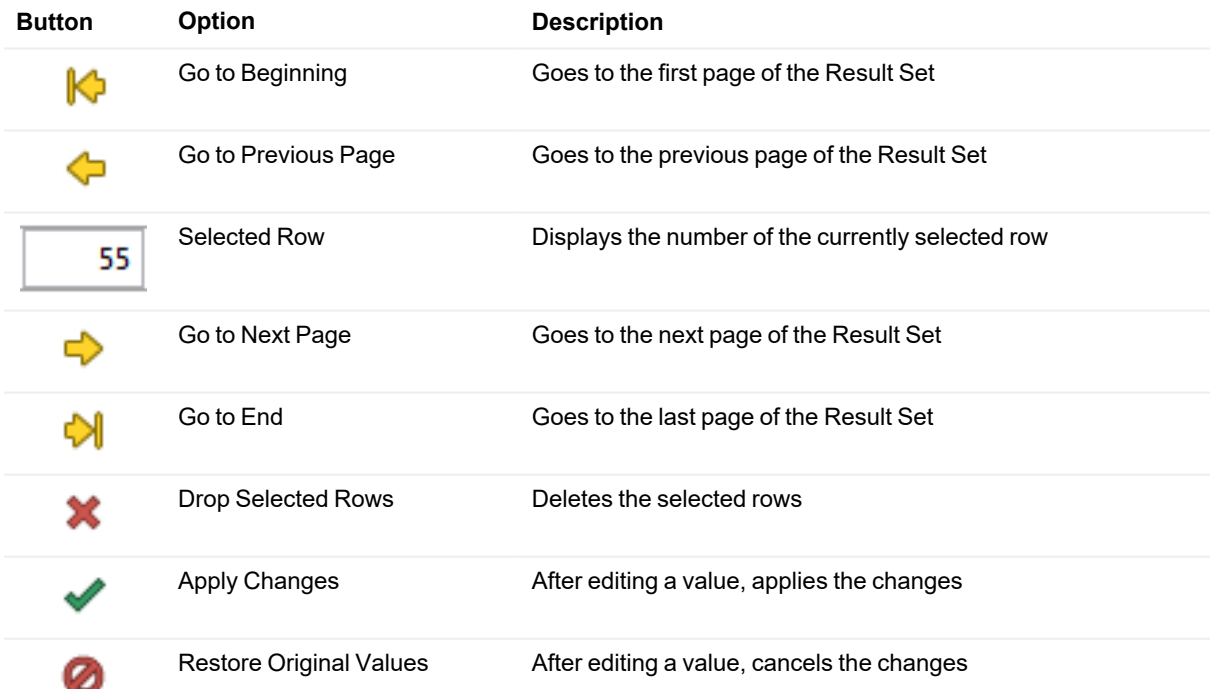

#### **Result context menu options**

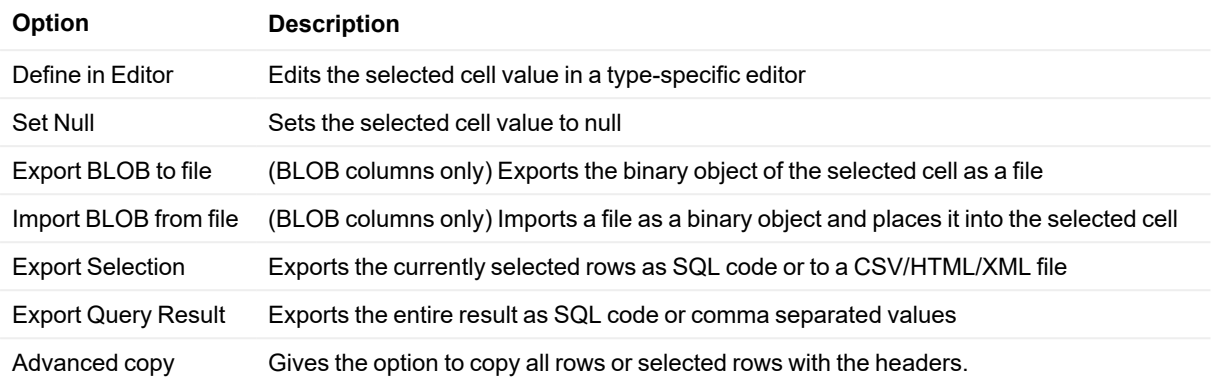

### **Multiple Result Set**

Toad Edge supports working with more than one result sets. Type your SELECT queries into **Worksheet** and click **Run All Statements**. Result sets from all queries will be displayed in a new **Result** view, where you can easily switch between results, display them side-by-side, edit and export them

#### *To work with multiple results*

- Left-click a result to select it
- Hold Shift/Ctrl + left-click multiple results to select them

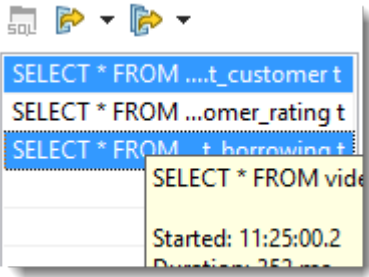

- **-** Click **SQL** button to highlight a specific statement in **Worksheet**
- <sup>l</sup> Right-click a statement in **Result** and click copy to copy the statement and later paste it into **Worksheet**

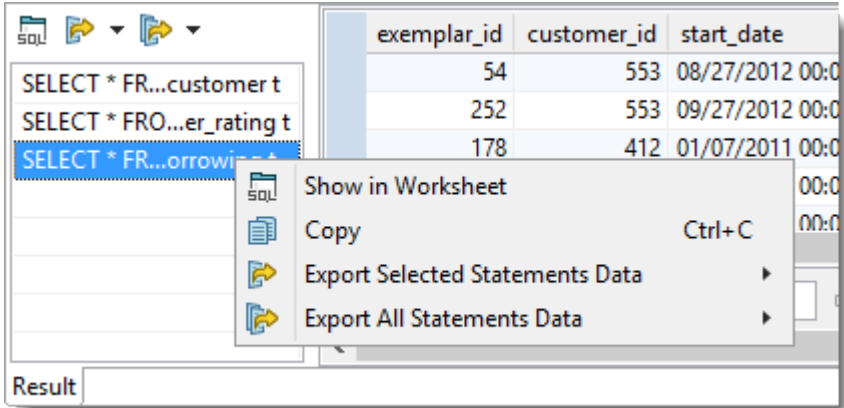

- Only a certain number of results will by fetched upon operation. Scroll down to reveal more results when one result is selected. Set the number of fetched rows in **View | Preferences | Data | Use fetch limit**
- <sup>l</sup> When more result sets are selected, click **Fetch More Rows** or **Fetch All Rows** to load more data

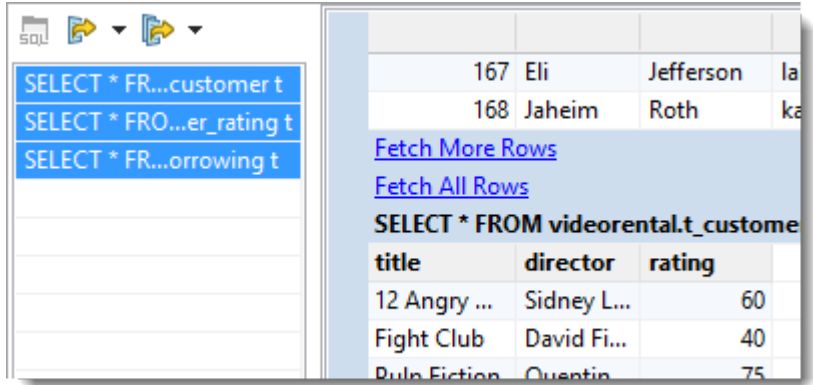

#### *To export results*

- <sup>l</sup> Click **Export Selected Statements Data to CSV/SQL** to export some of the result sets
- <sup>l</sup> Click **Export All Statements Data to CSV/SQL** to export all of the result sets

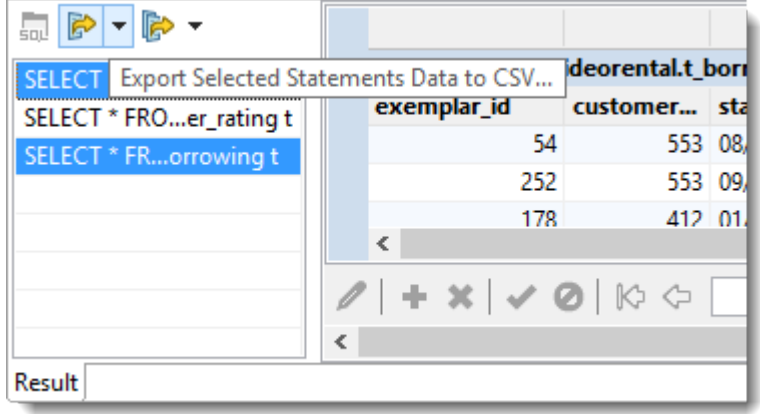

• Configure destination and format options in the next step:

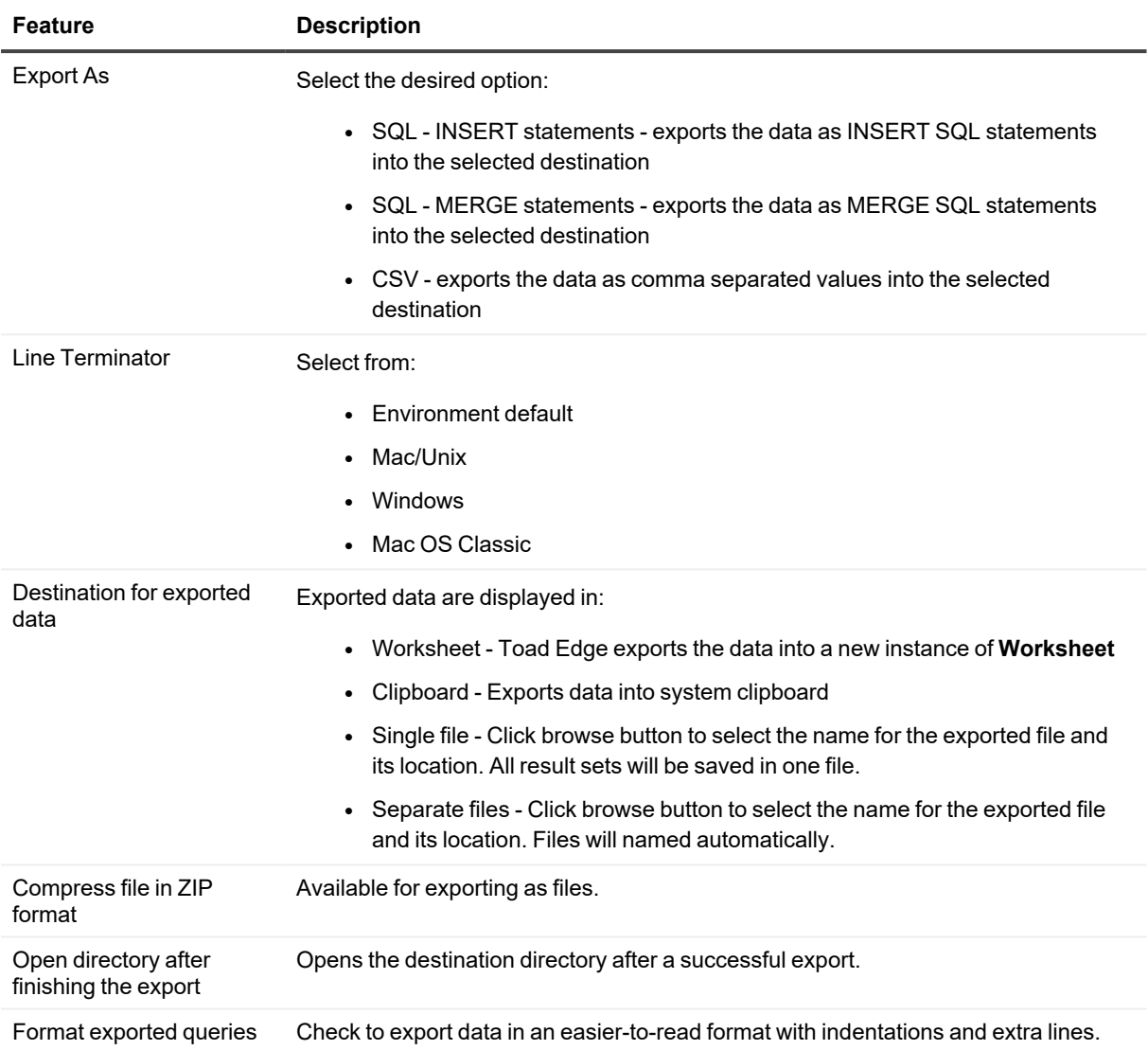

### **Multiple Result Viewers**

Toad Edge supports having more than one result view to see query results. Type your **SELECT** queries into Worksheet and click **Run SQL Statement** or **Run All Statements**. If you run your queries multiple times, it will display the results in multiple tabs.

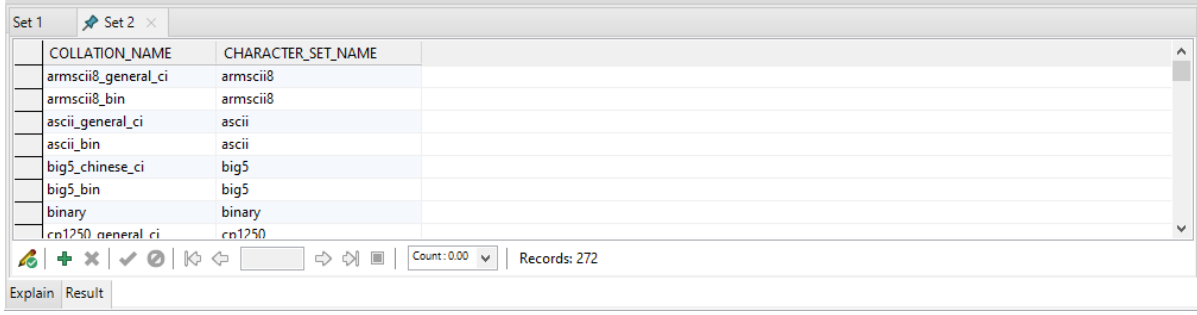

#### *To work with multiple tabs*

- By default the number of tabs is 1. You can go to View | Preferences | SQL Editor| Maximum results in a worksheet and increase it.
- You can at max have 5 unpinned tabs.

#### *To pin a tab*

When the maximum number of tabs have already been created, Toad Edge picks the oldest created tab and re-uses it effectively replacing its result. You can pin a tab if you want Toad Edge to retain that tab and the result shown.

<sup>l</sup> Right click on a result tab and click on **pin**.

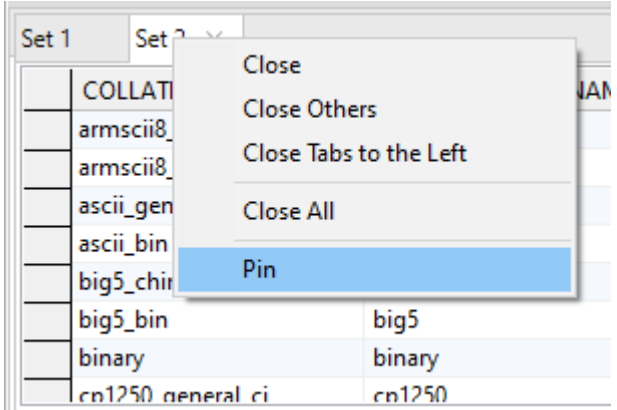

<sup>l</sup> Similarly you can **unpin** a tab.

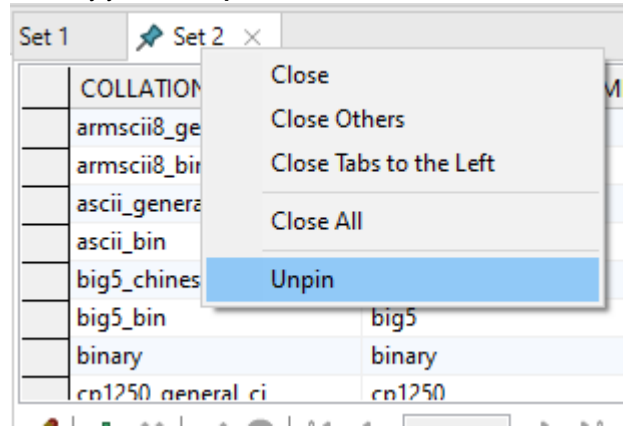

**45**

# **Locks View**

The **Locks View** displays blocked queries and the blocking query. It will tell you the PID of the blocked and blocking query along with other details like blocked mode, locked item etc. The information is updated according to your preferred frequency. It also gives you the ability to stop the blocking lock.

#### *To start monitoring sessions*

- 1. Select a **PostgreSQL/EDB** connection from the **for** select connection dropdown menu.
- 2. The refresh period can be configured in the  $\overline{\nabla}$  **View Menu** dropdown menu.

#### *To stop a lock*

1. Select a lock and then click the **End Blocking Lock** to stop the locks.

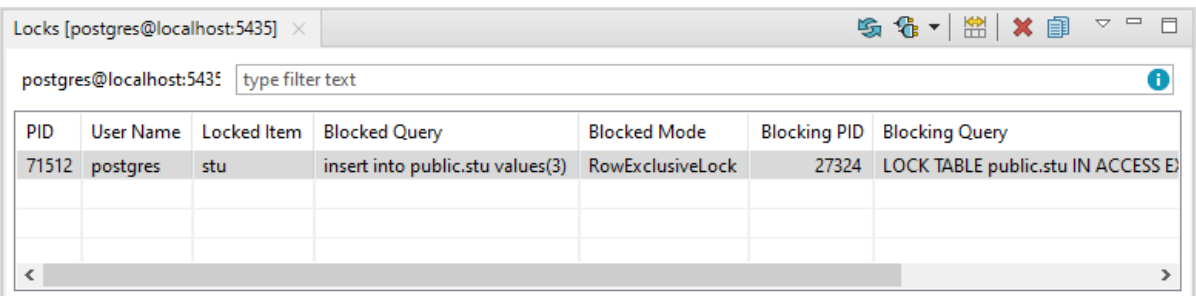

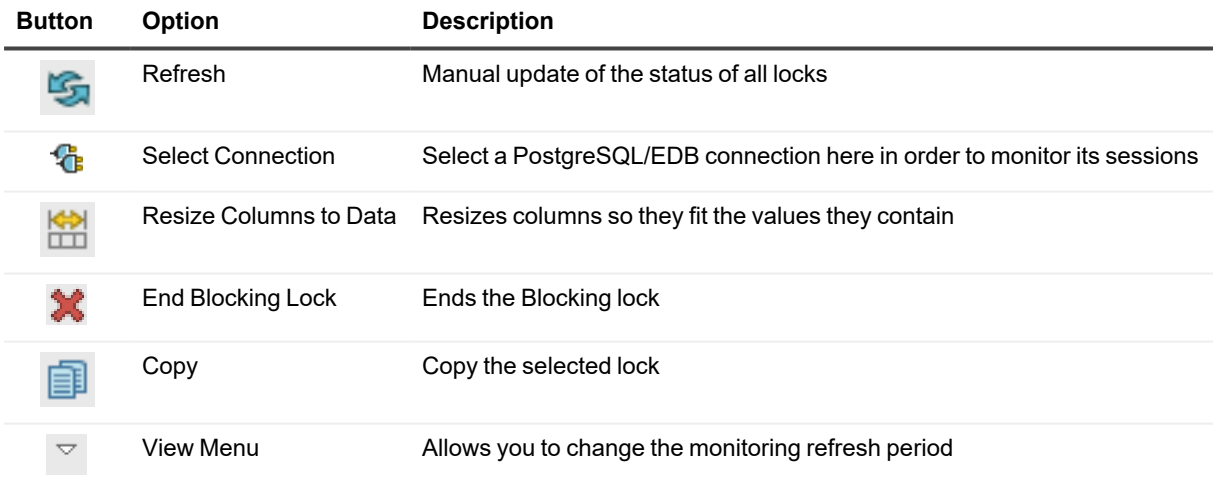

## **Keyboard Shortcuts**

This topic lists shortcuts that you can use when working Toad Edge.

### **General shortcuts**

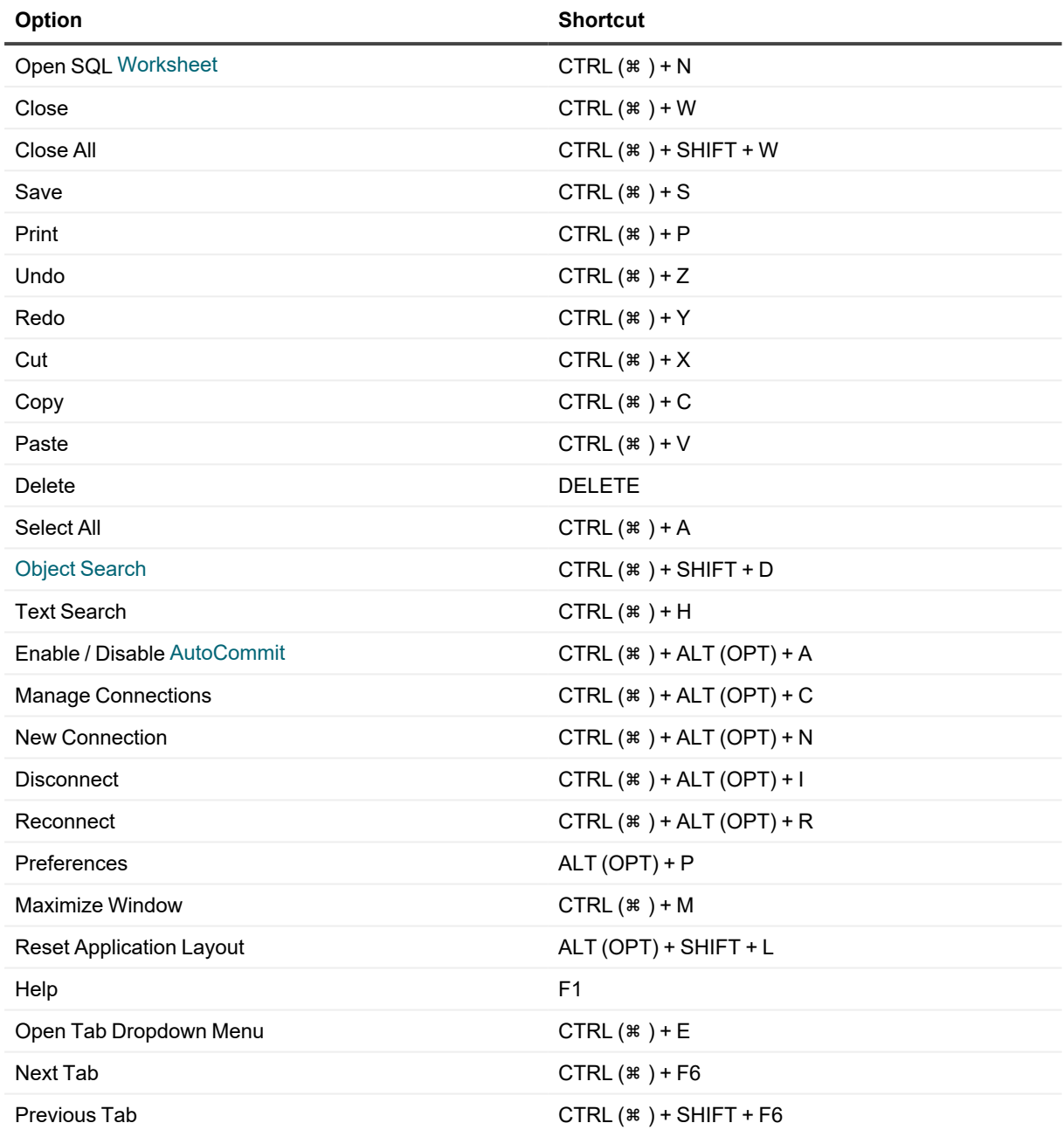

### **New object shortcuts**

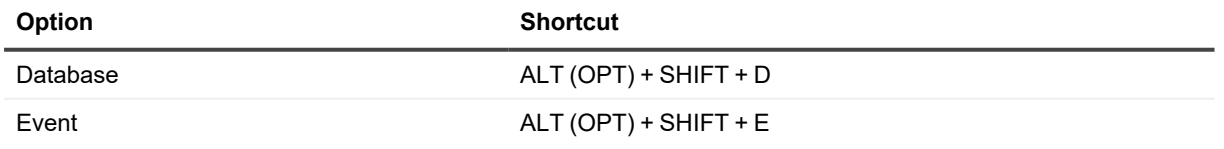

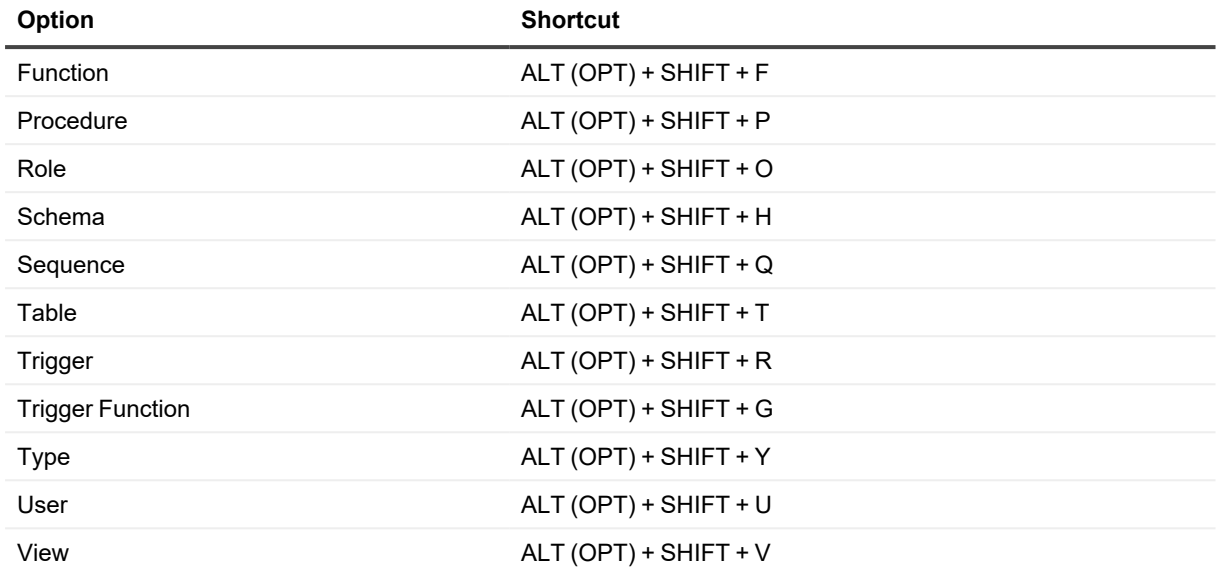

### **Worksheet shortcuts**

Use these shortcuts while working with [Worksheet](#page-38-0). Some of these shortcuts also work in **Source** of procedures and functions opened in **Object Detail**.

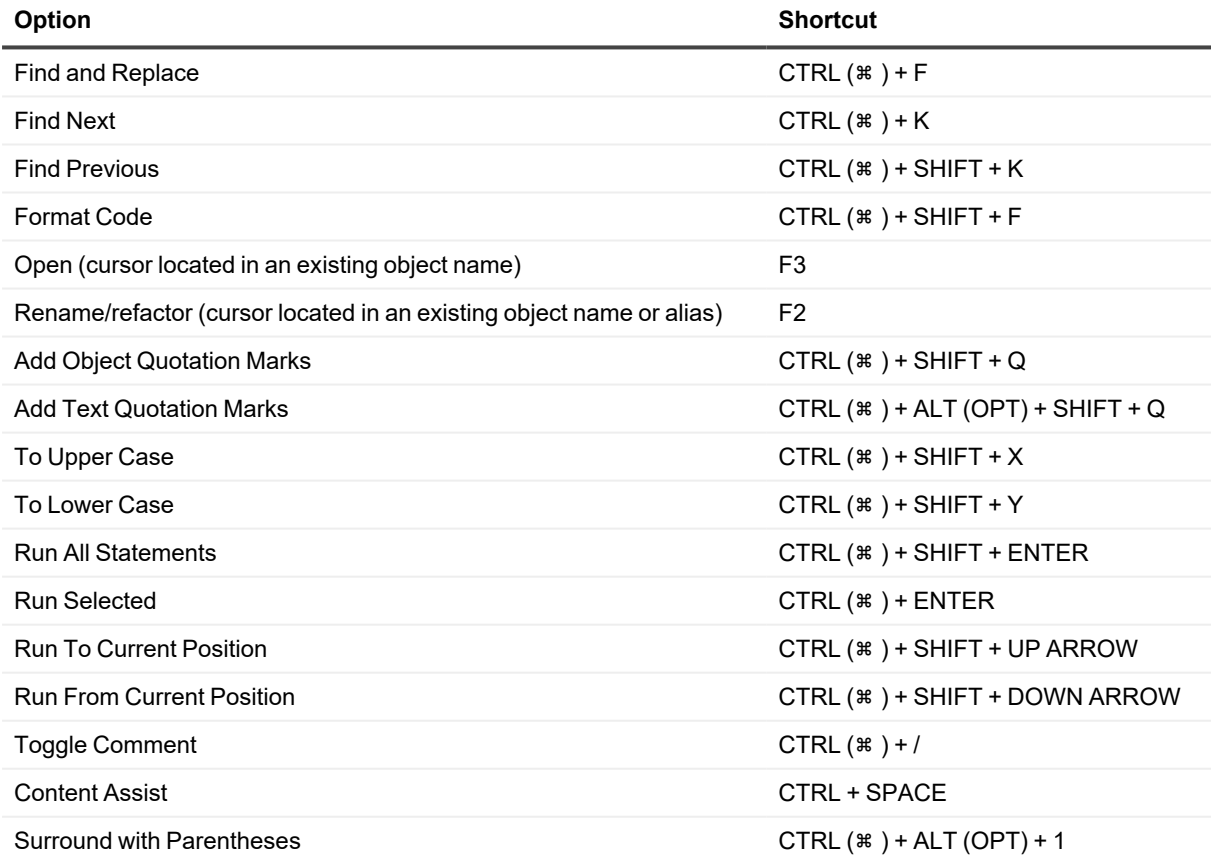

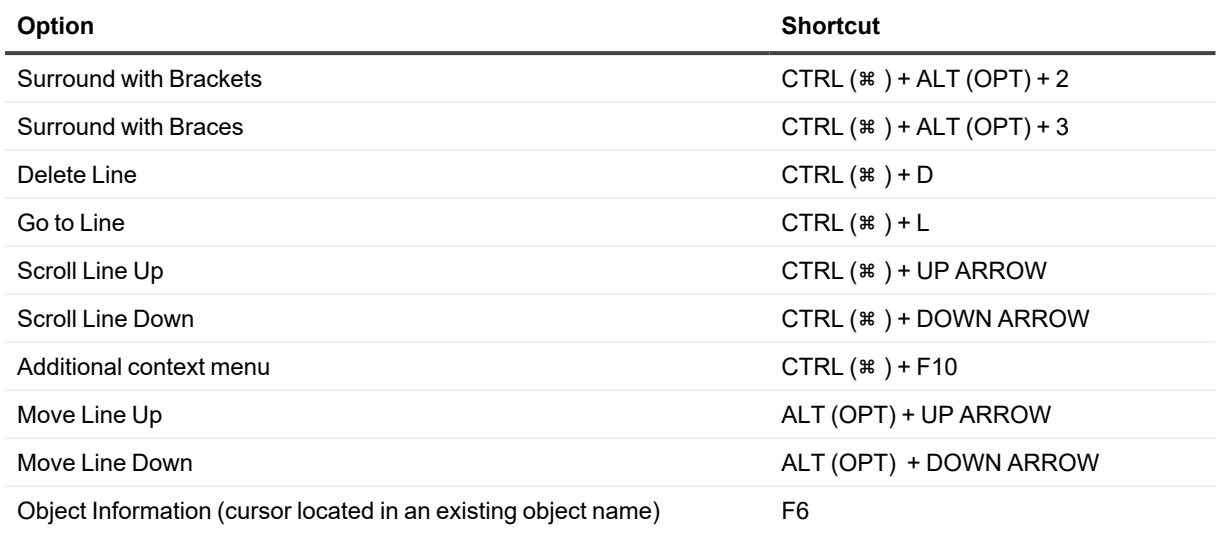

### **Object Detail | Data, Editable Result set**

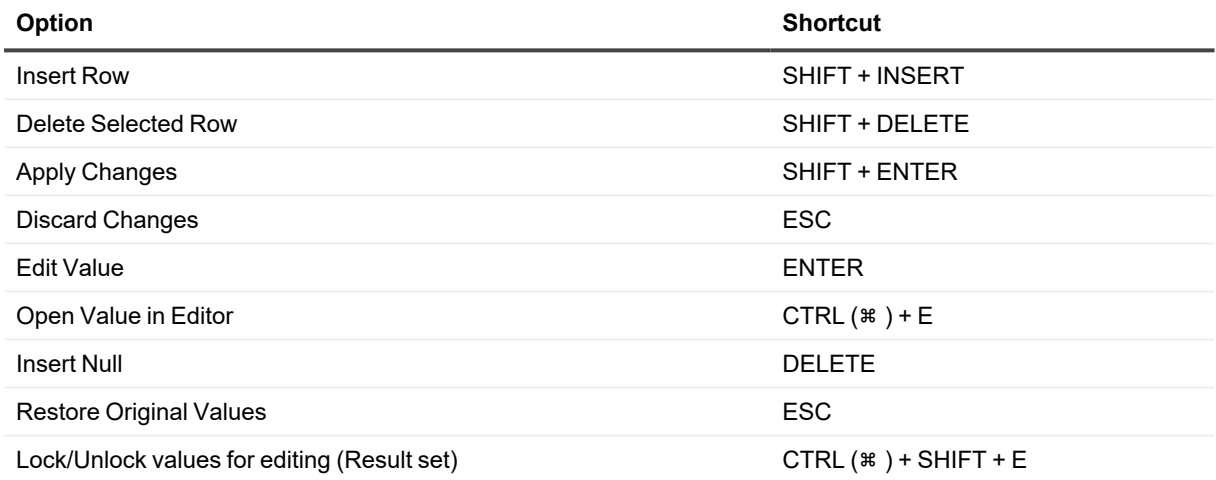

### **Object Detail | Source (procedures and functions)**

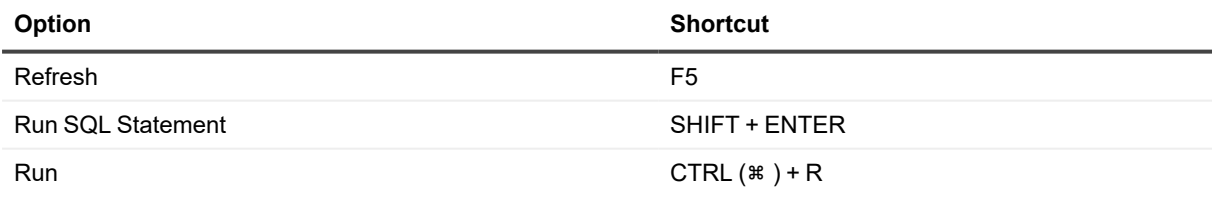

### **Connections**

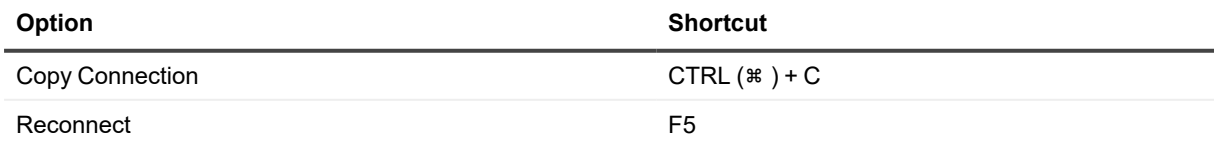

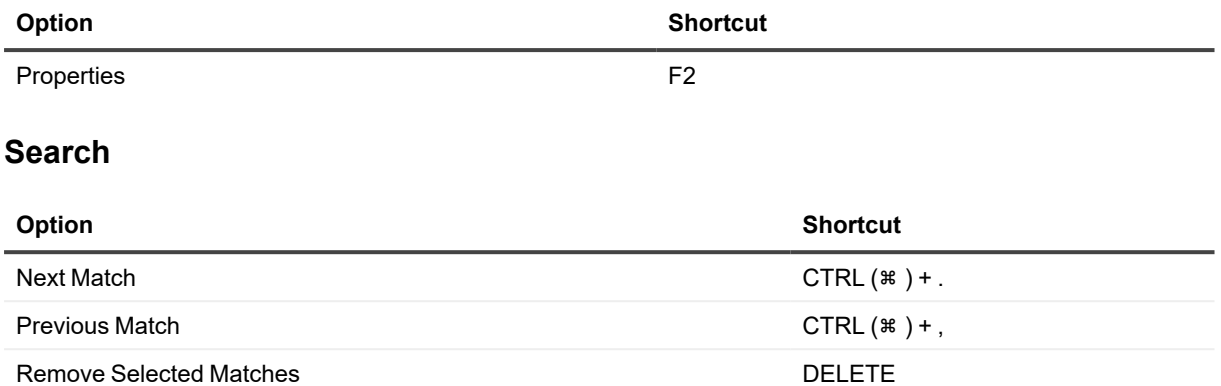

## **Features**

<span id="page-50-0"></span>The subsections below describe the various product features of Toad Edge® and different ways of user and object privilege management .

# **AutoCommit**

When you turn on AutoCommit for your connection, all SQL statements will form transactions on their own and will be committed immediately unless an error is returned.

#### *To enable/disable AutoCommit in Worksheet/Object Detail*

**-** Double-click the **AutoCommit** button in the bottom application bar

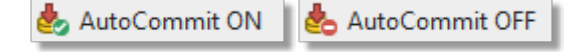

#### *To enable/disable AutoCommit in Connections*

- <sup>l</sup> Right-click a connection in **Connections** and select **Properties** | Connection Details **Enable AutoCommit**
- <sup>l</sup> The last option is to go to **Database menu** and select **Enable**/**Disable AutoCommit**

When you disable AutoCommit, you will have to commit or rollback your transactions manually. Whenever you run a DML statement in **Worksheet** or make any modification using **Object Detail**, the changes will be applied only in your session. They will not be applied in the database unless you commit them.

There are two buttons that can be used to manually control the process:

- $\bullet$ **Commit Transaction L** - the changes you have made will be committed and applied in the database
- 

**Rollback Transaction**  $\bullet$  - the changes you have made will be discarded and the database will

not be modified

 $\bullet$ 

**NOTE:** These buttons are disabled when AutoCommit is enabled.

## **Bind Variables**

Toad Edge provides a way to reuse queries by using variables instead of specific values. These variables can be given value each time you performed a query.

#### *To bind and use variables*

- 1. Open a new **Worksheet** and start writing your query. Use a single or double question mark ("**?**" or "**??**") to bind variables
- 2. Run the query
- 3. **Bind Variables** dialog appears. You can give each variable a value and then finish executing the query

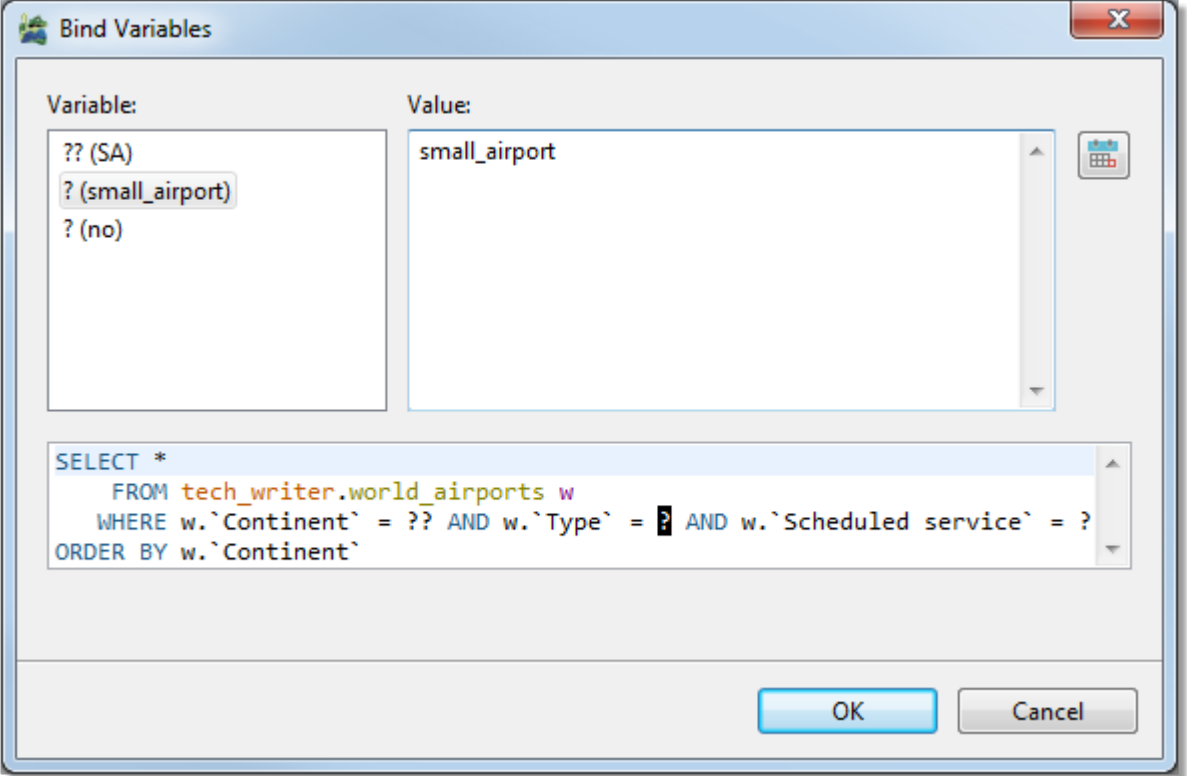

## <span id="page-51-0"></span>**Content Assist**

To make writing scripts and editing JSON data easier, Toad Edge offers a convenient tool - Content Assist (also known as autocompletion). This utility automatically suggests keywords or templates you might want to use when you are working with [Worksheet](#page-38-0) or JSON [support](#page-57-0) and JSON Editor on page 58

Content Assist can be displayed in two ways:

- Type any [Content](#page-93-0) Assist trigger character and wait a set delay (configurable in Preferences | Content [Assist/Autocompletion](#page-93-0) on page 94
- <sup>l</sup> Manually by pressing *CTRL (*⌘ *) + SPACE*

### **Content Assist - SQL**

In this environment, Content Assist suggests various relevant SQL keywords depending on the context of your query. It also suggests default or custom [Templates.](#page-65-0)

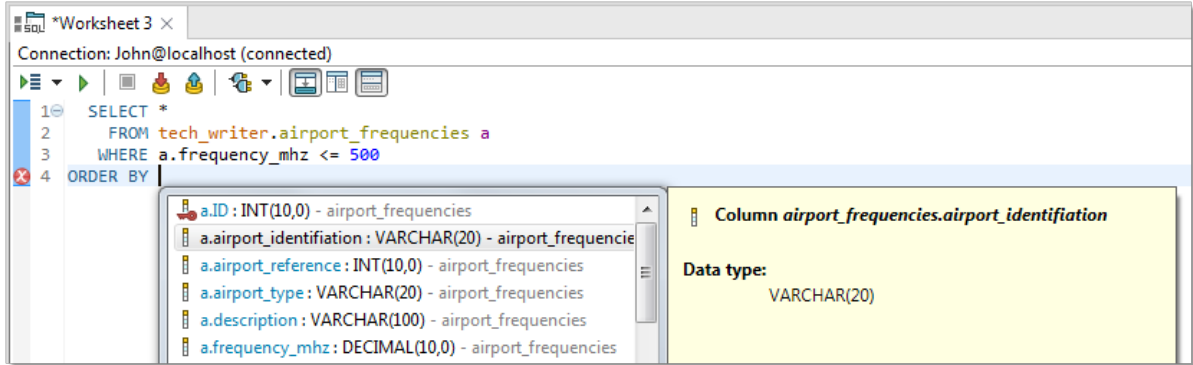

### **Content Assist - JSON**

Once you open JSON Editor, you can invoke Content Assist to utilize JSON templates. Instead of worrying about closing brackets and quoting keys properly, you can simply insert the key-value structure and just fill in the values.

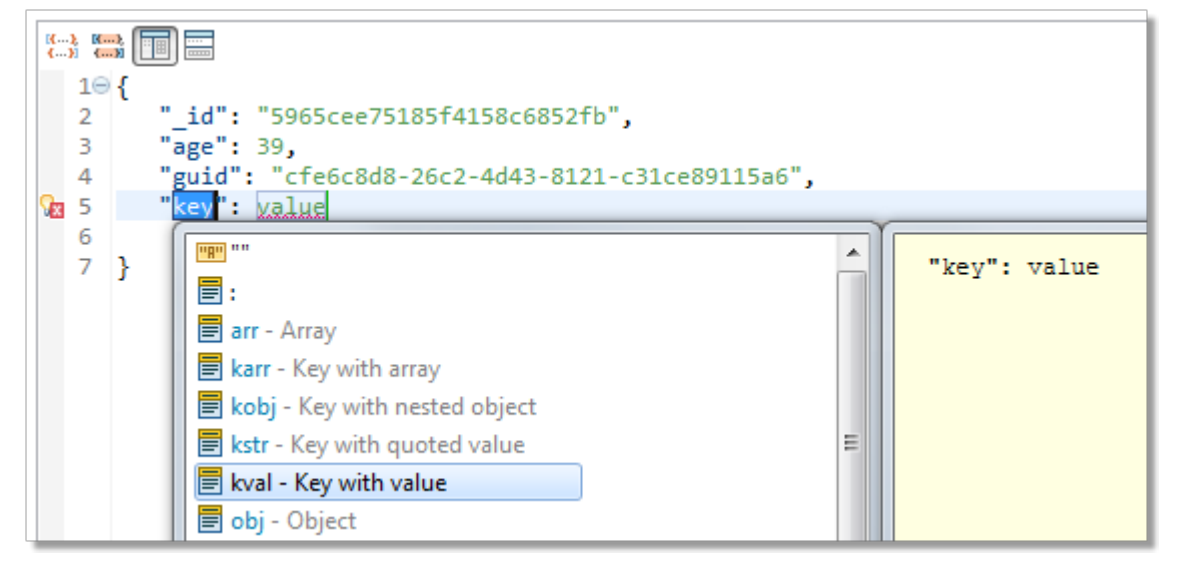

# **Copy Table**

The Copy Table tool is convenient for when you need to copy an entire table with all its contents to the same or a different database.

**NOTE:** You can only copy tables between databases of the same connection.

#### *To copy a table:*

i

- In Object Explorer, right-click the table you want to copy and select Copy Table...
- <sup>l</sup> In the first dialog of **Copy Table wizard**, select the destination **Database** and enter the copied **Table name**
- In the last dialog, you can select which table columns should be copied

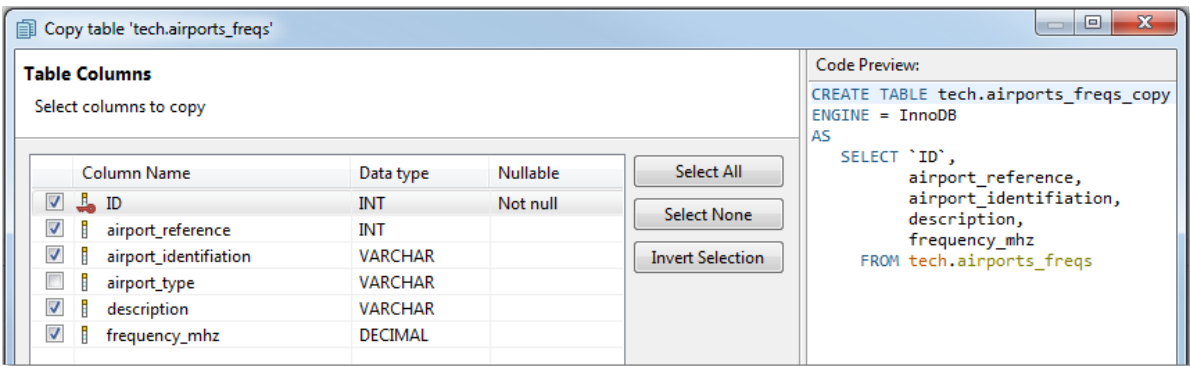

## **Repository**

Version control systems (VCS) are not a part of database/schema systems by default. However, Toad Edge® offers a way to apply version control to a database/schema by mapping it to a file system as a folder structure where each object is represented by a JSON file. The resulting structure is referred to as a "repository". It can be tracked with any VCS and it can be also synchronized with any other database/schema of the same platform and version using **Schema Compare**. **Repository** is available for MySQL, MariaDB, and PostgreSQL.

#### *To map a database/schema to a file system*

- 1. Right-click a database/schema in **Object Explorer** and select **Repository** | **Map Database**
- 2. Enter the path to the destination folder where the database/schema folder structure should be created

Your database/schema is now mapped to the file system. The path to the folder structure is displayed next to the database/schema icon in **Object Explorer**.

p | tech [C:\Users\tech\_user\DB Sync]

Object Explorer also displays the synchronization status of all objects in the database/schema.

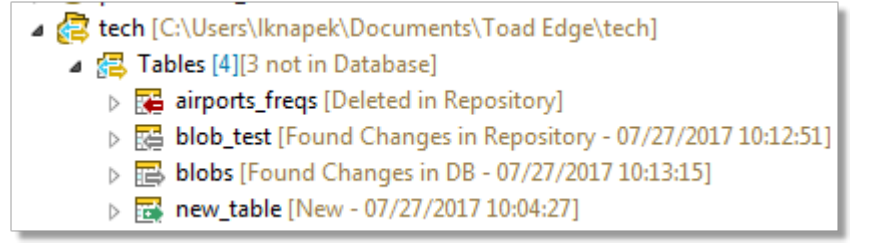

The following table lists all possible states indicated by the object decorators and the action suggested once you synchronize database/schema and repository:

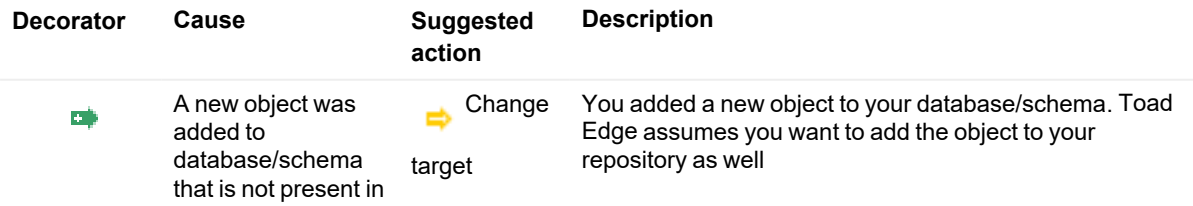

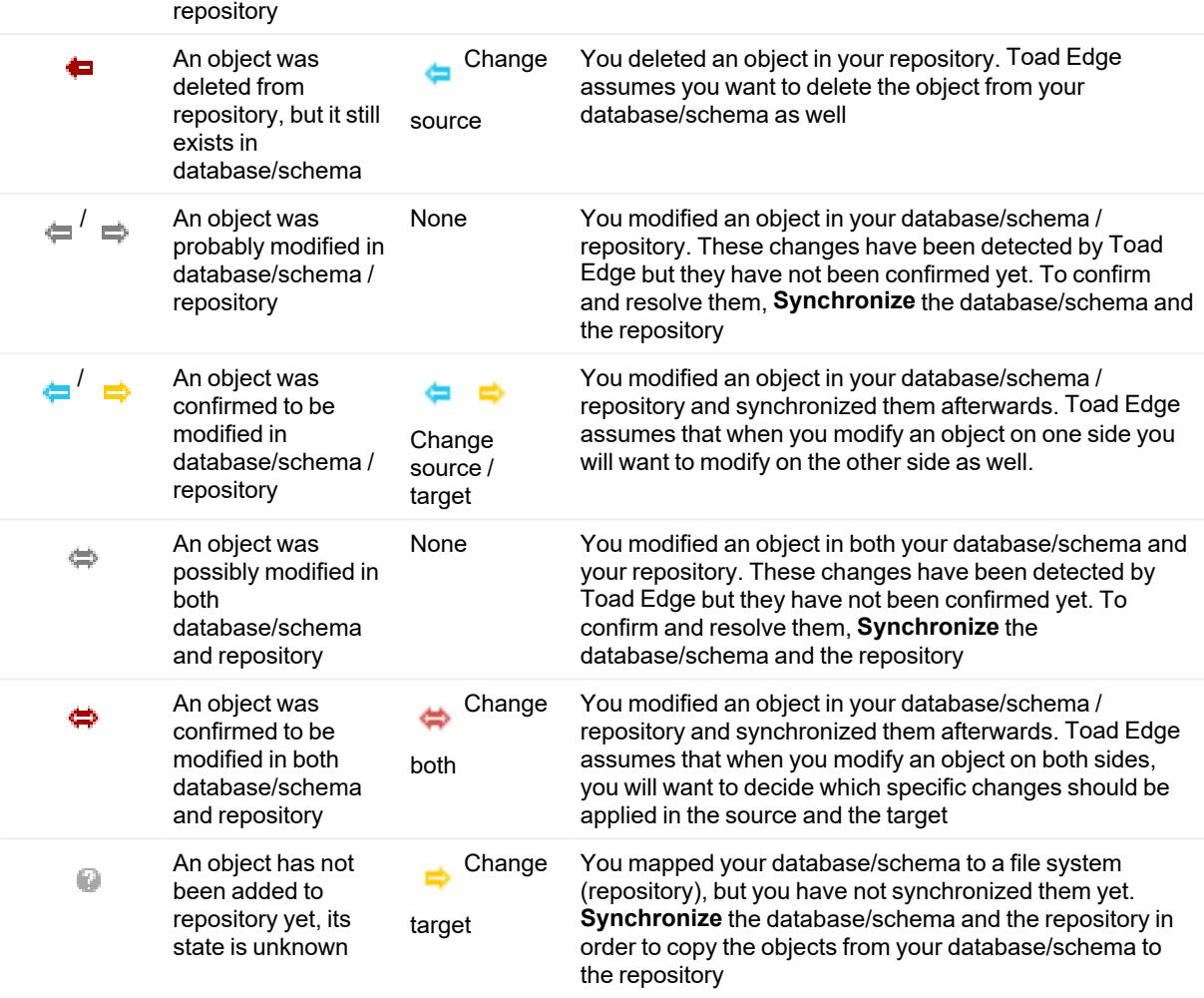

#### *To remove mapping of a database/schema to a file system*

- 1. Right-click a database/schema in **Object Explorer** and select **Repository** | **Remove Mapping**
- 2. Confirm the removal. Optionally, you can check the **Also delete file on disk** checkbox to delete the remaining files in the file system

#### *To synchronize a mapped database/schema with a repository*

<sup>l</sup> Right-click a database/schema that is mapped to a file system in **Object Explorer** and select **Repository** | **Synchronize**

The process of synchronization of a database/schema and a repository is very similar to **Schema Compare**. See About Schema [Compare](#page-71-0) to learn more about the synchronization process.

**NOTE:**

- When synchronizing a database/schema and a repository, it is currently not possible to use the **Change both** resolution action to resolve specific differences.
- In PostgreSQL, the version control system (VCS) feature is limited to schemas and does not apply to the entire database.

# **Data Export**

Toad Edge allows you to export various data from Object [Explorer](#page-25-0), Object Detail and [Describe](#page-23-0) Object and Result Set.

### **Exporting data from Object Explorer**

There are two kinds of exports available in **Object Explorer**:

- **Export Script**  $\begin{bmatrix} 1 & 2 \end{bmatrix}$  exports the SQL create script for any object
- **Export Data A** exports table records

You can export data in SQL (INSERT/MERGE ) or CSV, XML, EXCEL format.

#### *To export script of an object in Object Explorer*

- 1. Right-click an object and select **Export Script**
- 2. Select **Destination** and configure **Script Options**

#### *To export table data in Object Explorer*

- 1. Right-click a table and select **Export Data**
- 2. In the first dialog of the wizard, you can **Add** other tables to the export. If your table is linked to other tables by a relationship, you can also **Add Children/Parent** tables
- 3. In the next dialog, select the export **format** and its **Destination**
- 4. The next dialog presents you with a grid where you can exclude specific data type columns from the export
- 5. If you want to exclude specific columns rather than column data types, you can do so in the following dialog
- 6. The last dialog contains a couple more **SQL Settings**. Once you are done with the configuration, click **Finish**

#### **Exporting data from Object Detail and Result Set**

There are two kinds of exports available in **Object Detail** | **Data tab** and **Result Set**:

- $\bullet$ **Export Grid Selection <b>Exports** - exports the rows that you have selected in grid
- $\bullet$ **Export Query Result** - exports the entire contents of the grid

You can export data in CSV and SQL (INSERT/MERGE statements) format. Grid selection can be additionally exported in HTML, EXCEL and XML format

#### *To export data from Object Detail or Result Set*

- 1. Open a table or a view in **Object Detail** | **Data tab** or run a query to display the **Result Set**
- 2. Right-click anywhere in the grid and select **Export Grid Selection** or **Export Query Result**
- 3. If exporting to XML/HTML, simply choose the destination path and **Save** the export
- 4. If exporting to CSV/SQL, select the **format** of the export and its **Destination**
- 5. In the last dialog, configure the final **SQL/CSV Settings** to your liking and click **Finish**

# **Data Import**

Importing data is the fastest way to populate your tables. Toad Edge offers data import from SQL (INSERT or MERGE statements) or CSV files. You can even import data from ZIP archives that contain these files.

Note: CSV file import currently allows importing data only into one table at a time.

#### *To import data into a table:*

i

- 1. In **Object Explorer**, right-click the table you want to import data into and choose **Import Data...**
- 2. In the **Import Data wizard**, choose the import file format, the **Source** path and encoding. The encoding field is editable in case encoding is not detected correctly
- 3. The final dialog depends on whether you import a SQL or a CSV file:
	- <sup>l</sup> SQL file you can configure additional **SQL Format Settings**, for example, you may want to remove the database name from the code or open it in [Worksheet](#page-38-0)
	- <sup>l</sup> CSV file you can configure columns mapping between CSV columns and table columns to meet specific requirements and various **CSV Format Settings** such as delimiters, date and time formats. Configure Columns Mapping  $\Box$

#### **Configure Columns Mapping**

Select the CSV columns to include in the import and adjust the CSV column mappings to correspond with the table columns.

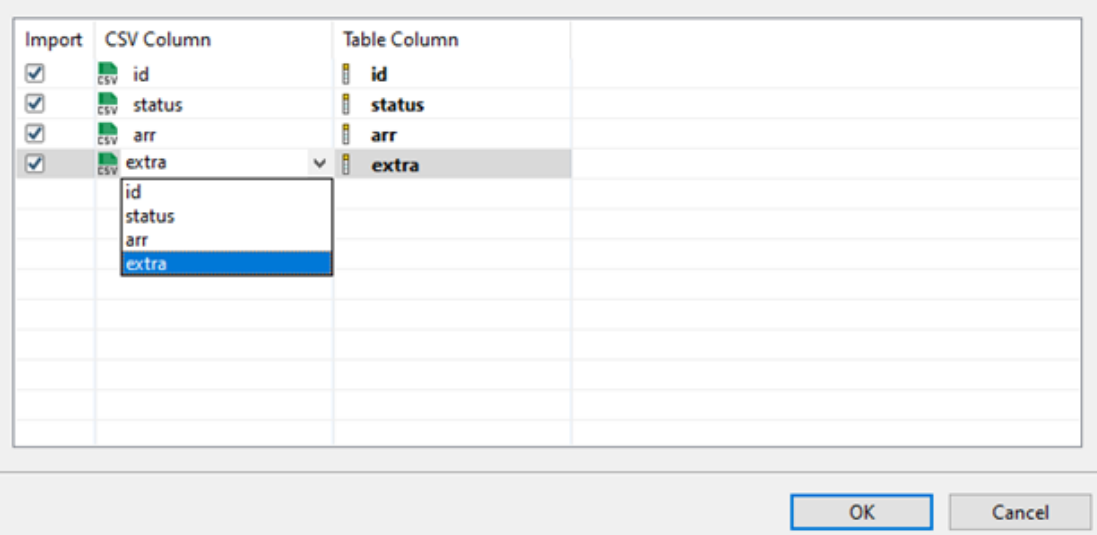

4. Once you are done with the final configuration, click **Finish**

 $\times$ 

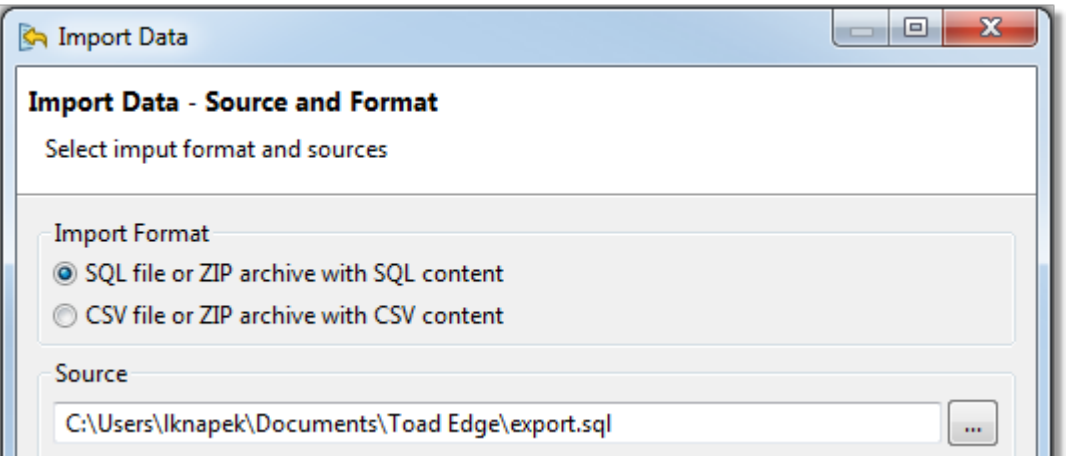

# <span id="page-57-0"></span>**JSON support and JSON Editor**

With Toad Edge you can view JSON columns structure clearly in multiple places and you can also edit specific JSON values using an editor with support of Content Assist, Quick Fixes, and other features that support JSON (JavaScript Object Notation) data types.

#### *To view JSON column values*

- 1. In **Object Explorer**, locate your database/schema and then the table that contains a JSON data type column
- 2. Expand the table node, the columns node and then finally the node of the specific JSON column

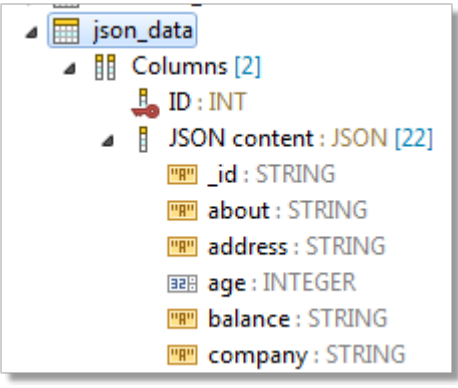

#### *To view detailed structure of JSON values*

- 1. Double-click any table in **Object Explorer** with a JSON data type column to open it in **Object Detail**)
- 2. In **Object Detail**, switch to the **Data** tab
- 3. Right-click a value and select **Define in Editor** to open the value in **JSON Editor**
- 4. The structure of the specific JSON value is then displayed in **Outline View**

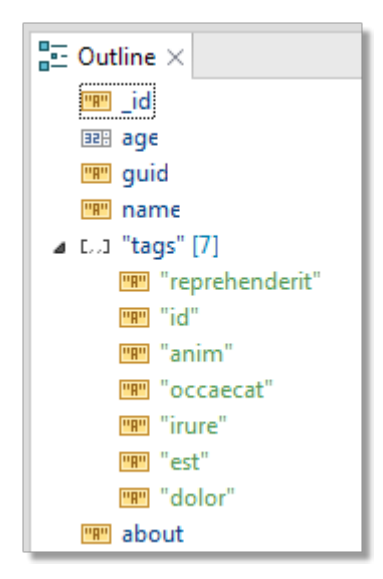

### **JSON Editor**

#### *To edit values in JSON Editor*

- 1. Double-click any table in **Object Explorer** with a JSON data type column to open it in **Object Detail**)
- 2. In **Object Detail**, switch to the **Data** tab
- 3. Open a JSON value in **JSON Editor** by either:
	- **•** Right-clicking the value and selecting Define in Editor
	- Double-clicking the value and clicking the edit icon

JSON Editor has two especially notable features:

- <sup>l</sup> **Content Assist** (*CTRL (*⌘ *) + SPACE*) suggests JSON templates (see [Templates](#page-65-0) for more information)
- **Quick Fix** offers simple solutions to syntax errors, use them by right-clicking an underlined part of the JSON value and selecting a fix

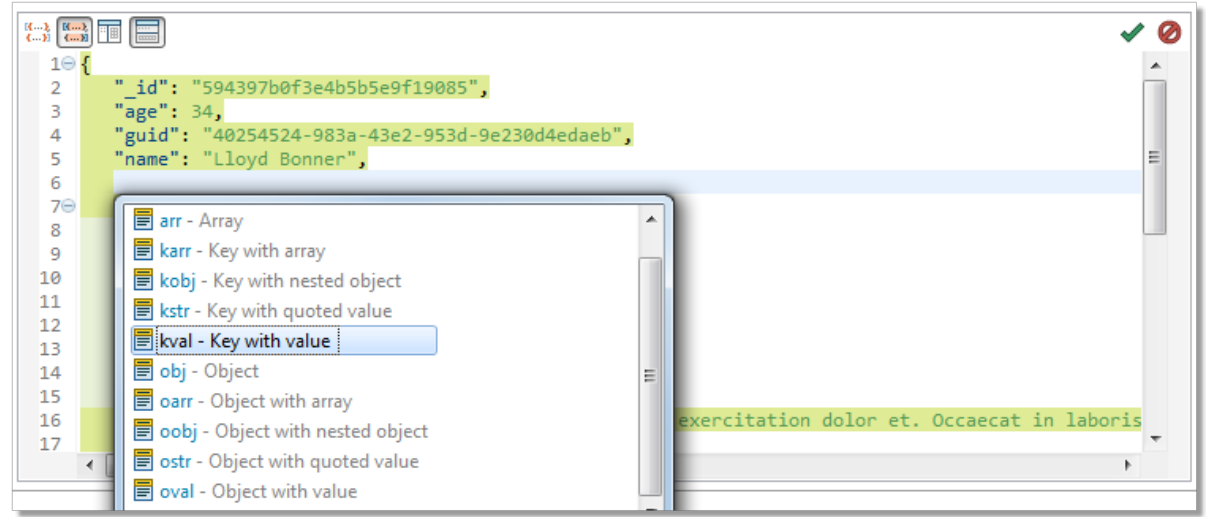

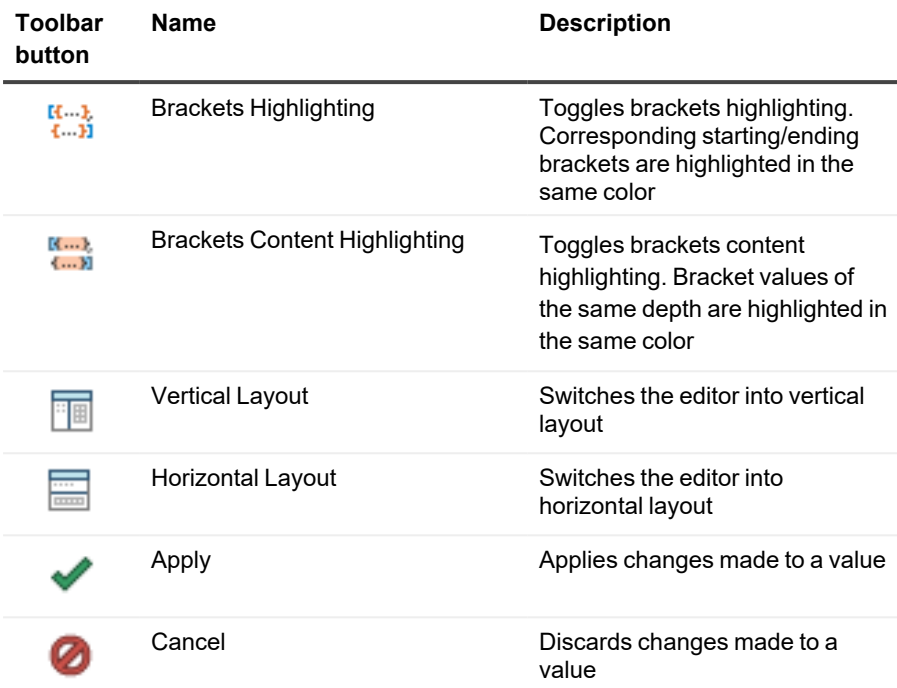

## **Management of BLOBs**

There are several tools that can be used to work with BLOBs (Binary large objects). You can open them in application of your choice and you can also import/export BLOB values directly in **Object Detail**.

#### *To view the contents of a BLOB value*

- 1. Open a table with BLOB values in **Object Detail** and switch to the **Data tab**
- 2. Double-click any BLOB value to open it in its associated application
- **I** NOTE: The application in which the [BLOB](#page-95-0) value will be opened depends on current settings. See BLOB [Viewers](#page-95-0)

#### *To export BLOB values*

- 1. Open a table with BLOB values in **Object Detail** and switch to the **Data tab**
- 2. Right-click any BLOB value and select **Export BLOB to File**
- 3. Choose the destination for the file and click **Save**

#### *To import BLOB values*

- 1. Open a table with BLOB values in **Object Detail** and switch to the **Data tab**
- 2. Right-click any BLOB value and select **Import BLOB from File**
- 3. Select the file that you would like to import as a BLOB value and click **Open**

i **NOTE:** The imported file must not exceed the maximum size of the destination BLOB column type. The maximum size of a BLOB column value of each type is:

- TINYBLOB 255 bytes
- $\cdot$  BLOB 64 KB
- MEDIUMBLOB 16 MB
- <sup>l</sup> LONGBLOB 4GB

## **Running Stored Procedures and Functions**

Procedures and functions stored in your database can be run right from the **Object Explorer**. Once the procedure/function is performed, you can display the results in the **Run Routines** window. See Run [Routines](#page-30-0) for more information.

#### *To run a function*

**•** Right-click a function and select Run

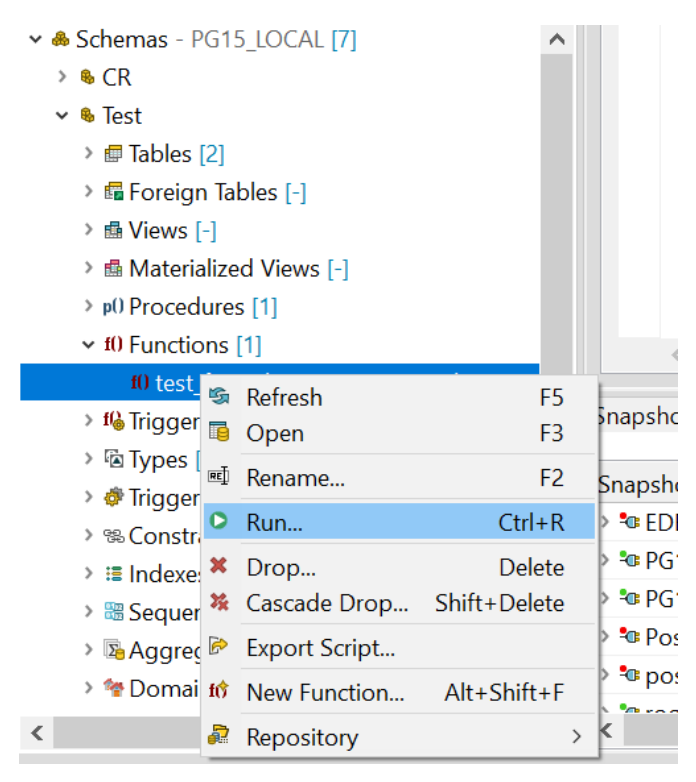

• If your function accepts parameters, you will be able to enter them before operation in the Set Input Parameters window

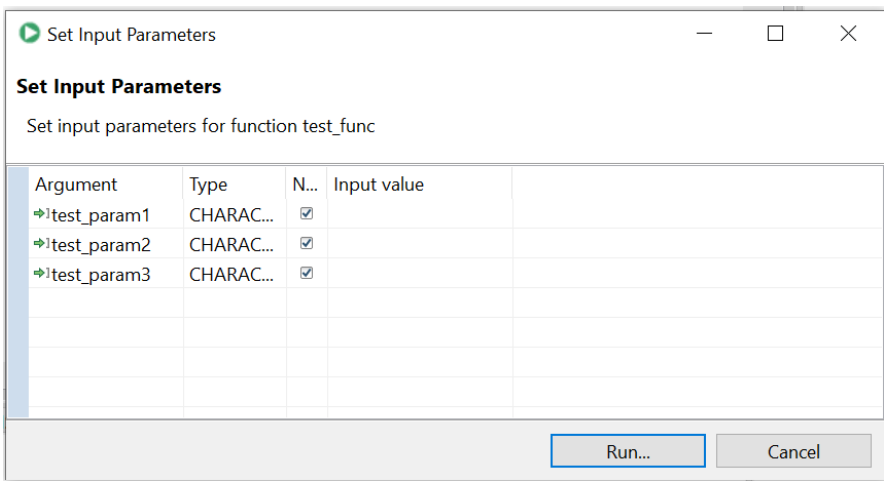

### *To run a stored procedure*

I

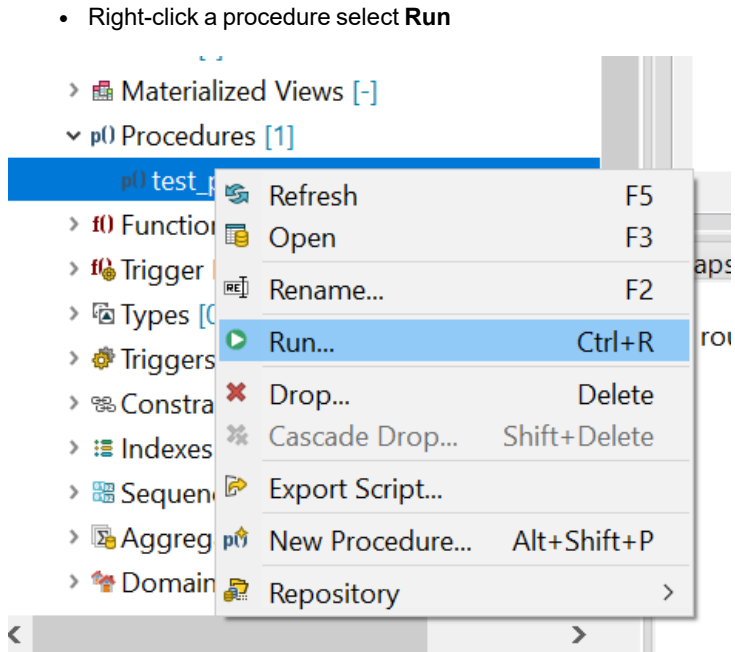

<sup>l</sup> If your procedure or function accepts parameters, you will be able to enter them before operation in the **Set Input Parameters** window

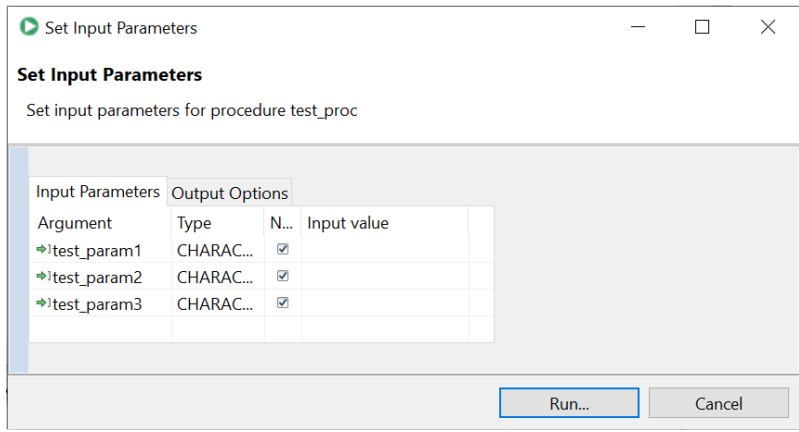

*To view cursors in PostgreSQL/EDB*

- There are three options to view cursor information using Output Options tab.
	- **· Do not fetch** This option disables fetching any cursor information. It is useful when you don't need to retrieve data from a cursor.

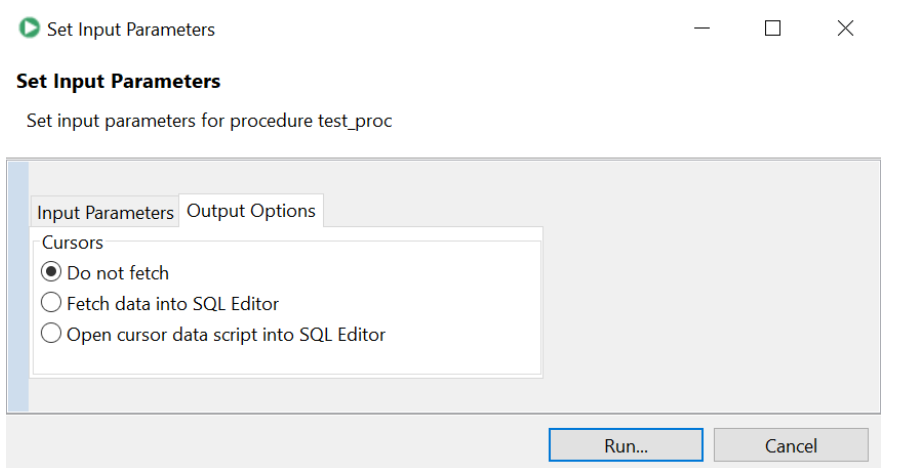

<sup>l</sup> **Fetch data into SQL Editor** - Selecting this option retrieves the data of a ref cursor into the SQL Editor.

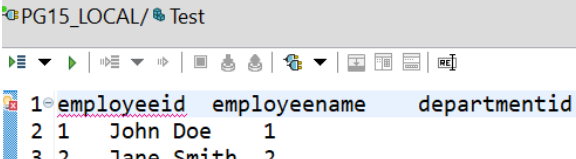

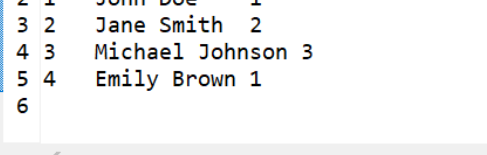

inapshots SQL Warnings DBMS Output SQL Recall SQL Monitor Error Run Routines

#### Procedure: test\_proc\_cur

 $\blacktriangleright$  Execution was successful!

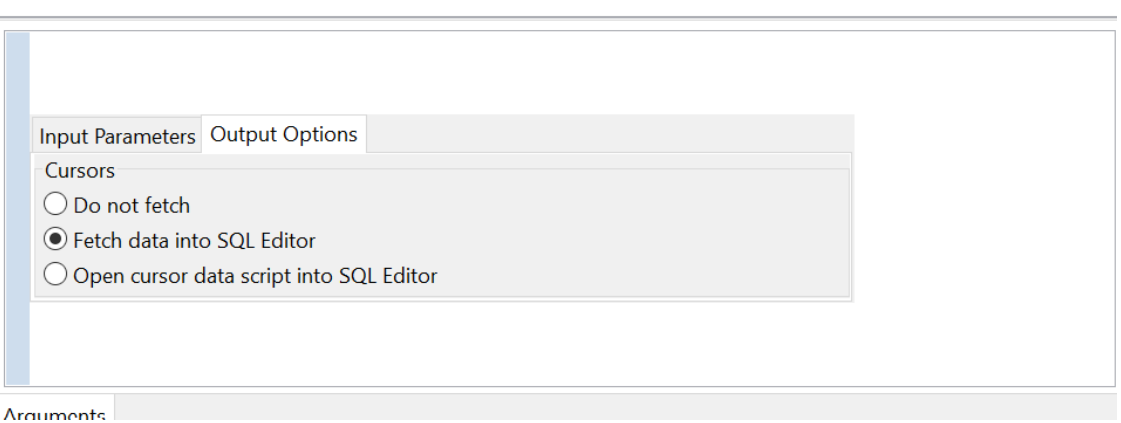

- 
- <sup>l</sup> **Open cursor data script into SQL Editor** Selecting this option opens the script that makes the data from a ref cursor show up in a grid in the SQL Editor.

 $= 1$ 

 $p()$ 

 $O|B - |O - |X|$ 

<sup>-</sup>@PG15 LOCAL/ <sup>®</sup> Test

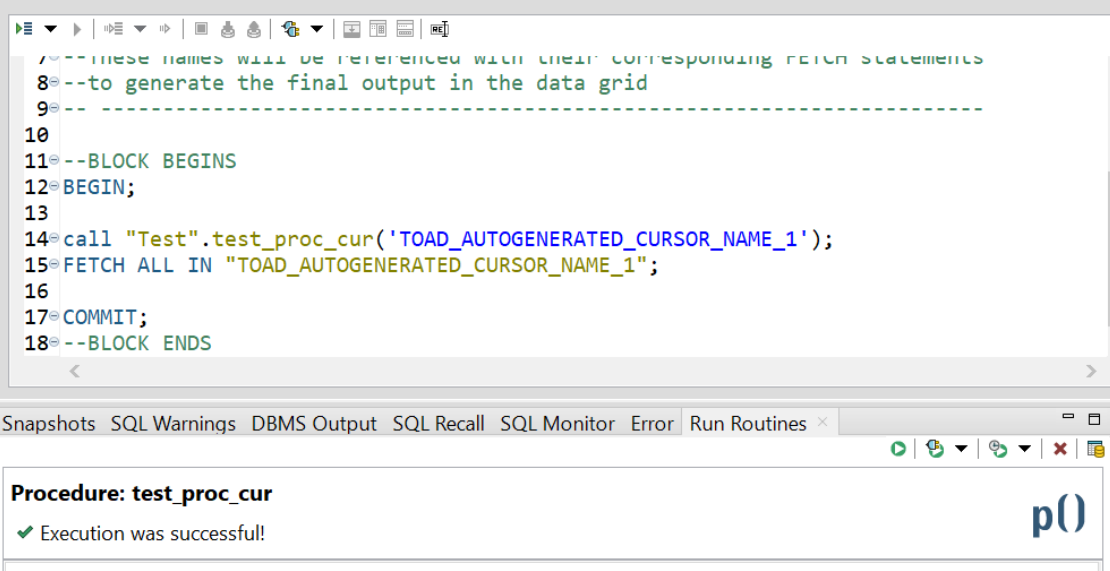

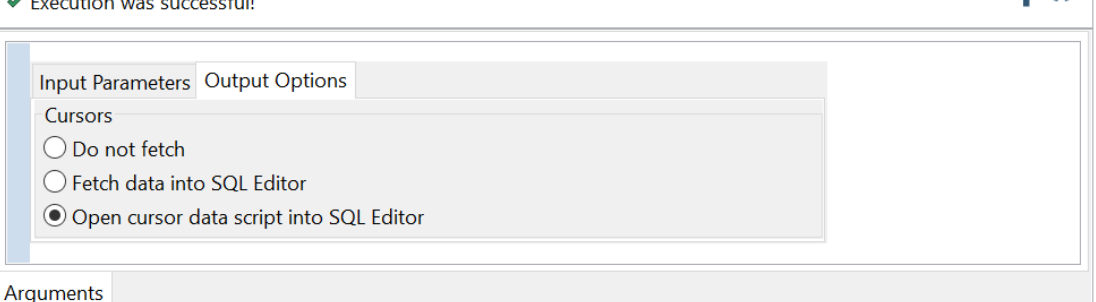

**NOTE:** This feature works with INOUT refcursors only. The data will not display if the cursor has been closed i before Toad Edge tries to pull data from it.

## **Snapshots**

In Toad Edge, snapshots are a way of storing database structure (without data) as a readable JSON file. This file can be subsequently used as a create script source or as a **Schema Compare** source/target in **Continuous Integration and Delivery** (CI/CD).

There is also another type of snapshot - **baseline snapshot**. It is nearly identical to regular snapshot except it can be used in CI/CD in the **Compare database with baseline** build step. This build step will return an error if the database is different from the baseline snapshot. See [Continuous](#page-80-0) Integration and Delivery Wizard for more information.

#### *To take a snapshot of a database*

- 1. In **Object Explorer**, right-click any database and select **Take Snapshot**
- 2. Change the snapshot name if you wish. Then click **OK**

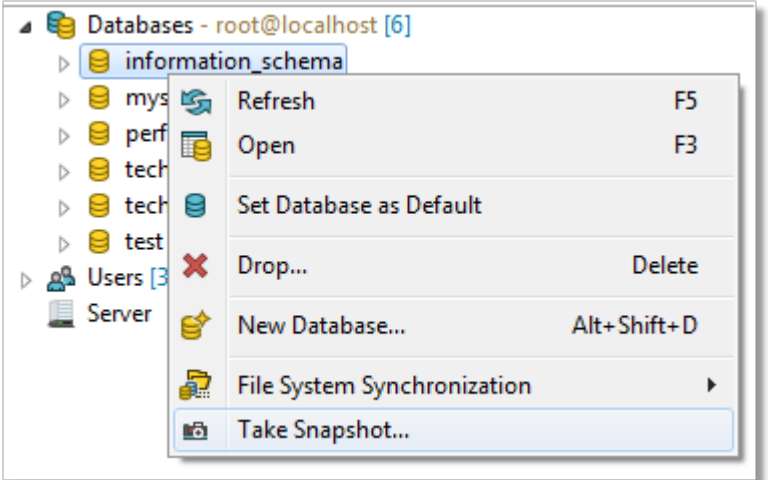

<span id="page-65-0"></span>Snapshots are stored in the Toad Edge folder structure. You can access the snapshot files in [Snapshots](#page-35-0) View.

# **Templates**

Templates are script snippets that can be reused in various editors. In Toad Edge, templates can be defined in three contexts:

- **· SQL** usable in [Worksheet](#page-38-0) while working with all databases
- **· JSON** usable in JSON [support](#page-57-0) and JSON Editor
- **-** Database specific usable in [Worksheet](#page-38-0) while working with the specific database

#### *To configure templates*

- 1. Go to **Preferences** (**View menu** | **Preferences** or press *ALT + P*)
- 2. Switch to the **Templates** tab. Here you can add/edit/remove templates
- i **TIP:** You can use variables in the code of your templates by typing *\${variableName}*. If you need to enter a literal dollar symbol, enter two dollar characters in sequence *\$\$*. When a template is used, its variables can be quickly set to specific values. You can also jump between the variables by pressing *TAB* and *SHIFT + TAB*.

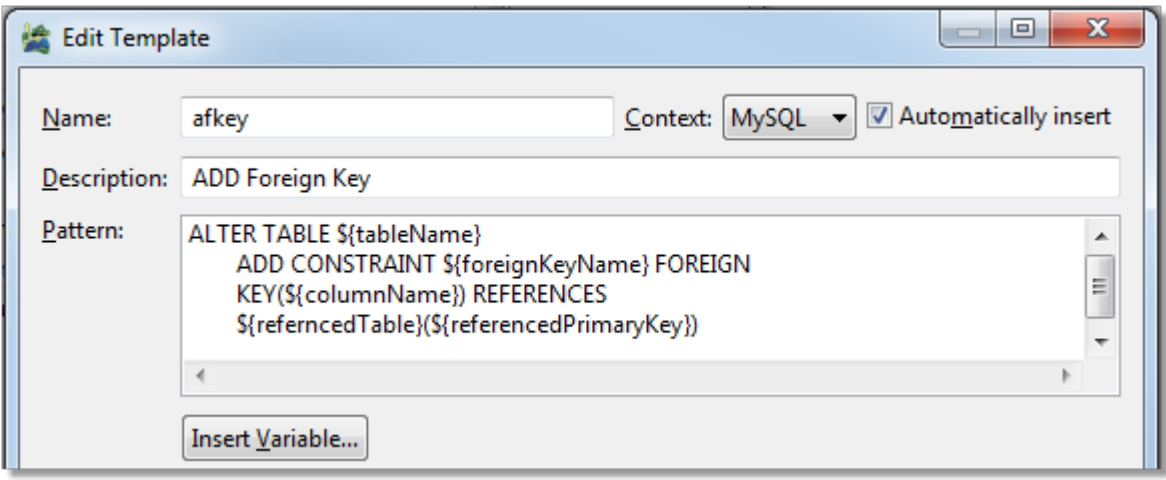

## **Run SQL file**

Toad Edge supports direct SQL script operation without opening script in the worksheet. Select the connection from the drop-up menu on which you want to run the script. Select the SQL script file and set the log location to run the SQL file directly.

Run SQL File can be displayed two ways.

- It gets triggered when trying to open a large script file(>3mb)
- Manually by selecting File -> Run SQL File

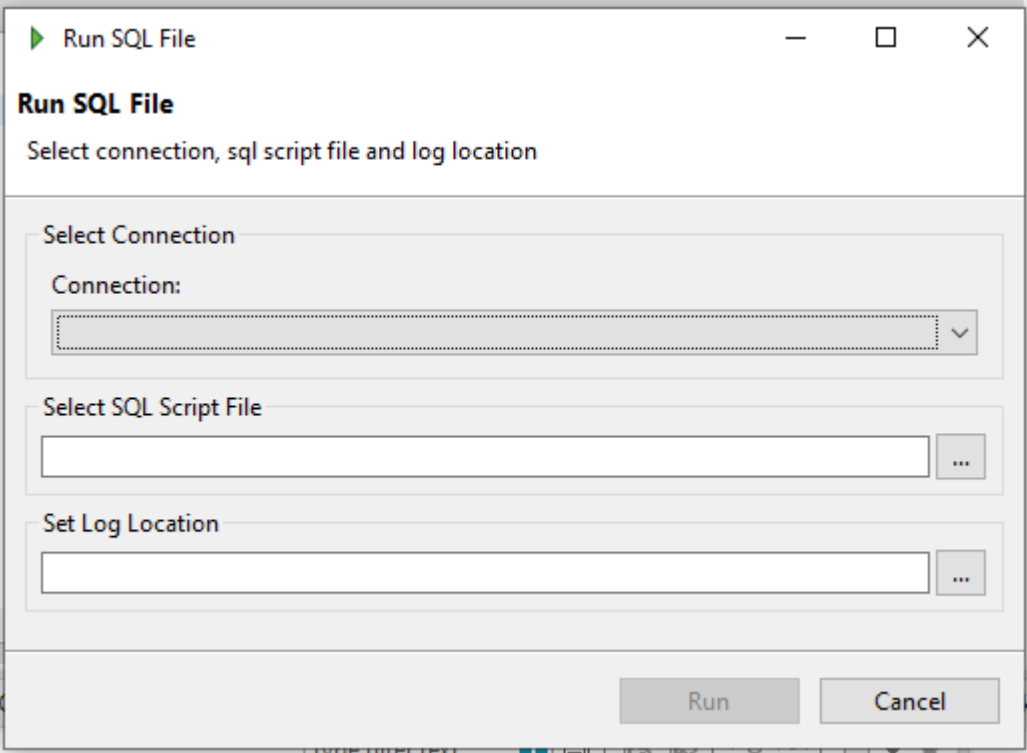

# **User Privilege Managements**

The subsections below explain the various user privilege views provided by Toad Edge® and their management w.r.t to an object or an user.

### **About User Privileges**

Toad Edge provides a number of options related to user privileges and how to grant/revoke them. As a general overview, user privileges are granted/revoked on three levels.

- **· Server** (global level)
- <sup>l</sup> **Database**/**Schema**
- **Database objects** (tables, views, routines procedures and functions)

These levels also represent a hierarchy where privileges on higher level are inherited at lower levels by default. User privileges can be of several types:

 $\bullet$ Inherited ( ) - the privilege has been granted on higher level and it is not possible to revoke it on the

current level

- Example: User has been granted the CREATE privilege on the server level. It appears as inherited on the database/object levels and cannot be revoked there. It can be granted again on lower levels although this is unnecessary
- $\bullet$ **Granted & Inherited** ( ) - this privilege has been granted on higher level and also on the current level
	- Example: User has been granted the SELECT privilege on the server level and then again on the database level. It appears as granted & inherited on the database level
- $\bullet$ **Granted** ( ) - the privilege has been granted on the current level and can be revoked
	- Example: User has been granted the UPDATE privilege on the object level. It appears as granted on the object level, and it can be revoked
- **Revoked** (blank value) the privilege has not been granted on any level
	- Example: User has been revoked the EXECUTE privilege on the database level. It appears as revoked on the object level. It also appears as revoked on the server level as if it were granted on the server level, it could not be revoked on the database level in the first place

The following table describes how privileges set on higher levels affect privileges on the other levels:

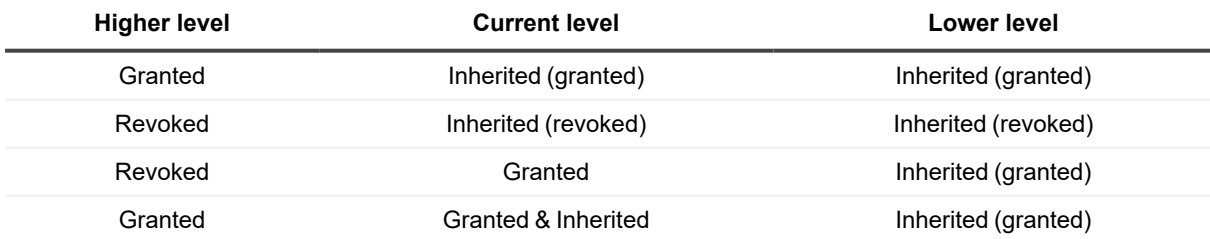

### **User and Object Privilege Views**

Toad Edge allows you to examine currently configured privileges from two views:

- **User** displays objects and the privileges the user has to the objects
- **Object** displays users and the privileges the users have to the object

#### *To examine privileges of a user*

- 1. In **Object Explorer**, expand the **Users** node and double-click the user whose privileges you would like to review
- 2. Switch to the **Privileges** tab

#### *To examine privileges of an object*

- 1. In **Object Explorer**, locate the object you would like to review (server/database/database object)
- 2. Double-click the object to open it in **Object Detail**
- 3. Switch to the **Privileges** tab

#### **User Detail | Privileges tab**

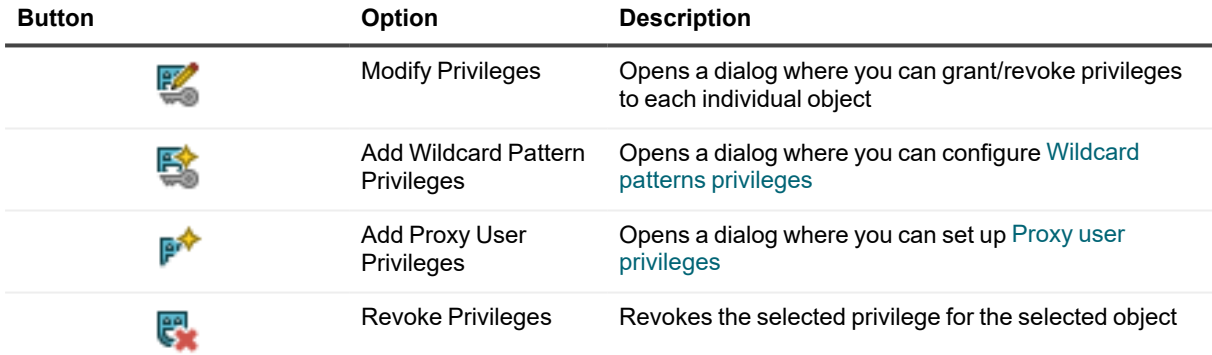

#### **Object Detail | Privileges tab**

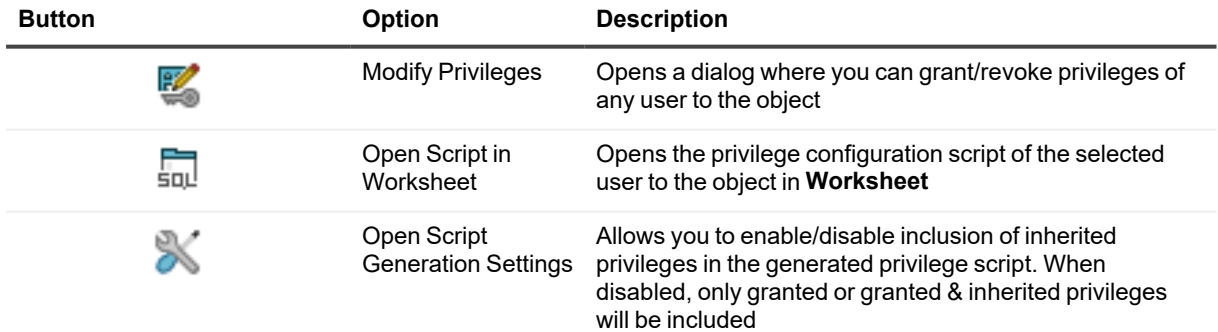

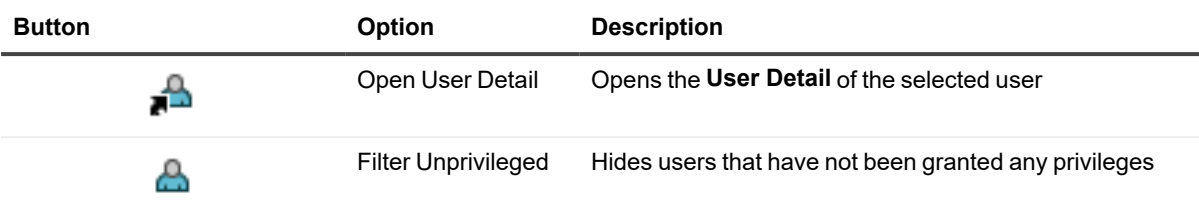

### **Wildcard Patterns and Proxy Privileges**

**NOTE:** Privileges that are set using these methods are NOT visible in the **Privileges tab** in **User Detail** and **Object Detail**.

#### <span id="page-69-0"></span>**Wildcard patterns privileges**

Wildcard pattern privileges offer a way to grant privileges for multiple databases at once. The condition is that the database names must match a specific wildcard.

#### *To set wildcard pattern privileges for databases*

- 1. Locate the user whose privileges you would like to modify in **Object Explorer** and double-click it
- 2. Switch to the **Privileges tab**
- 3. Click the **Add Wildcard Pattern Privileges** button
- 4. In the first dialog of the wizard, specify the wildcard pattern. The percent (**%**) sign represents one or more characters and the underscore (**\_**) sign represents a single character. If you need to use a literal % or \_, escape them using a back slash (**\**)
- 5. In the next dialog, select the privileges that you would like to grant and **Finish** the wizard

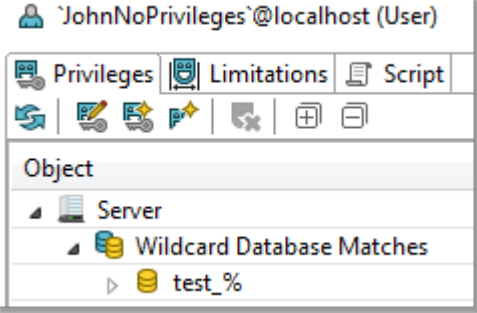

**NOTE:** Setting database privileges using wildcards has a side effect. You are not able to revoke privileges to a particular database from the set of databases that match the wildcard. Consider the following example. A user has been granted the SELECT privilege to all databases which match the "test\\_%" wildcard. There are three such databases - test\_tables, test\_views and test\_routines. In this situation, you are not able to revoke the privilege for any one of the three databases, such as test\_tables.

#### <span id="page-70-0"></span>**Proxy user privileges**

Using proxies, users are able to use privileges of other users. In this operation, there are two sides:

- **Proxy** the user that uses the privileges of some other user
- **Proxied** the user whose privileges will be available to the original user

#### *To add proxy user privileges*

- 1. Locate the user whose privileges you would like to modify in **Object Explorer** and double-click it
- 2. Switch to the **Privileges tab**
- 3. Click the **Add Proxy User Privileges** button
- 4. In the wizard, specify the **Proxied** and the **Proxy** users and click **Finish**

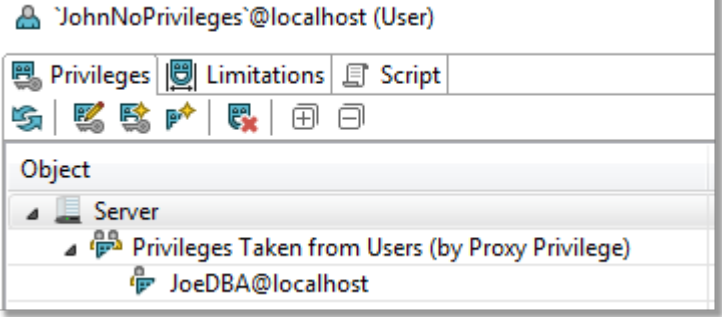

# **About Schema Compare**

<span id="page-71-0"></span>With Toad Edge, you can compare database objects of two databases/schemas. Based on the result, you can generate an HTML report or change scripts for both the source and the target to deploy changes immediately.

**NOTE:** Although possible, it is not recommended to compare two databases of different database versions f. (e.g. MySQL 5.6 and MySQL 5.7).

#### *To quickly compare two databases/schemas*

<sup>l</sup> Select any two databases in **Object Explorer**, right-click and select **Compare Schemas**

#### *To configure comparison settings before performing Schema Compare*

- 1. Click the **Compare** button on main toolbar and select **New**
- 2. Specify the Source and Target schemas and select the desired **Object Types** and **Comparison Rules**
- 3. Click **Compare**

This comparison process may take a while depending on the number of objects in both databases. Once it is completed, you can see all the differences between the source and the target and perform various actions. **Schema Compare** consists of three parts:

- [Overview](#page-72-0) Grid Displays differences between databases. The differences can be resolved and marked as read/unread, important or excluded
- [Comparison](#page-75-0) Area Shows the specific differences in SQL code between the source/target database objects
- [Outline](#page-27-0) View Contains settings that determine which types of differences should be considered or ignored
# **Overview Grid**

<span id="page-72-0"></span>The main purpose of the grid is to resolve differences between database objects as a part of **Schema Compare**. You can also use other tools to filter the differences or mark them via context menu as:

- **Read/Unread** / signifies whether you have already reviewed the difference or not
- $\bullet$ **Important**  $\blacksquare$  - simply marks the difference as important, has no influence on the result of

the comparison

 $\bullet$ **Excluded**  $\blacksquare$  - the difference is ignored and removed from the grid unless you enable the **Show Excluded** 

**Items** option

There are two main types of differences:

- <sup>l</sup> **Only in source/target** objects that are found only in one of the two compared databases
- <sup>l</sup> **Different** objects that are linked (same name or linked by user) but their SQL code is different

In case you want to compare an unlinked object in source with an unlinked object in target, you will have to map them.

#### *To map an unlinked object to any other unlinked object*

- 1. In the grid, find an object that is not linked yet by looking in the **Only in source/target** nodes
- 2. Notice the [map] text in the other database column. It is a drop down menu from which you can select the object that should be mapped to your original object

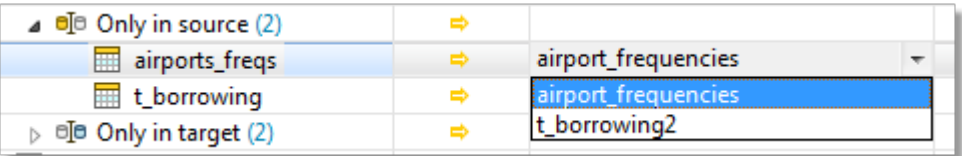

3. After selecting the object, the two objects are now linked. You can unlink them again by clicking the unlink icon  $\frac{1}{\sqrt{2}}$ 

Once you link objects as you wish, you can go through the differences and decide on how to resolve them.

#### *To resolve differences between two database objects*

- 1. In the Overview Grid, locate any row that marks a difference between two objects
- 2. Click on the arrow in the cell between the object names to specify how the difference is going to be resolved.

The following table lists all possible resolution actions and their meanings:

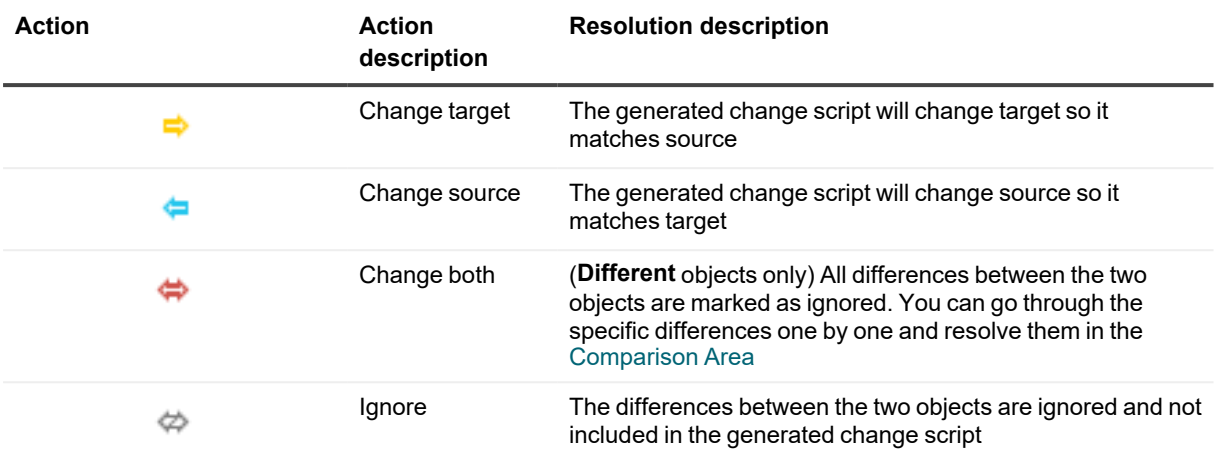

## **Overview Grid Toolbar**

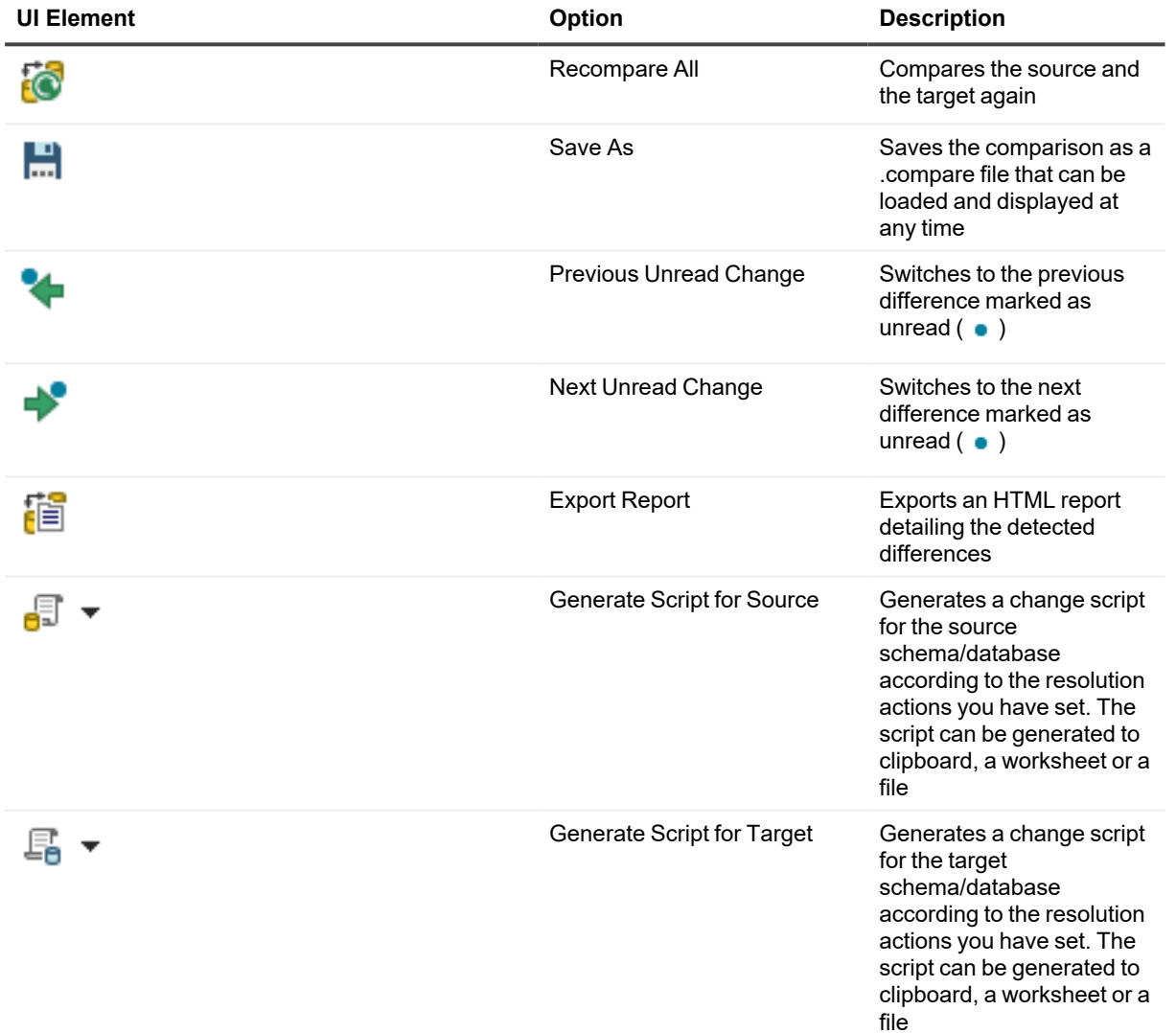

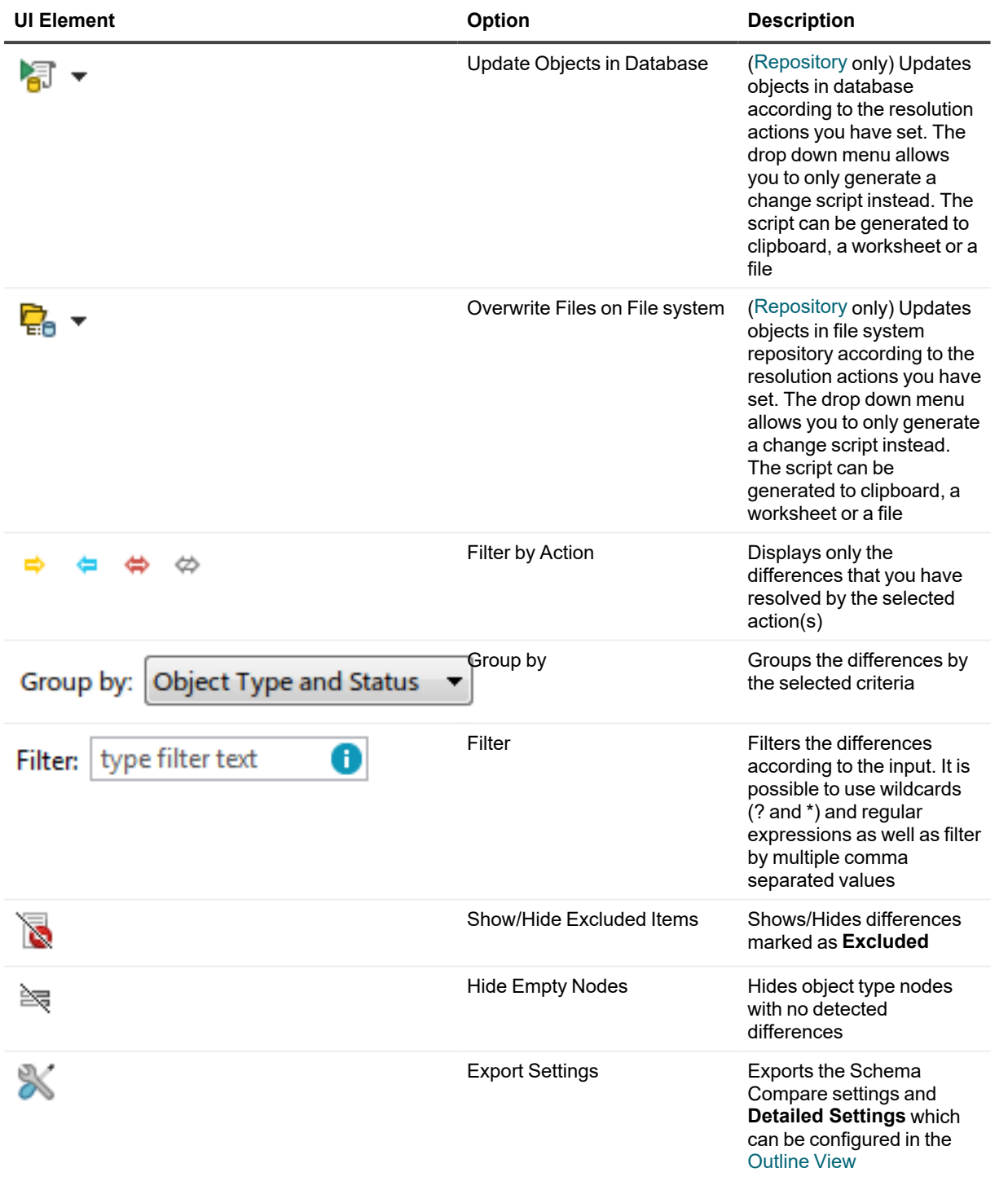

# **Comparison Area**

<span id="page-75-0"></span>This part of Schema Compare displays specific differences between the SQL code of two given database objects. It also allows you to export the SQL code of any of the two objects in various ways and you can also deploy changes based on the actions that you have used to resolve the differences.

Comparison Area has the following tabs:

- **Script Definition** displays the SQL code of both objects and the differences between them
- **Change Script** displays the change script SQL code that will be generated in order to resolve the differences

In the Script Definition tab, differences can be resolved one by one with different actions.

#### *To resolve differences between two objects in Script Definition*

- 1. In [Overview](#page-72-0) Grid, select a row with two different objects
- 2. You should now see the specific differences displayed in the **Comparison Area** | **Script Definition** tab
- 3. Select a specific difference by simply clicking on it. A border should appear to signal that the difference is currently selected
- 4. Right-click and select the action that you would like to use to resolve the difference

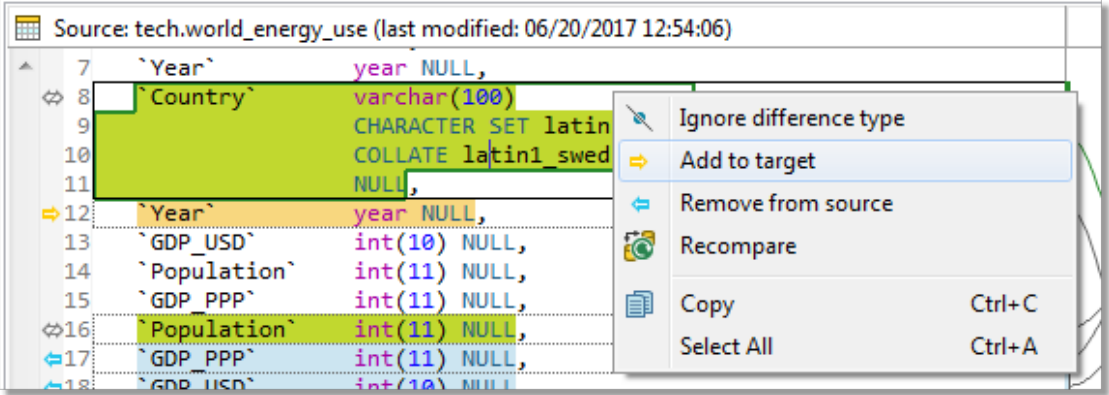

Once you resolve all the differences, you will probably want to deploy the changes. This can be done in two scopes:

- <sup>l</sup> **Deploy changes of all objects** in this case, you generate and run a change script for all objects that are resolved/not excluded in the [Overview](#page-72-0) Grid
- **Deploy changes of a single object** this method uses the Change Script tab

#### *To deploy changes of a single object*

- 1. Resolve all differences as described in the walkthrough above
- 2. When you are done, switch to the **Change Script** tab

3. You should see a generated change script that is based on the resolution actions you have used. To deploy the changes, simply click the **Deploy** button **1999**. If you just want to generate the script rather than

deploy it immediately, use one of the three buttons to the right of the Deploy button

### **Comparison Area Toolbar**

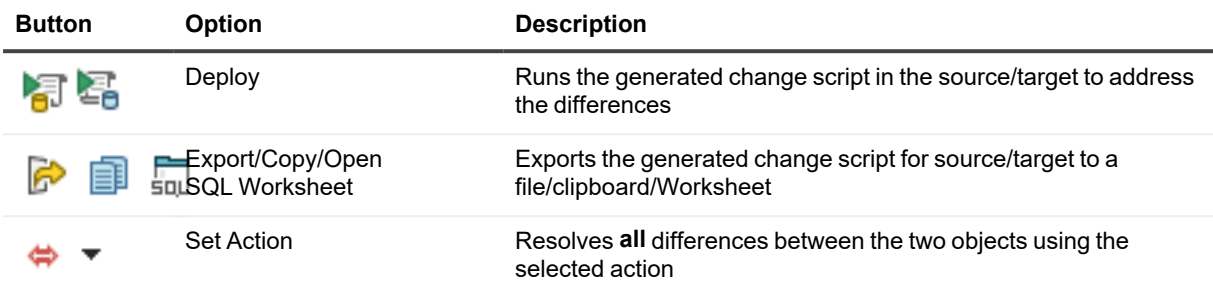

**NOTE:** Since Toad Edge® 2.10, we also support comparing roles in the **Compare Schema** module of PostgreSQL/EDB. As the roles are created on a server level, any differences, should they exist, will only be visible if you compare two different PostgreSQL/EDB servers.

# **About Continuous Integration and Delivery in Toad Edge®**

Toad Edge aims to simplify **Continuous Integration** and **Continuous Delivery** (CI and CD) processes by providing build steps that can be used in your CI/CD systems (Jenkins, TeamCity and others).

CI/CD process can be comprised of multiple build steps. Consider this illustrative workflow where changes made in development database are deployed to staging database:

- 1. Compare the staging database with a baseline to check for unintended changes made since the last deployment
- 2. Compare the development database with the staging database
- 3. Generate HTML reports
- 4. Generate change SQL script
- 5. Create a snapshot of the staging database as a backup
- 6. Deploy the change script to the staging database
- 7. Create a new baseline snapshot of the staging database

To create a build step in your CI/CD system, several files are required:

- Batch file or shell script (generated by Toad Edge)
- Connection information in XML format (generated by Toad Edge)
- Toad Edge JAR file with additional libraries (available for download [here\)](https://support.quest.com/download-install-detail/6080812)

**NOTE:** Some build steps may require additional files. List of build step requirements can be found in [Continuous](#page-80-0) Integration and Delivery Wizard topic

In general, each build step can be broken down into three stages:

- 1. Your CI/CD system runs the batch/shell script generated by Toad Edge
- 2. The script launches Toad Edge JAR with specific arguments to perform the desired operation
- 3. If there are no errors, the build step is successfully finished

The way to create build steps depends on whether you are using **[Jenkins](#Jenkins)** or **a different [CI/CD system](#Other)**.

# **Creating build steps - Jenkins**

**IMPORTANT:** To perform build steps correctly, Toad Edge requires a 64-bit installation of Java i Development Kit (JDK), however, 32-bit Java is usually used by default. It is therefore necessary to create a JAVA\_HOME system variable pointing at 64-bit JDK directory.

Please do the following steps to perform the configuration:

- 1. Right-click **This PC** and select **Properties | Advanced System Settings | Environment Variables**
- 2. Click **New** in System Variables
- 3. In the Variable Name field, enter JAVA\_HOME
- 4. In the Variable Value field, enter your JDK installation path, e.g. C:\Progra~1\Java\jdk-11.0.1
- i **NOTE:** Toad Edge CLI works for JDK >= 11. The CLI has been tested with JDK 11.

Creating build steps in Jenkins is easier than in other CI/CD systems since Toad Edge provides its CI/CD functionality in the form of a Jenkins plugin. This topic explains how to install the plugin and use it to create build steps.

The Toad Edge Jenkins plugin can be downloaded [here.](https://wiki.jenkins.io/display/JENKINS/Continuous+Integration+With+Toad+Edge+Plugin)

#### *To install and configure Toad Edge plugin in Jenkins*

- 1. In Jenkins, go to home page and select **Manage Jenkins** from the left menu
- 2. Select **Manage Plugins**
- 3. Switch to the **Available** tab and type Toad Edge into the **Filter** box
- 4. Check the checkbox next to the Toad Edge plugin name and then select **Install without restart** or **Download now and install after restart**
- 5. Once the plugin is installed, download Toad Edge JAR file with additional libraries in zip archive from [here](https://support.quest.com/download-install-detail/6080812)

You will now need to configure the plugin:

- 1. In Jenkins, go to home page, then select **Manage Jenkins** from left menu
- 2. Select **Configure System**

3. Scroll down until you see **Toad Edge for Jenkins**. Fill in the path to the Toad Edge zip archive that contains the JAR file and a library folder

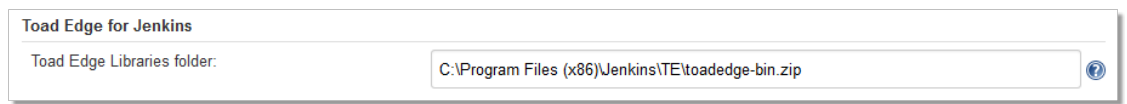

#### 4. **Save** or **Apply** the changes

With the plugin installed and configured, you can start creating new build steps. In this example, we are going to create a new **Generate create SQL script** build step. We assume that a project has already been created in Jenkins.

#### *To create a new build step (Generate create script) in Jenkins*

- 1. In Jenkins, click on your project, and select **Configure** from the left menu.
- 2. On the configuration page, scroll down to the **Build** section
- 3. Click **Add build step** and then select **Toad Edge: Generate Create Script**
- 4. Enter the path in **Input file/folder** field. The input can be:
	- Connection XML file

**NOTE:** Connection XML files can be obtained by exporting a build step in **CI/CD Wizard**.

- Repository folder structure
- Snapshot file
- 5. In the **Output file**, enter the destination folder and the file name for the generated create script

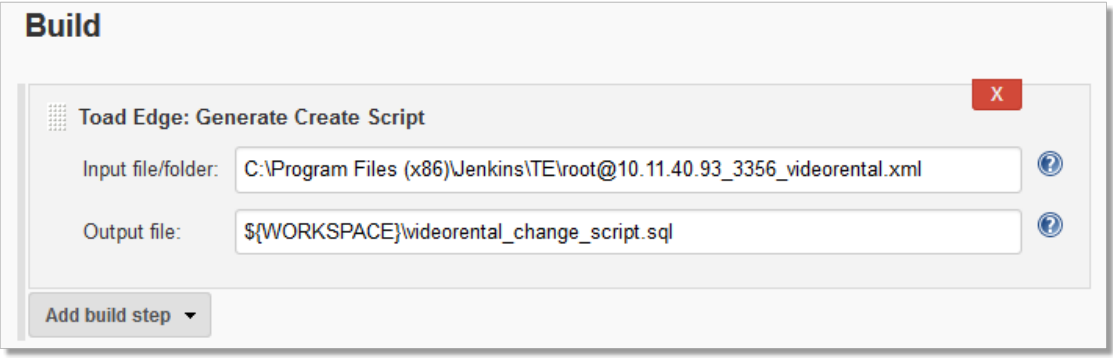

- 6. **Save** or **Apply** the changes.
- 7. Build the Project and you should see the generated create script file in the destination folder

# **Creating build steps - other systems**

In case you are not using Jenkins, you can still take advantage of Toad Edge CI/CD build steps as long as your system is able to run batch files/shell scripts.

This example illustrates how to create a **Create Snapshot** build step and use it in **TeamCity**.

### *To create a new build step in TeamCity using Toad Edge CI/CD Wizard*

- 1. In Toad Edge, click the **CI/CD** (Continuous Integration and Delivery) button on main toolbar to open the **CI/CD Wizard**
- 2. Select **Create Snapshot** from the available builds
- 3. Configure the path to **toadedge.jar** (obtained from [here\)](https://support.quest.com/download-install-detail/6080812). The exported batch/shell script will use this path to look for the jar file, so enter the path relative to the path of the script (**Export Path** in the last dialog).
	- We choose to set **Export Path** to *N:*\TeamCity\working\_directory
	- The toadedge.jar file will be located in *N:*\TeamCity\working\_directory\jars
	- Therefore, the toadedge.jar file path will be *.\jars* (relative) or *N:*\TeamCity\working *directory\jars* (absolute)
- 4. In the next dialog, select the **Connection** and **Database** that you would like to take a snapshot of
	- $\blacksquare$  The connection is exported as an XML file. If we choose to place it in a different folder than the exported script, we have to modify the **Connection File Name** path in the same way as in step 3
- 5. You can also change the **Output** file name and path (relative to the **Export Path**)
- 6. In the final dialog, configure the **Export Path** first. This is the destination folder for the exported script and other files
- 7. Now change the **Command File Name** if you wish. The suffix of the file name determines whether the file will be a batch file (.bat) or a shell script (.sh)
	- Since we are running TeamCity on Windows, it is better to use batch script format. On Linux, shell script would be a better choice

The rest of the configuration is done in TeamCity. This guide assumes that you have already created a **Project** and a **Build Configuration**.

- 1. In TeamCity web UI, locate your **Project** and a **Build Configuration** to which you would like to add a new build step
- 2. Open the Build Configuration and select **Build Steps** from the left menu
- 3. Click the **Add build step** button
- 4. From the **Runner type** dropdown menu, select **Command Line**
- 5. The fields that you now need to configure are:
	- <sup>l</sup> **Working directory** (you might need to click **Show advanced settings**) this is the directory where TeamCity will look for and run the batch/shell script (in our case, same as **Export Path** in **CI/CD Wizard**)
	- <sup>l</sup> **Run** select **Executable with parameters**
	- **Command executable** enter the name of the script here (with or without the suffix)

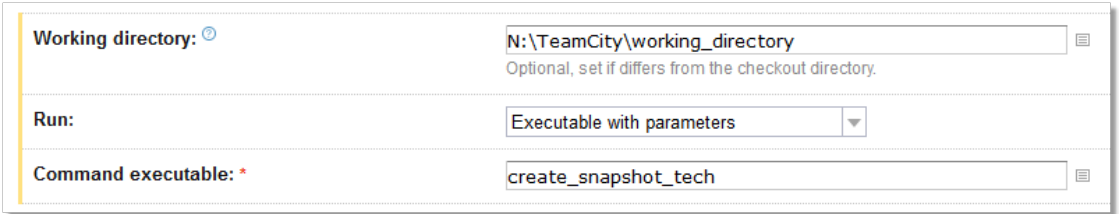

- 6. Once you are done with the configuration, **Save** the changes
- 7. Run the Build Configuration to see if everything is configured correctly. If the build step is run successfully, you should see the newly generated snapshot in the script folder

# <span id="page-80-0"></span>**Continuous Integration and Delivery Wizard**

The CI/CD Wizard guides you through the process of creating and customizing various build steps. It saves you the hassle of having to manually write a script with appropriate arguments to use with the Toad Edge® [command](#page-83-0) line [interface](#page-83-0).

The generated script can be viewed at any time in the wizard by clicking the **Command Preview** button.

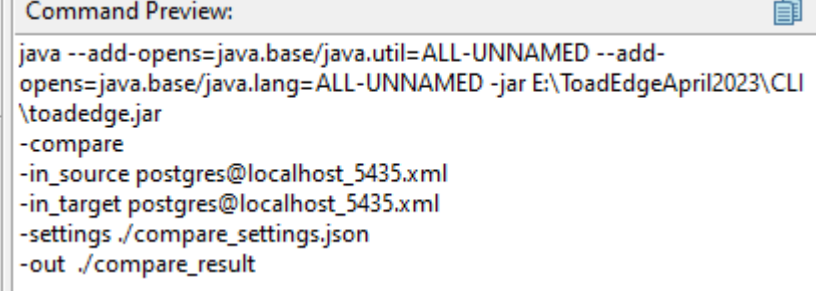

 $\pm 0$ 

The following table lists all currently available build steps and files/configuration required to export them.

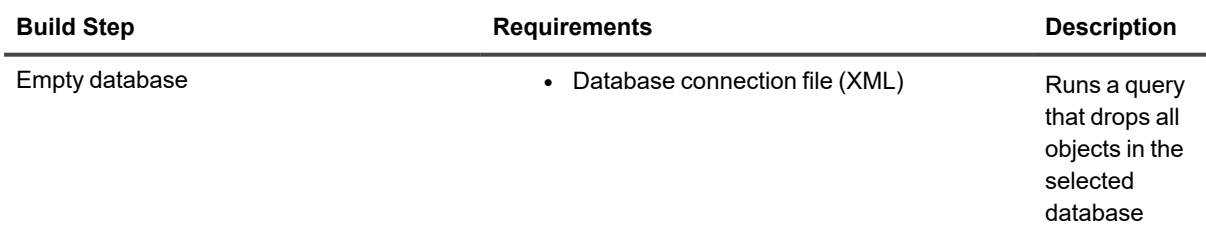

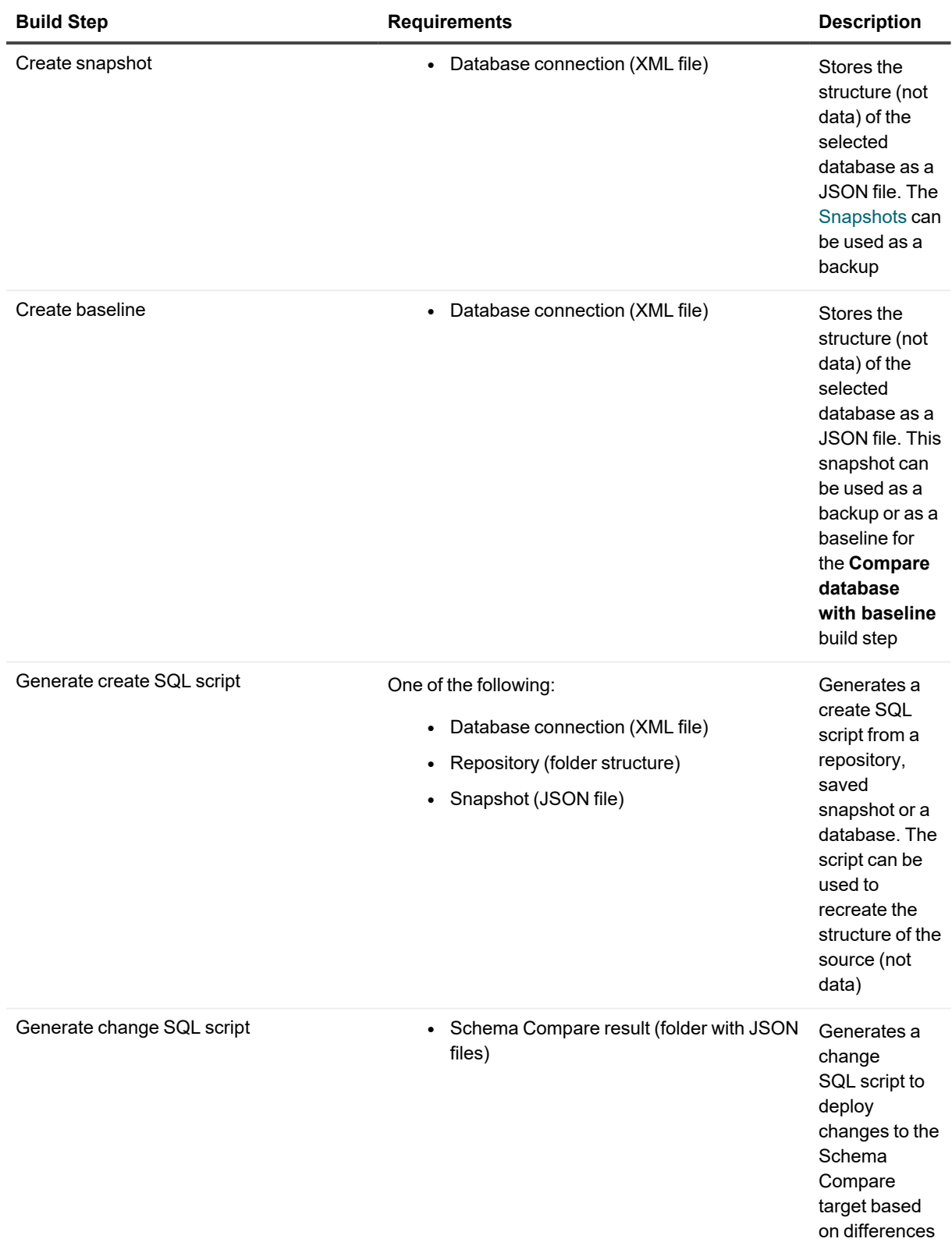

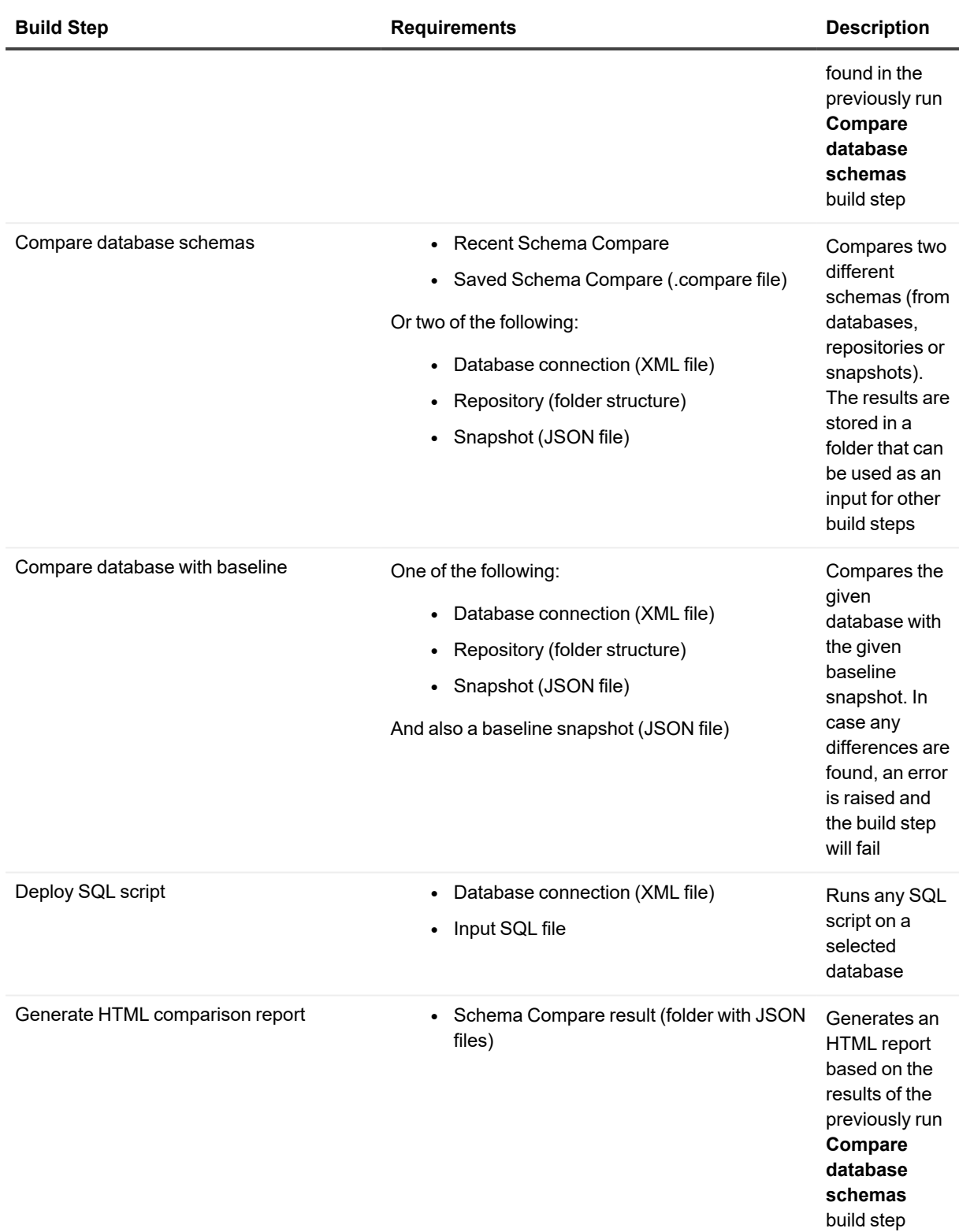

# <span id="page-83-0"></span>**Toad Edge® command line interface**

**IMPORTANT:** To perform build steps correctly, Toad Edge requires a 64-bit installation of Java i Development Kit (JDK), however, 32-bit Java is usually used by default. It is therefore necessary to create a JAVA\_HOME system variable pointing at 64-bit JDK directory.

Please do the following steps to perform the configuration:

- 1. Right-click **This PC** and select **Properties | Advanced System Settings | Environment Variables**
- 2. Click **New** in System Variables
- 3. In the Variable Name field, enter JAVA\_HOME
- 4. In the Variable Value field, enter your JDK installation path, e.g. C:\Progra~1\Java\jdk-11.0.1

**NOTE:** Toad Edge CLI works for JDK >= 11. The CLI has been tested with JDK 11.

The core Continuous Integration and Delivery (CI/CD) functionality in Toad Edge is provided by its command line interface (CLI). Although the best way to use it is to use the **CI/CD Wizard**, you can also work with it manually.

### *To use Toad Edge CLI manually*

- 1. Download a zip archive containing Toad Edge JAR file and other libraries from [here](https://support.quest.com/download-install-detail/6080812)
- 2. Extract the archive

i

- 3. Launch the command line utility (Windows) or the terminal (Linux) and navigate to the folder with the JAR file
- 4. Execute the JAR file with Java command and additional arguments

### Every usable command begins with **java --add-opens=java.base/java.util=ALL-UNNAMED --addopens=java.base/java.lang=ALL-UNNAMED -jar toadedge.jar** followed by the operation you want to perform and additional arguments.

The available operation arguments correspond to the build steps available in the **CI/CD [Wizard](#page-80-0)**:

- -compare
- -report
- -sql\_change
- -sql\_create
- - deploy
- -snapshot
- - baseline

The operation argument has to be followed by other arguments specifying input, output, settings, etc. To learn which arguments you need to use to perform a specific operation, add the **-help** argument at the end of your command.

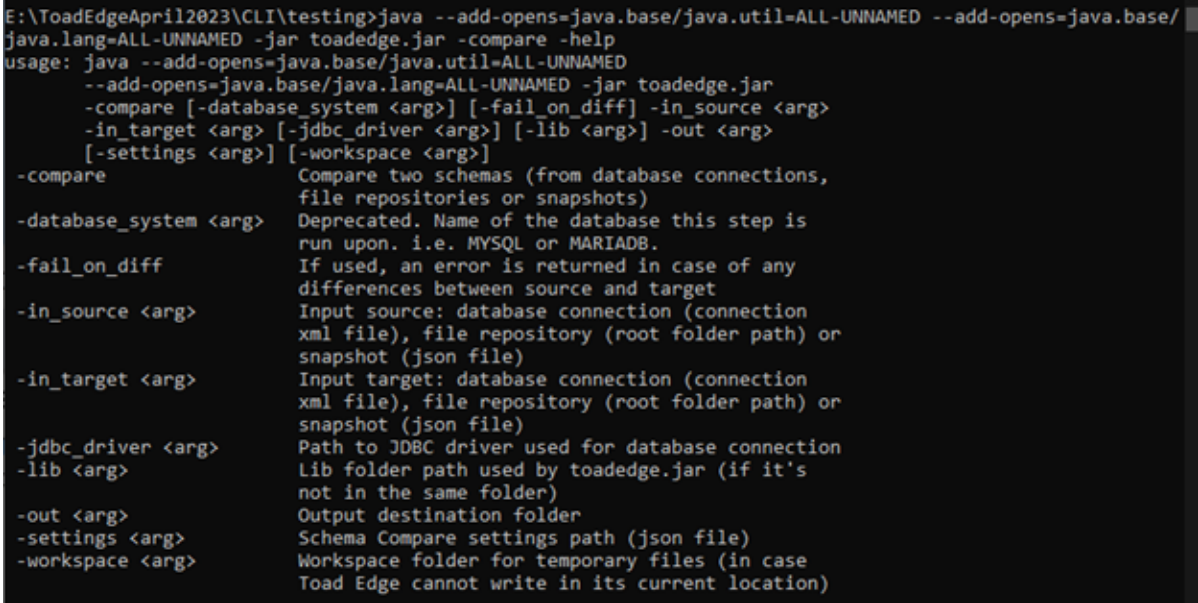

## Toad Edge itself.

Once you supply all the necessary arguments, you can start performing CI/CD actions without having to launch  $-03 - 22$ <br> $-03 - 22$ <br> $-03 - 22$ <br> $-03 - 22$ 16<br>16<br>16<br>16

Toad Edge 2.10.0 User Guide Comparison Area

# **Backup and Restore**

This section describes the procedures involved with the backup and restore process. Toad Edge gives you the ability to create backups and restoration of your database/schema with the help of a wizard tools as described in the sections below.

# **Backup**

Toad Edge gives you the ability to create backups of your database/schema. Using the backup wizard Toad Edge leverages the platform's utility like pg\_dump and mysqldump to generate corresponding commands which would be used by the utility to generate backup.

**NOTE:** It's important that the relevant binaries are present in your system . To create backup for i PostgreSQL/EDB schema pg\_dump is required, while mysqldump is required for MySQL and MariaDB.

### *To create a backup for database/schema*

- 1. In **Object Explorer** right click on a database (schema for PostgreSQL/EDB) and select **Backup**.
- 2. In the wizard you can select the databases and their corresponding tables that you want to save. You can select/unselect tables of your choice.
- 3. Provide the path to mysqldump for MySQL/MariaDB and in case of PostgreSQL/EDB provide path to pg\_backup.

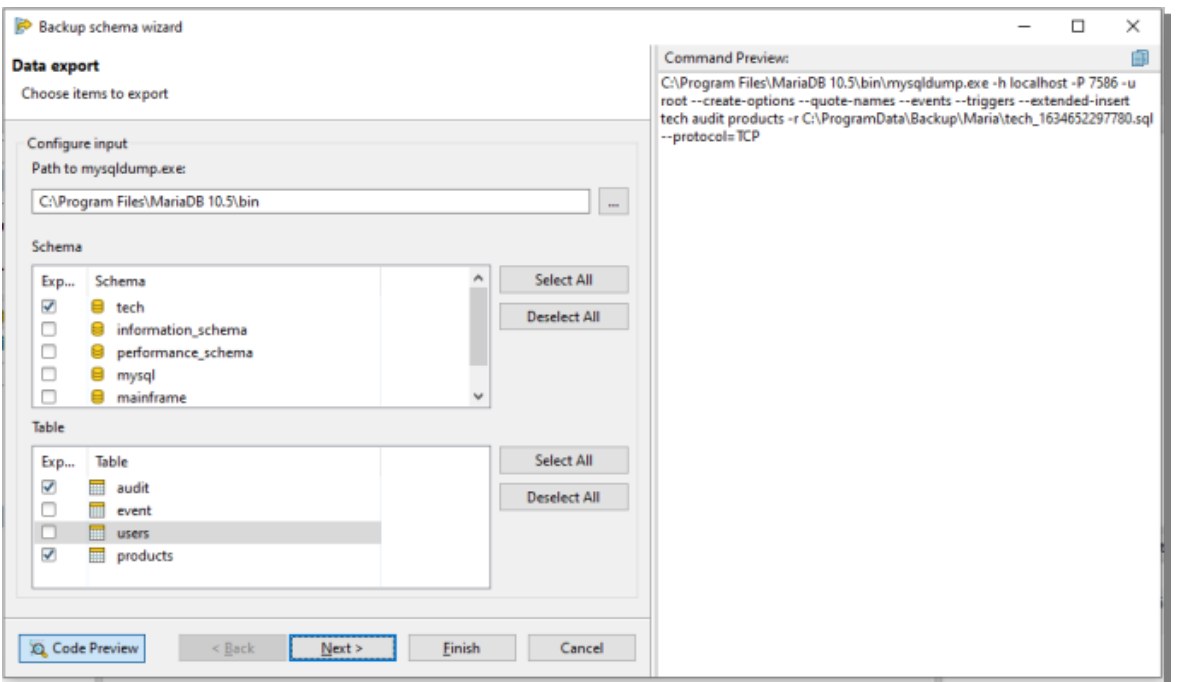

4. On the next page, you can select various options which will be provided to the platform's CLI tool.

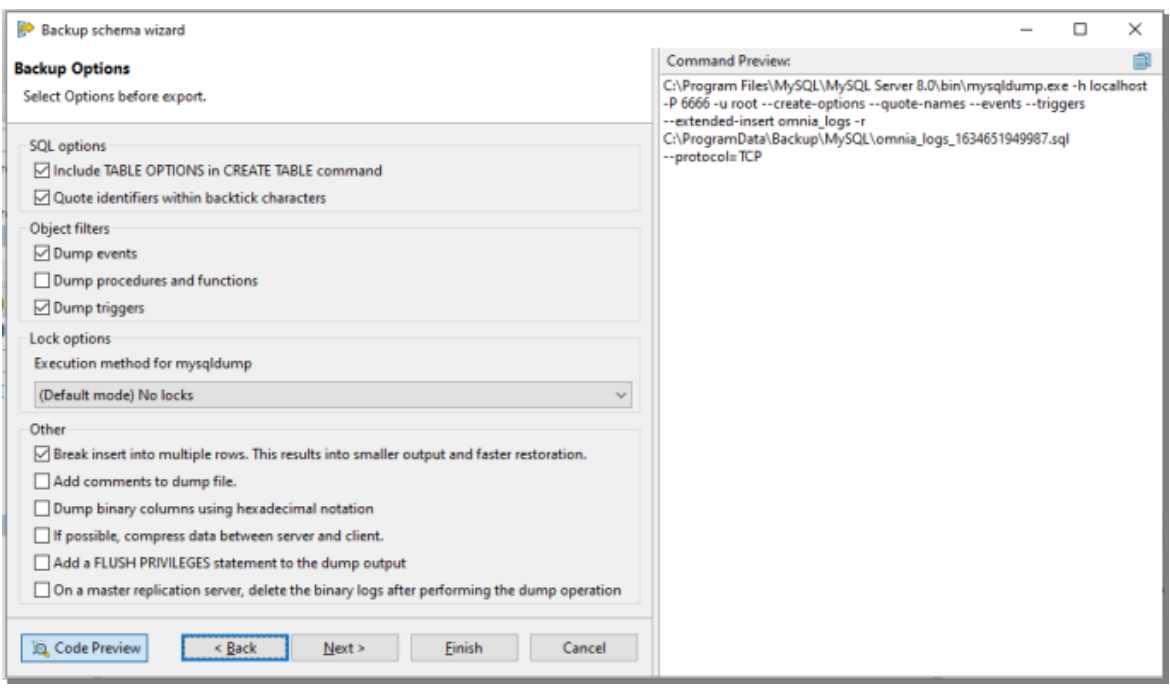

5. On the 3rd step, the wizard will ask for your preferred output directory and extra command arguments which you want the CLI to use.

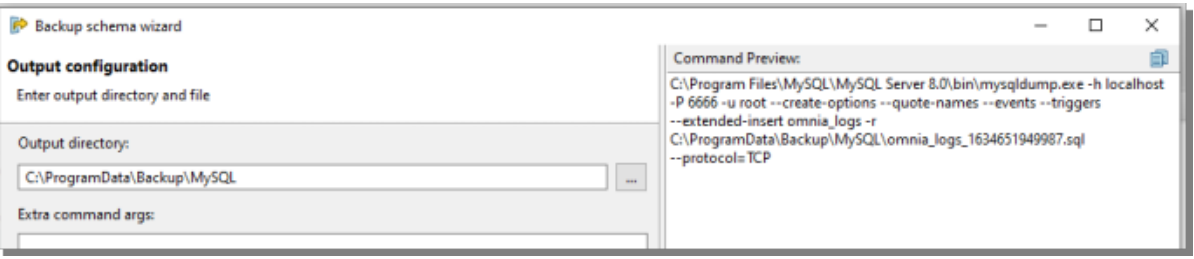

- 6. 6. If you are all set, select **Finish** and you will be asked whether you want to run the operation in background.
- 7. If you run the operation in background, you can still see the progress in the **Progress Monitor** and use Toad Edge for other purposes.

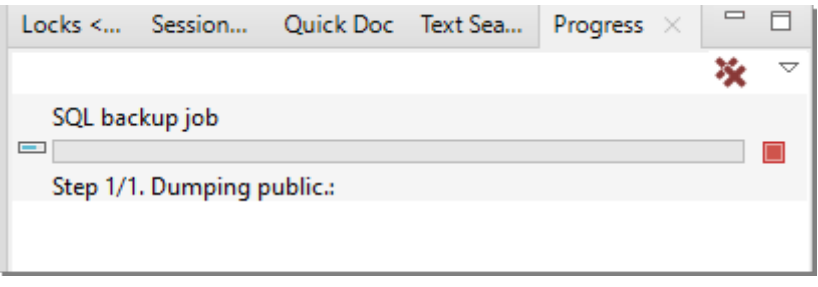

8. If you choose to run the operation in foreground, you can still see the progress and other relevant information via logs.

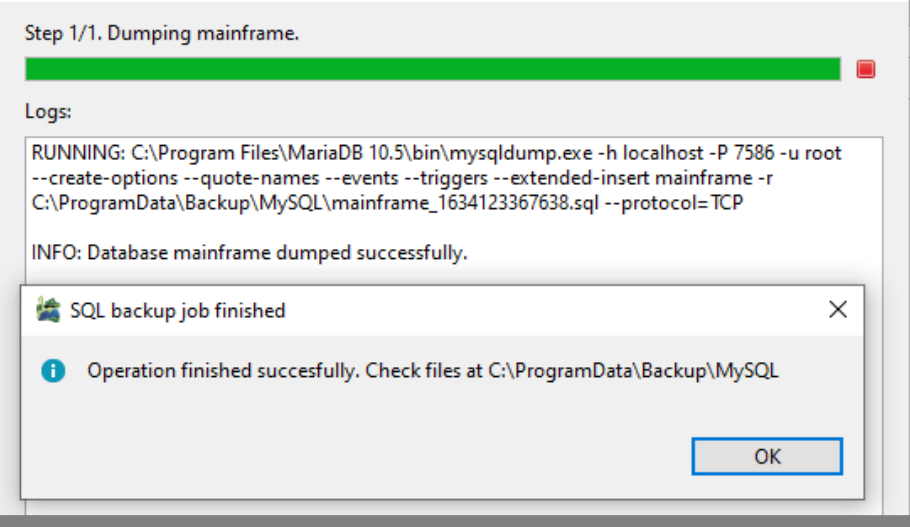

# **Restore**

You can restore your databases/schemas using backup files which were generated by the platform's binaries like mysqldump, pg\_dump and others. Toad Edge will use SQL provider-specific binaries like mysql and pg\_restore to restore your schemas. The restore schema wizard will provide a user-friendly way to formulate commands for the platform's original binary in order to restore your schema.

**NOTE:** Just like backup you need the relevant SQL provider-specific binaries to restore your schema. i.

### *To restore a database in MySQL/MariaDB*

- 1. In **Object Explorer** right click on a database and select **Restore**.
- 2. Provide the path to mysql (mysql.exe in Windows) for MySQL/MariaDB and in case of PostgreSQL/EDB provide a path to pg\_backup.
- 3. Provide the path to your backup file. Normally it is a SQL file for MySQL/MariaDB.
- 4. Select the schema that you want to restore.

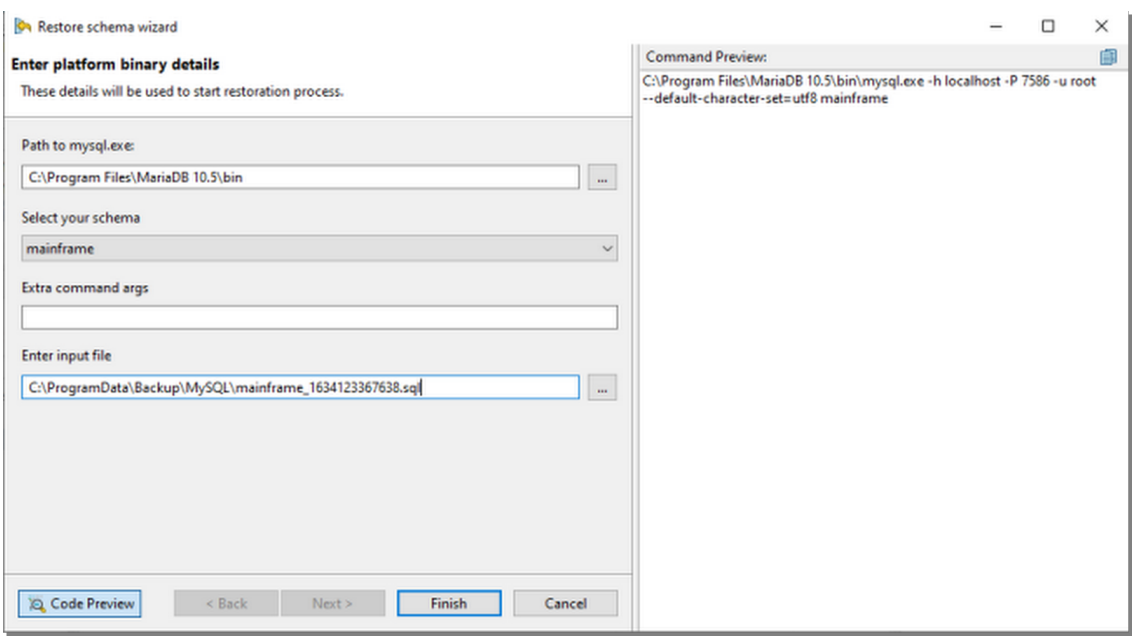

- 5. If you are all set, select **Finish**. You will be prompted whether you want to run the operation in background.
- 6. If you run the operation in background, you can see the progress in the **Progress Monitor** and still use Toad Edge for other purposes.
- 7. However if you choose to run the operation in foreground, you can still see its progress and other relevant information via logs.

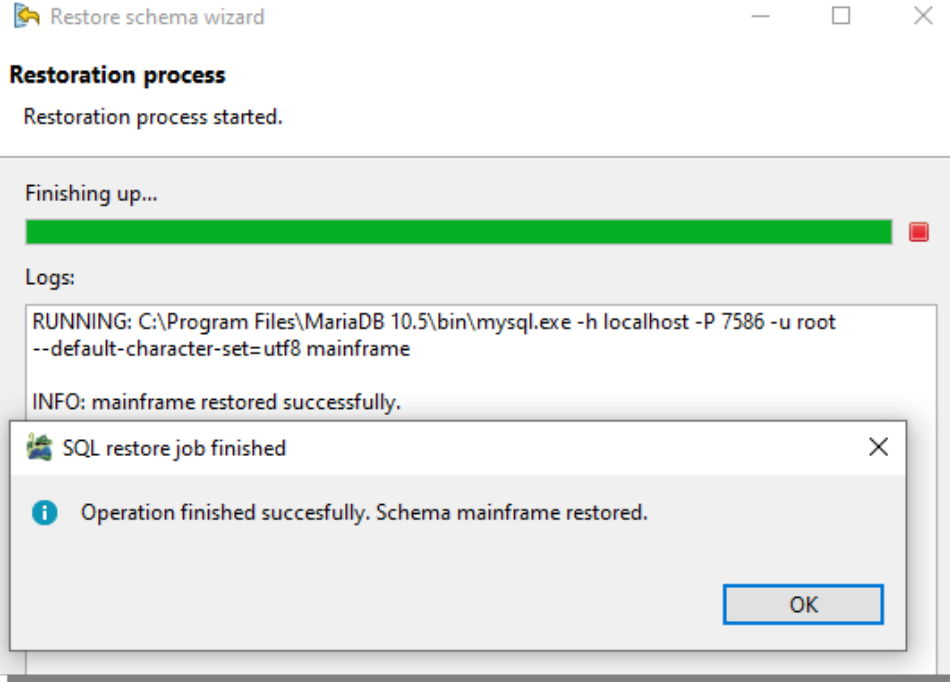

#### *To restore a database in PostgreSQL/EDB*

- 1. In **Object Explorer** right click on a database and select **Restore**.
- 2. Provide the path to pg\_restore for PostgreSQL/EDB.
- 3. Provide the path to your backup file. It is normally a *.backup* file when the backup format is custom. When the backup format is TAR, the backup file's format is *.tar*. When the format is directory, the input will be a directory.

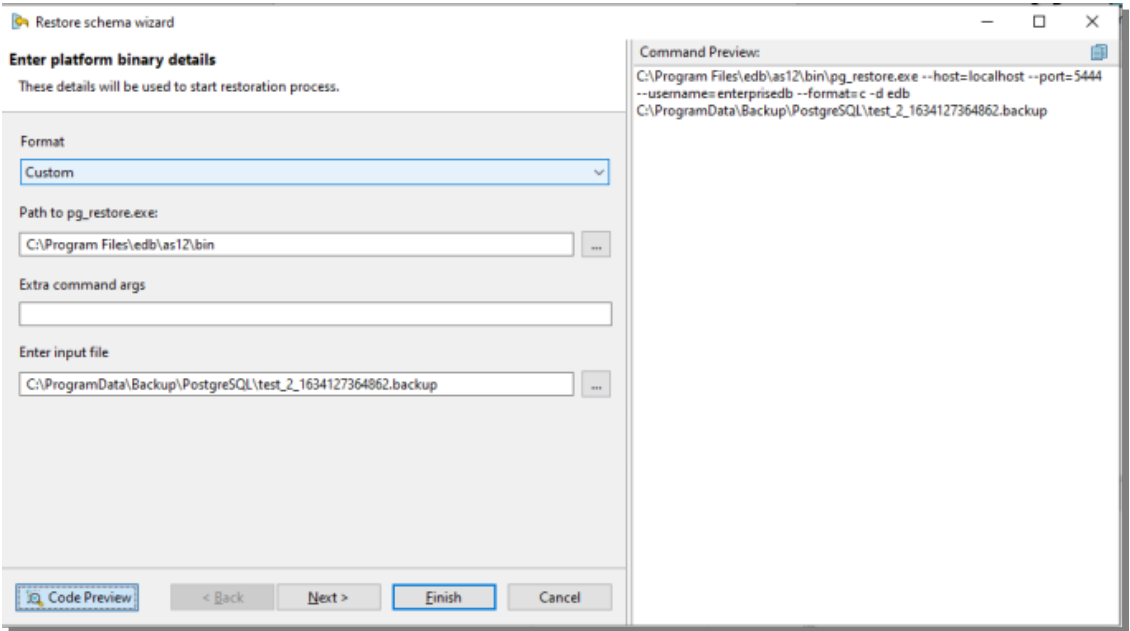

4. On the next page, you can select various options which will be provided to the platform's CLI tool.

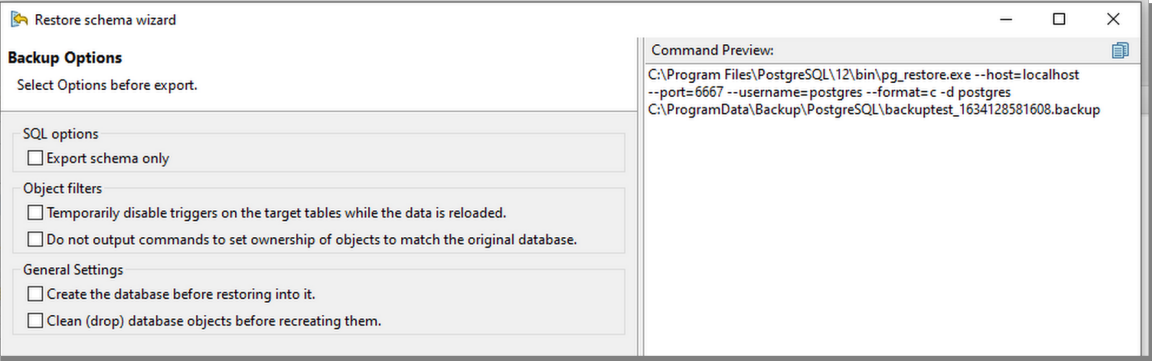

- 5. Select **Finish** and you will be asked whether you want to run the operation in background.
- 6. If you run the operation in background, you can see the progress in the **Progress Monitor** and can still use Toad Edge for other purposes.
- 7. However if you choose to run the operation in foreground, you can still see the progress and other relevant information via logs.

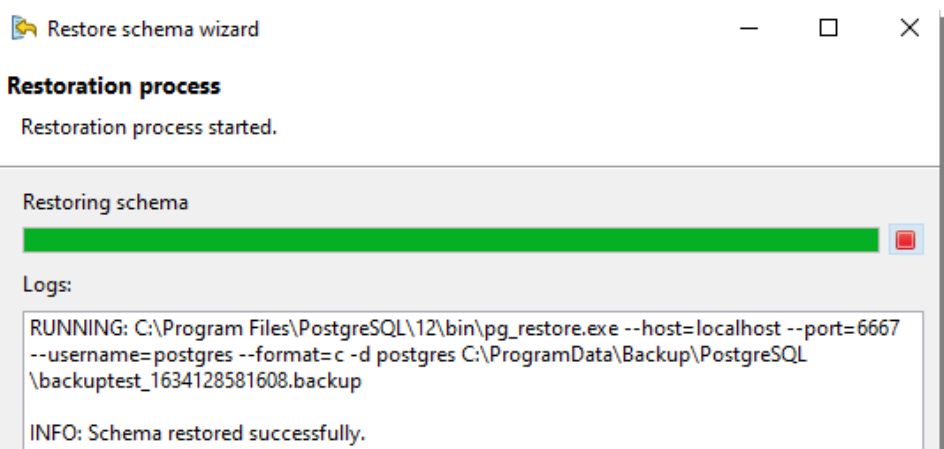

# **Preferences**

Many aspects of Toad Edge and its behavior can be configured in the Preferences.

#### *To open Preferences*

- <sup>l</sup> On Windows: Select **View** | **Preferences** or press ALT + P
- <sup>l</sup> On macOS: Select **Toad Edge** | **Preferences** or press ⌥ + P or ⌘ + ,

The settings are divided into several categories:

- [General](#page-91-0)
- [Database](#page-92-0)
- [Worksheet](#page-93-0)
- [Data](#page-94-0)
- [Templates](#page-96-0)
- [Export](#page-96-1)
- [Folder](#page-96-2) Paths
- [Appearance](#page-97-0)
- $\cdot$  [Feedback](#page-97-1)

## <span id="page-91-0"></span>**General**

### **Startup Options**

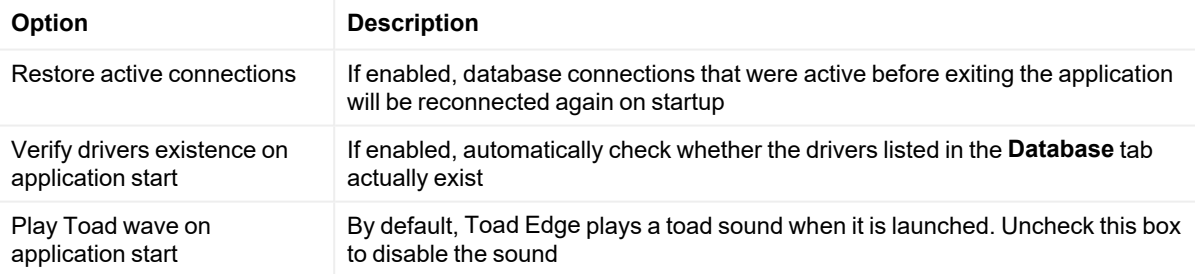

### **Dialogs and Wizards**

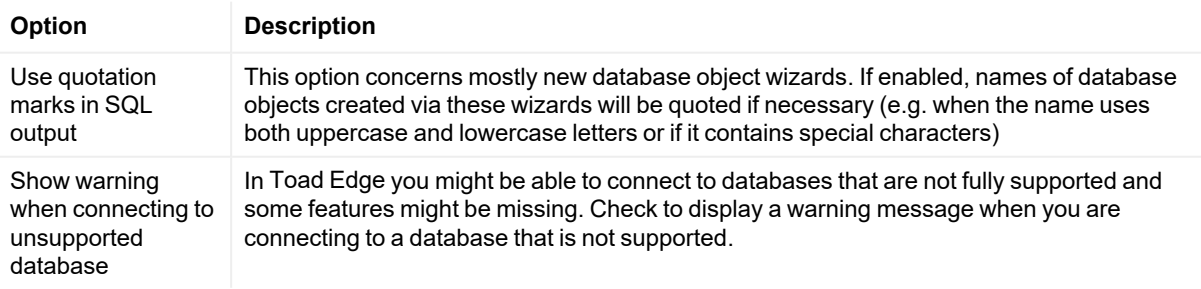

### **User Interface**

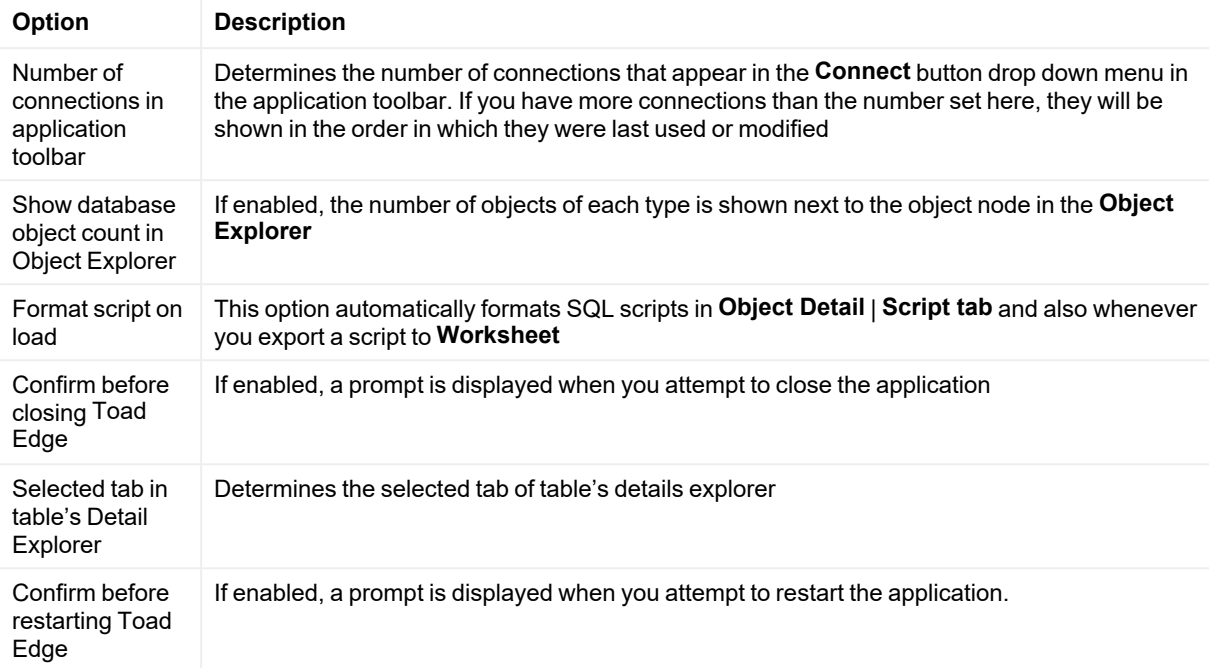

## **Connection Parameters**

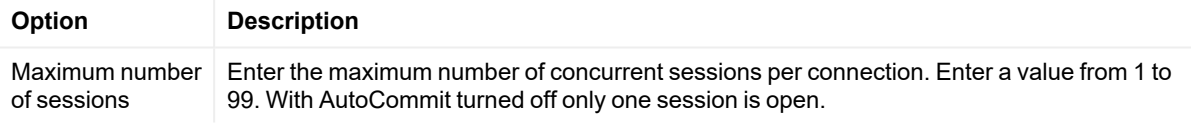

### **Timezone setting**

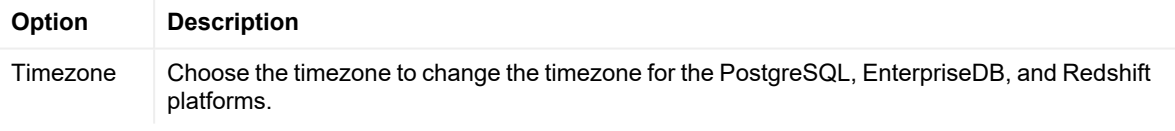

## <span id="page-92-0"></span>**Database**

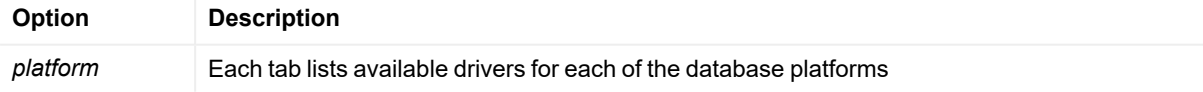

### **Timeout Settings**

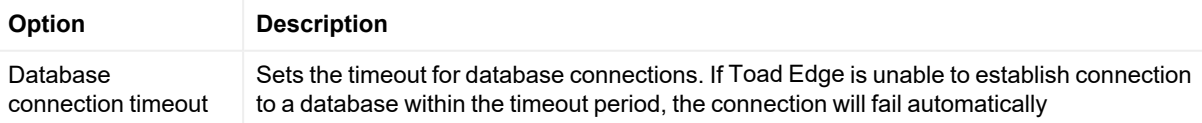

#### in seconds

Query execution timeout in seconds Sets the timeout for query execution. If the database is unable to run a query within the timeout period, it will fail automatically

### <span id="page-93-0"></span>**Worksheet**

### **SQL Worksheet**

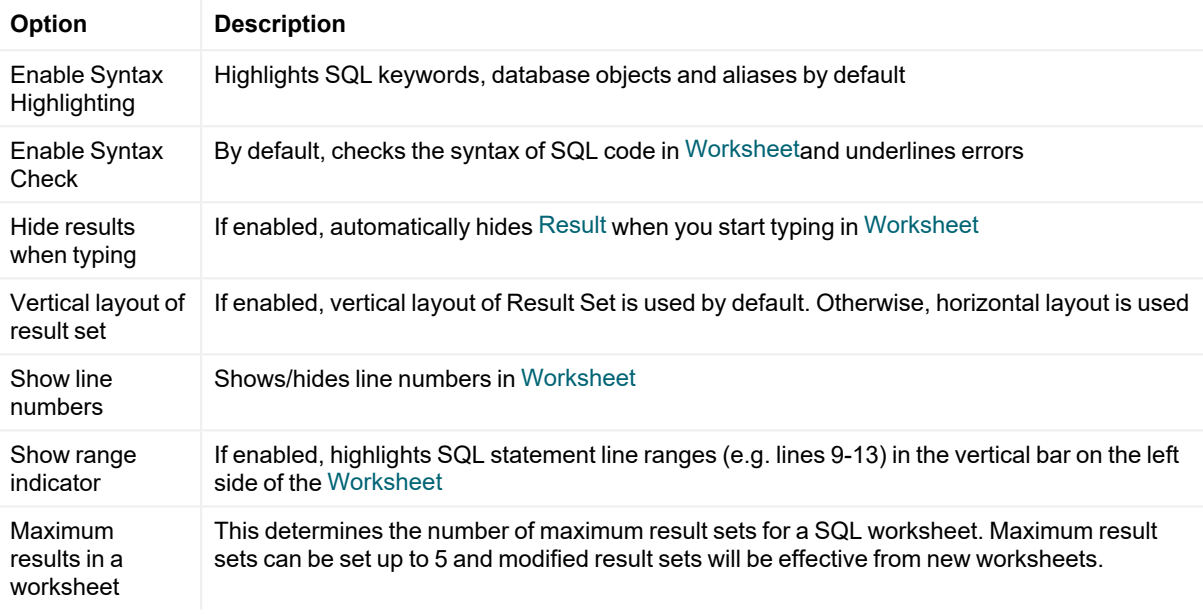

### **Content Assist/Autocompletion**

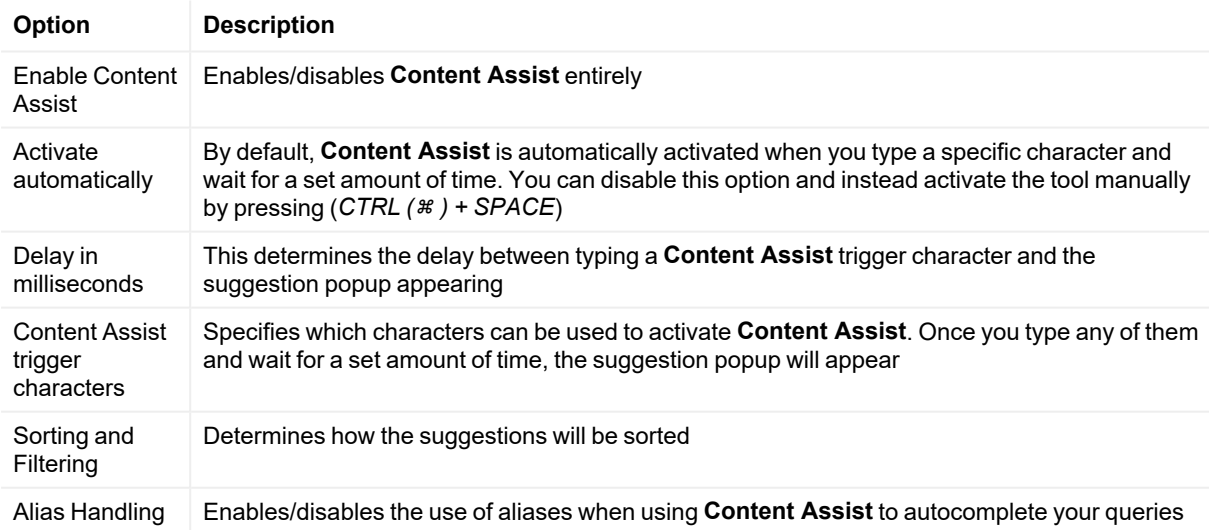

## <span id="page-94-0"></span>**Data**

### **Data Grid Options**

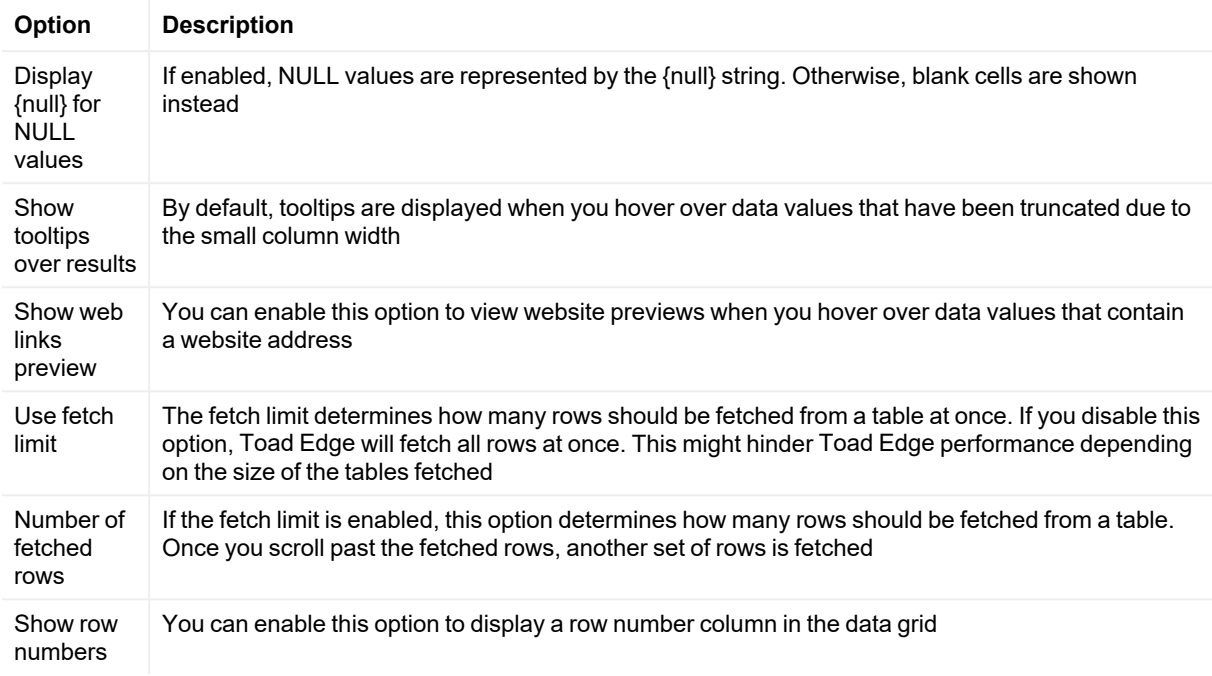

### **Grid Copy Options**

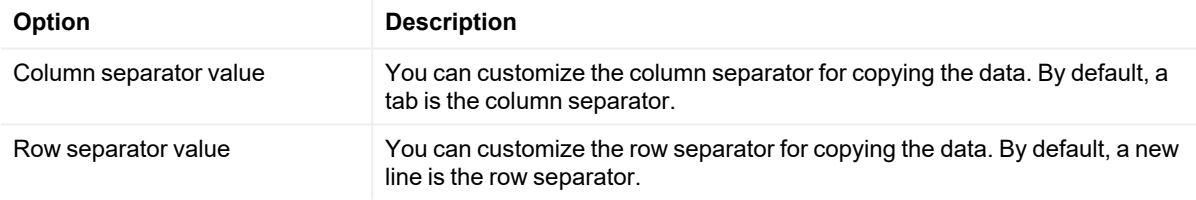

### **Data Manipulation**

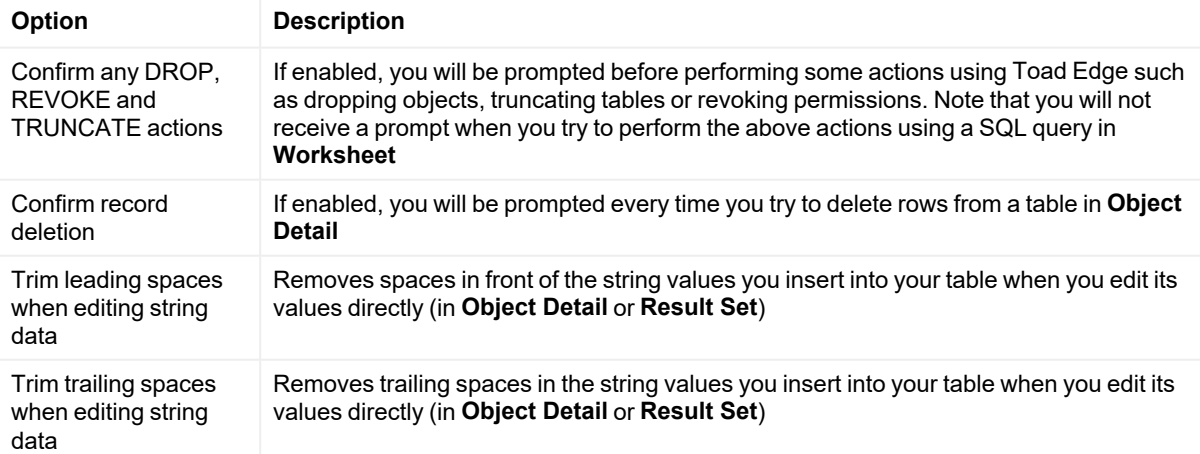

### **Date and Time Data Format**

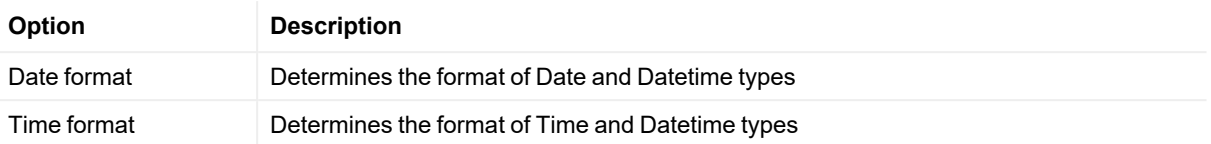

### **Numeric Data Format**

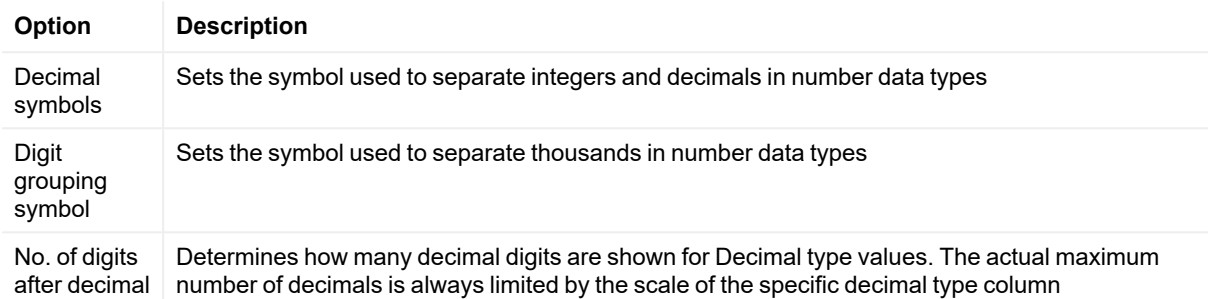

### **JSON Data Settings**

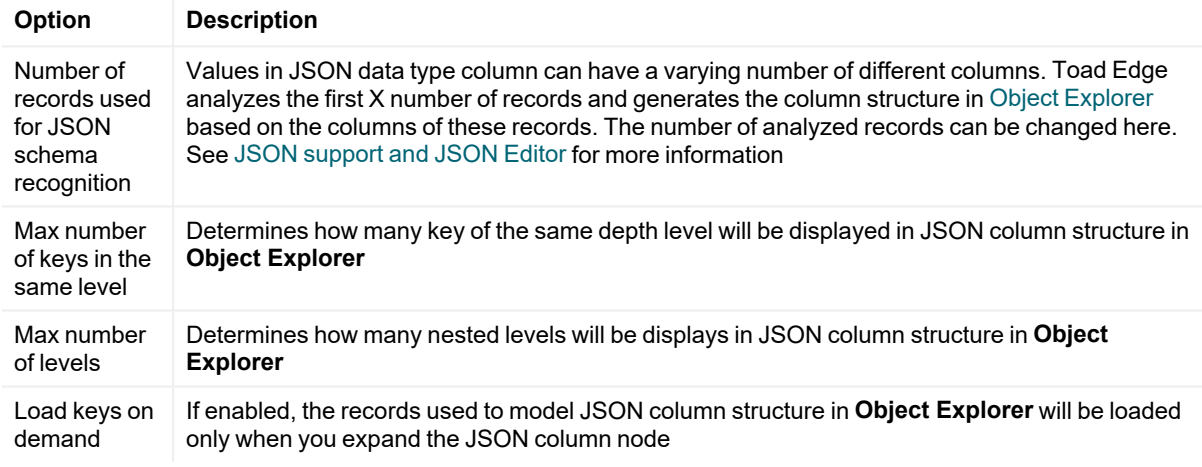

### **BLOB Viewers**

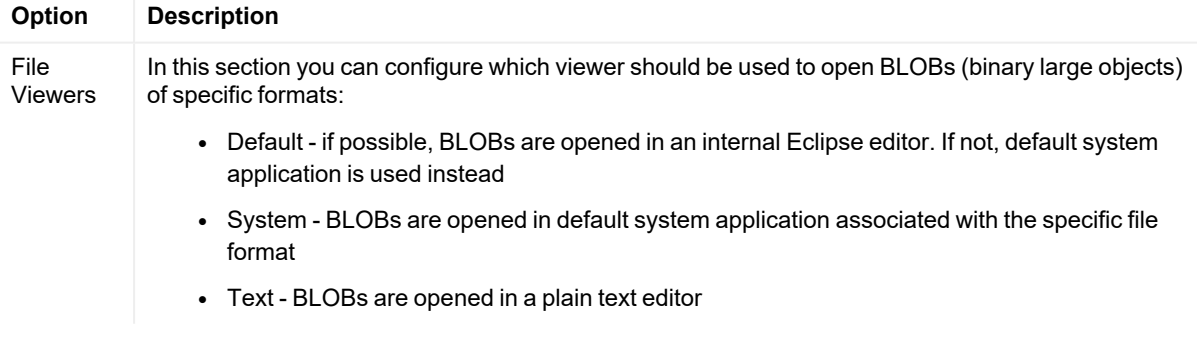

## <span id="page-96-0"></span>**Templates**

<span id="page-96-1"></span>This section allows you to define and customize your own code templates. See [Templates](#page-65-0) for more information.

## **Export**

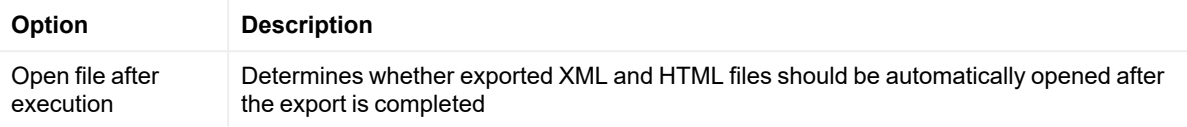

## **XML**

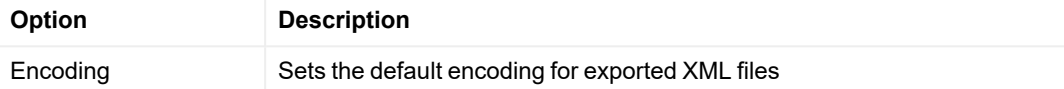

### **Naming**

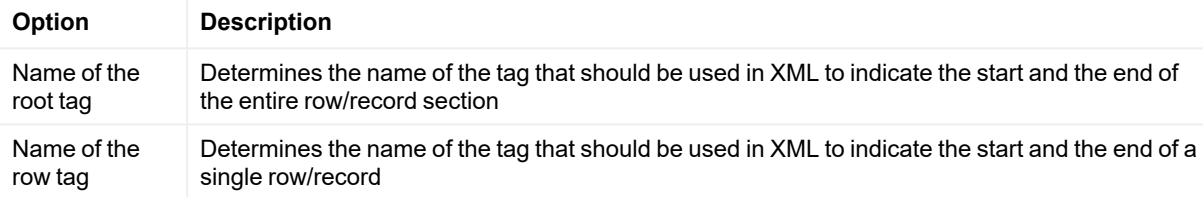

### **Options**

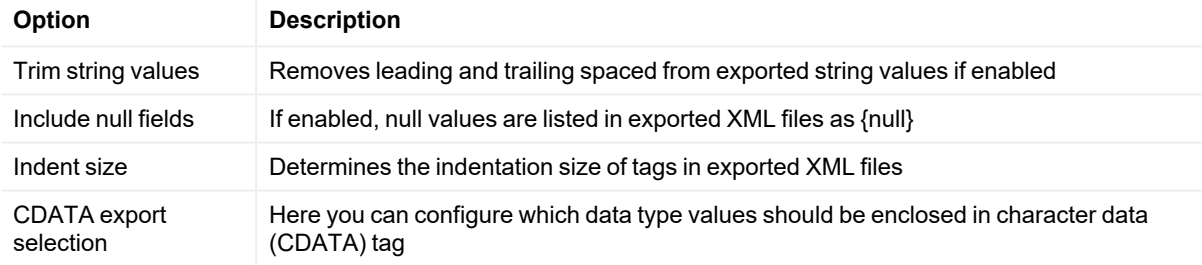

### **HTML**

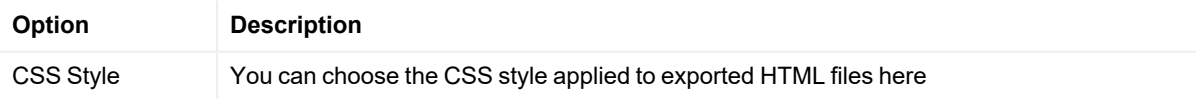

## <span id="page-96-2"></span>**Folder Paths**

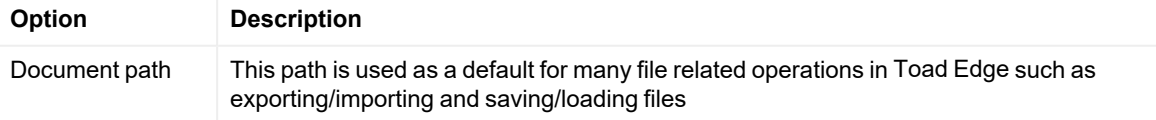

Repository mapping mask The default file path used when creating a repository. See [Repository](#page-53-0) for more information

## <span id="page-97-0"></span>**Appearance**

This sections contains settings related to colors and fonts used in the application. For example, you can change syntax highlighting colors, Worksheet fonts or background colors of certain UI elements.

## <span id="page-97-1"></span>**Feedback**

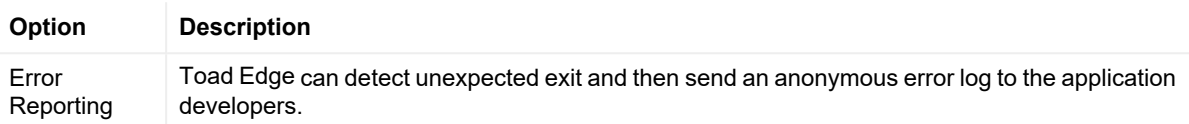

# **Third party components**

This product contains the following third-party components. For third-party license information, go to [https://www.quest.com/legal/license-agreements.aspx.](https://www.quest.com/legal/license-agreements.aspx) Source code for components marked with an asterisk (\*) is available at [https://opensource.quest.com](https://opensource.quest.com/).

### **Table 1: List of Third-Party Contributions**

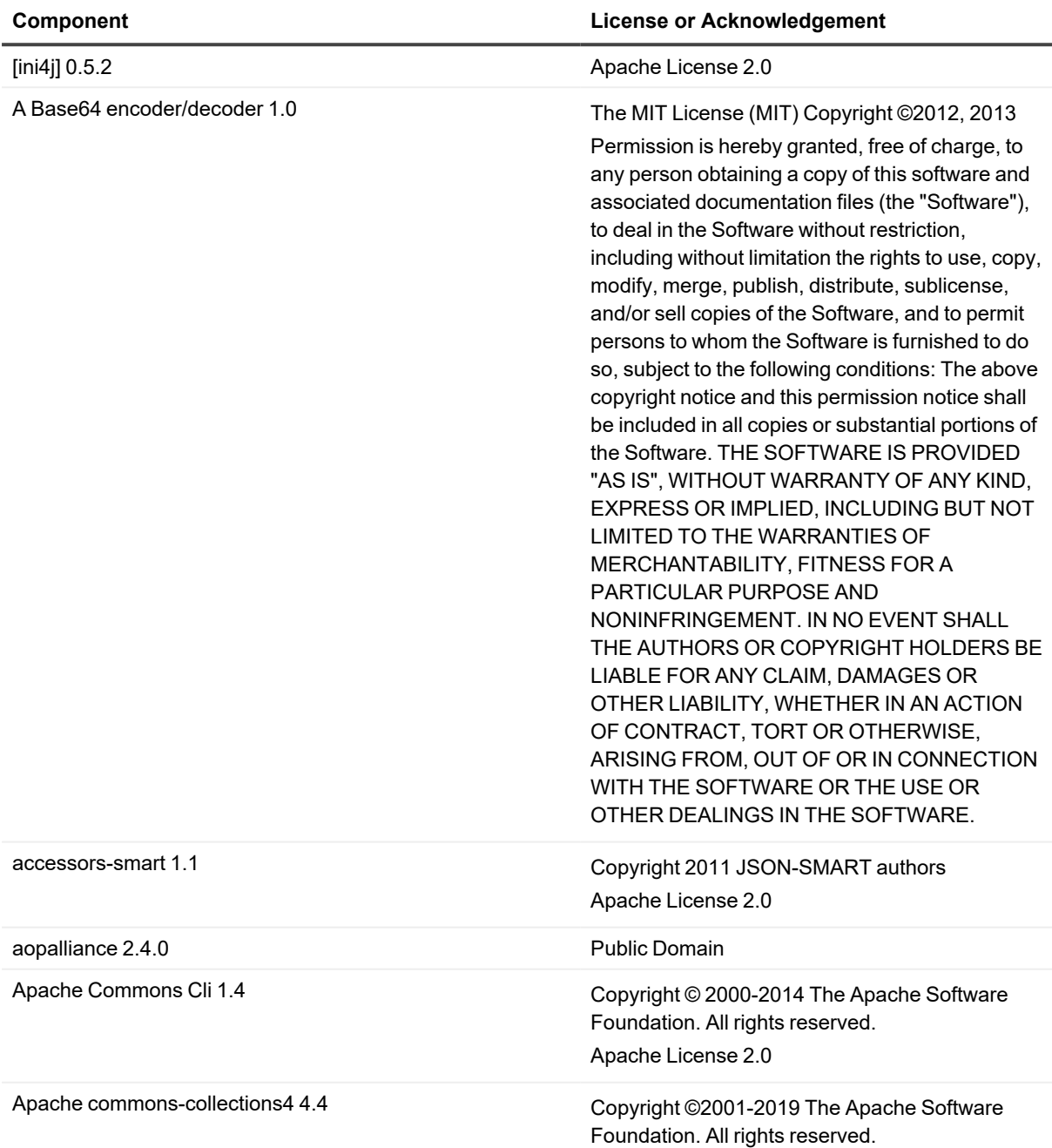

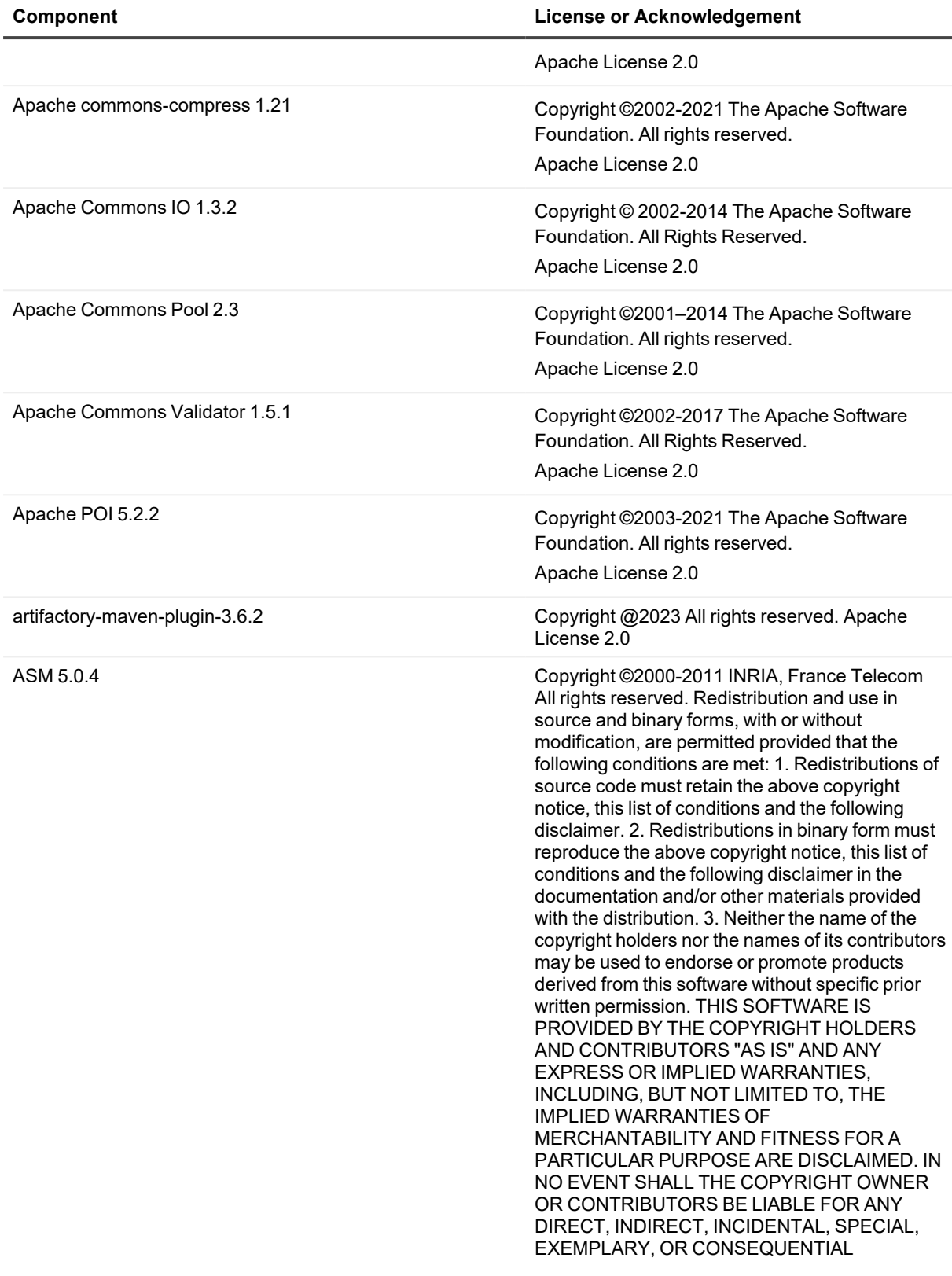

information describe Apache License 2.0

DAMAGES (INCLUDING, BUT NOT LIMITED TO, PROCUREMENT OF SUBSTITUTE GOODS OR SERVICES; LOSS OF USE, DATA, OR PROFITS; OR BUSINESS INTERRUPTION) HOWEVER CAUSED AND ON ANY THEORY OF LIABILITY, WHETHER IN CONTRACT, STRICT LIABILITY, OR TORT (INCLUDING NEGLIGENCE OR OTHERWISE) ARISING IN ANY WAY OUT OF THE USE OF THIS SOFTWARE, EVEN IF ADVISED OF THE POSSIBILITY OF SUCH DAMAGE.

reserved. NOTICE The Specification is protected by copyright and the information described therein may be protected by one or more U.S. patents, foreign patents, or pending applications. Except as provided under the following license, no part of the Specification may be reproduced in any form by any means without the prior written authorization of Red Hat Inc. and its licensors, if any. Any use of the Specification and the

Bean Validation API 1.1.0. Final Copyright 2007-2013 Red Hat Inc. All rights

**101**

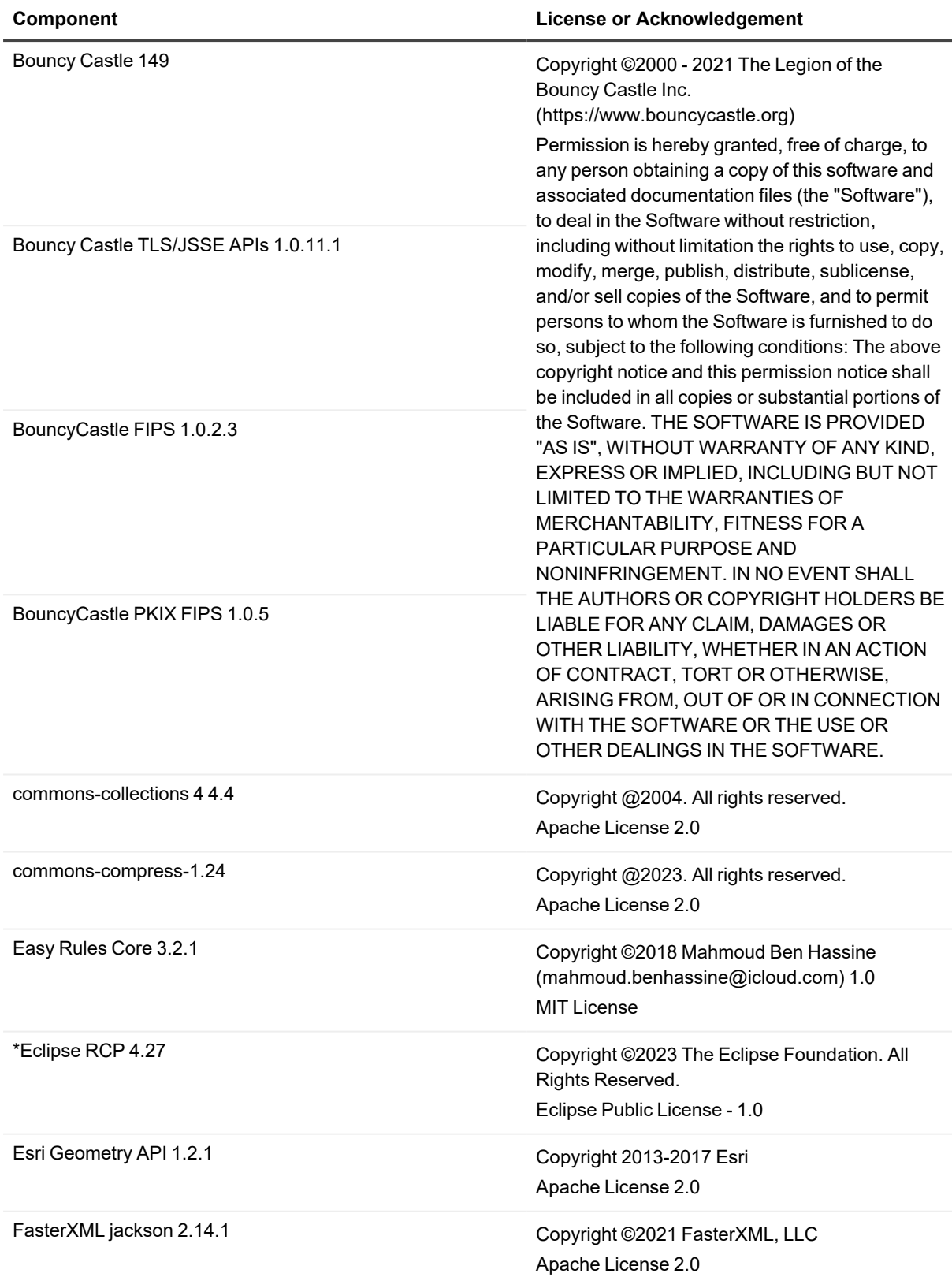

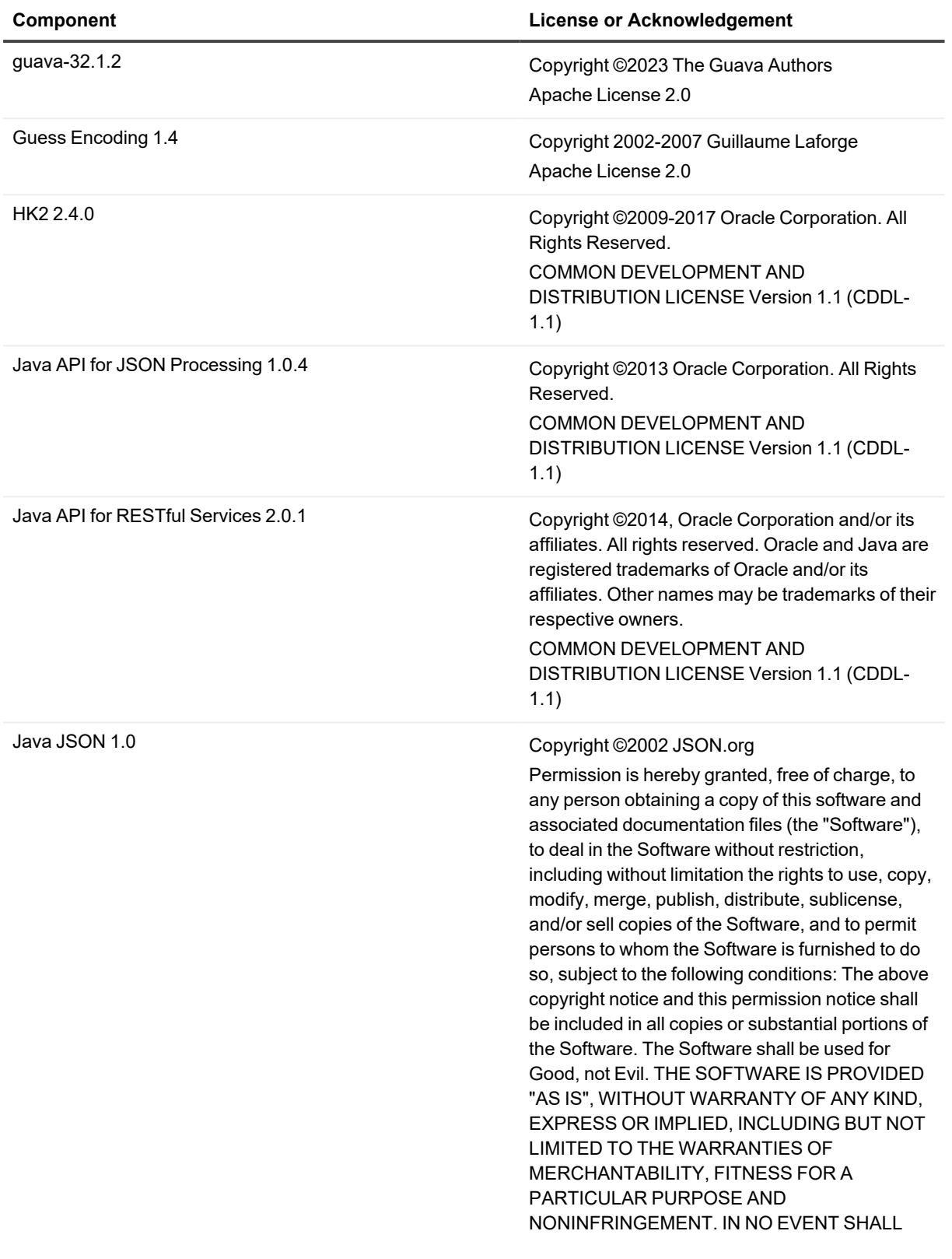

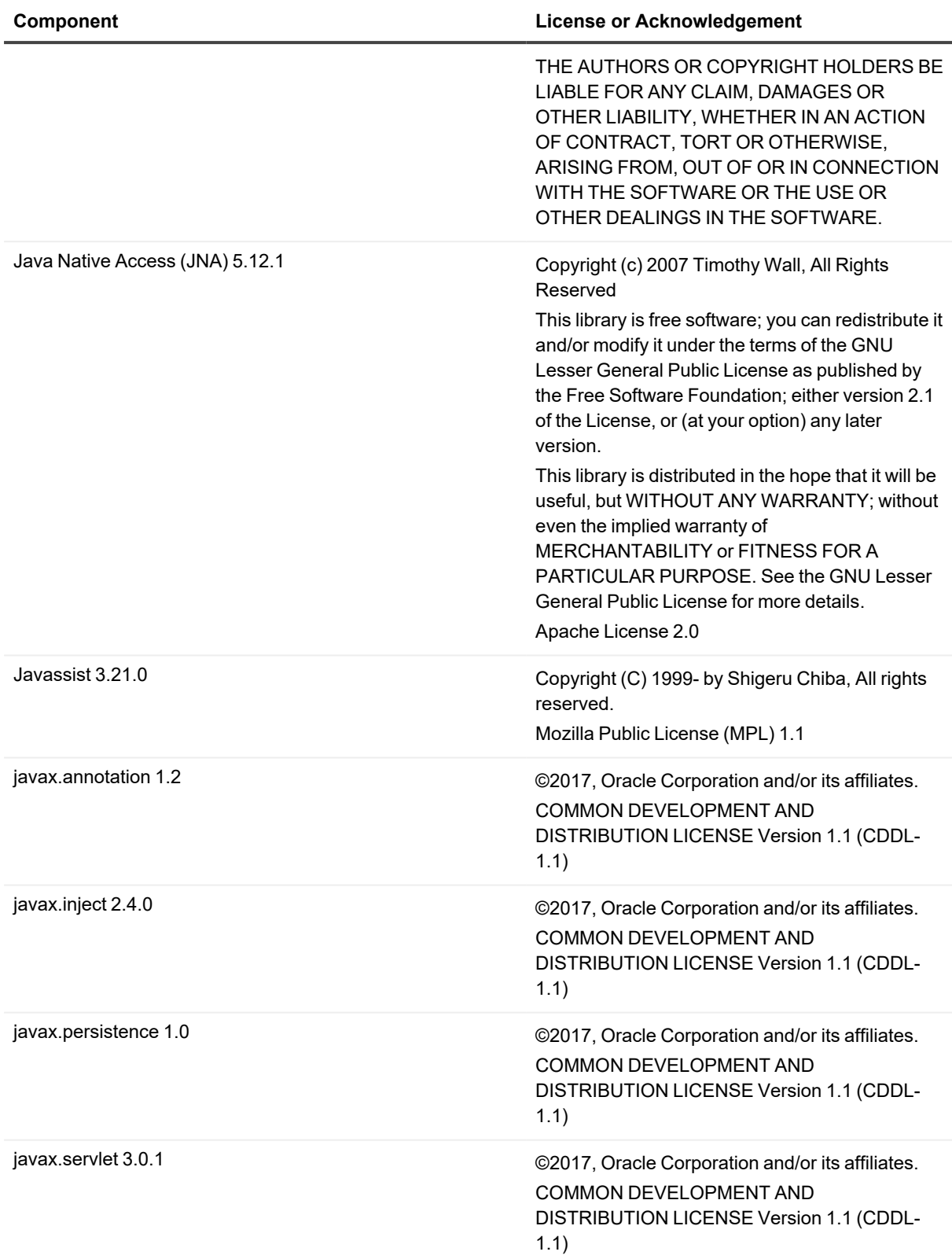

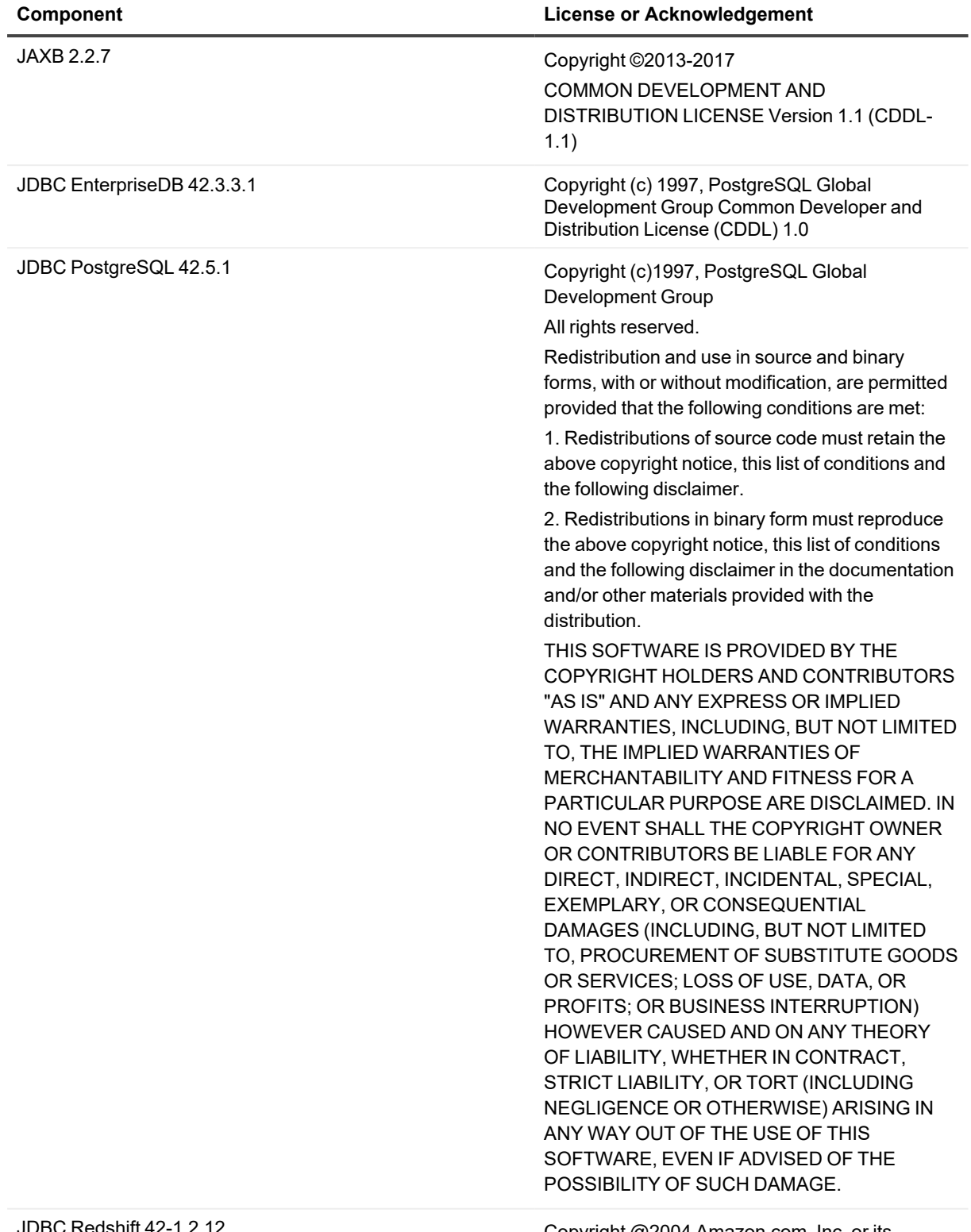

JDBC Redshift 42-1.2.12 Copyright @2004 Amazon.com, Inc. or its affiliates. All Rights Reserved.

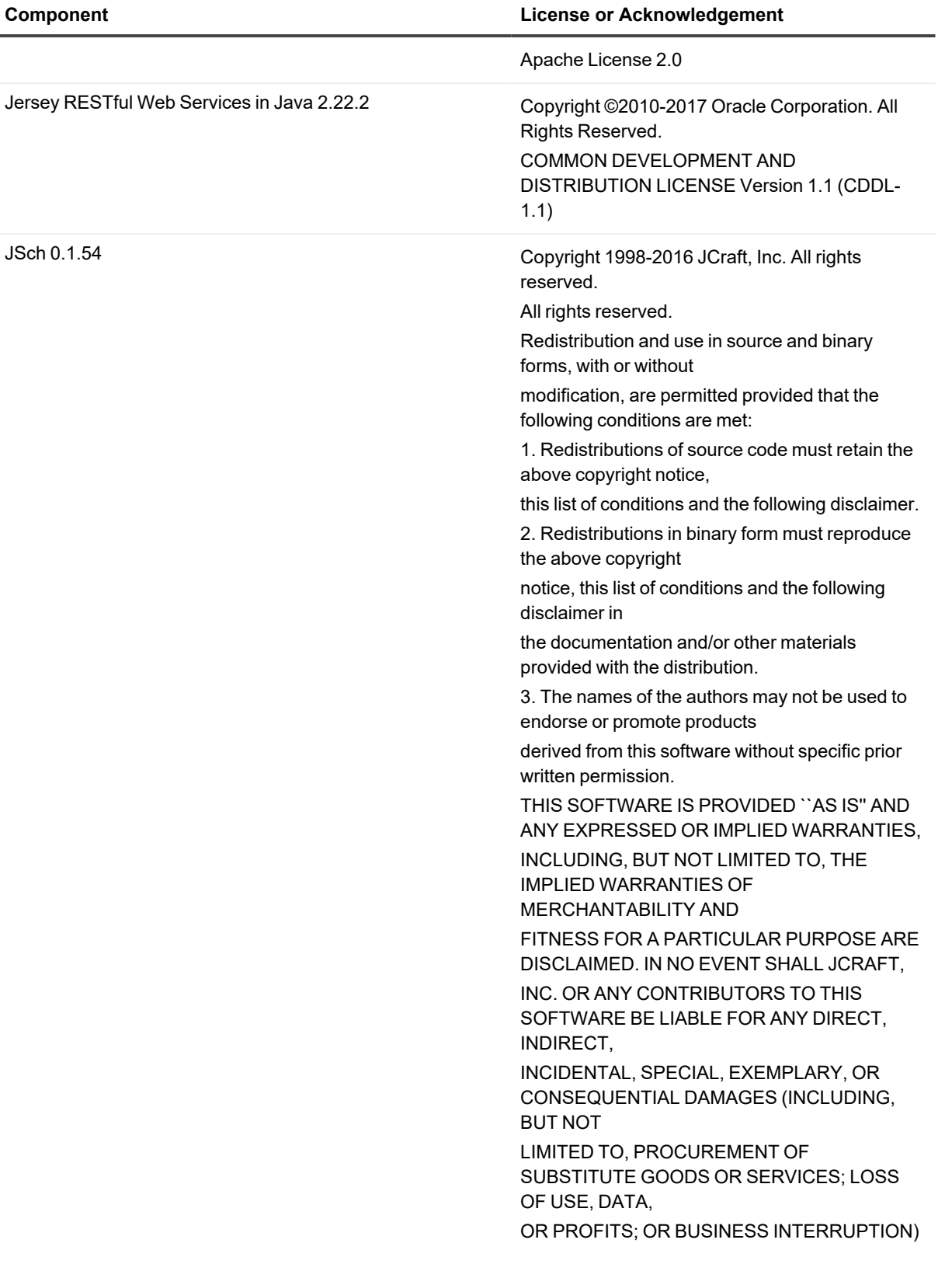

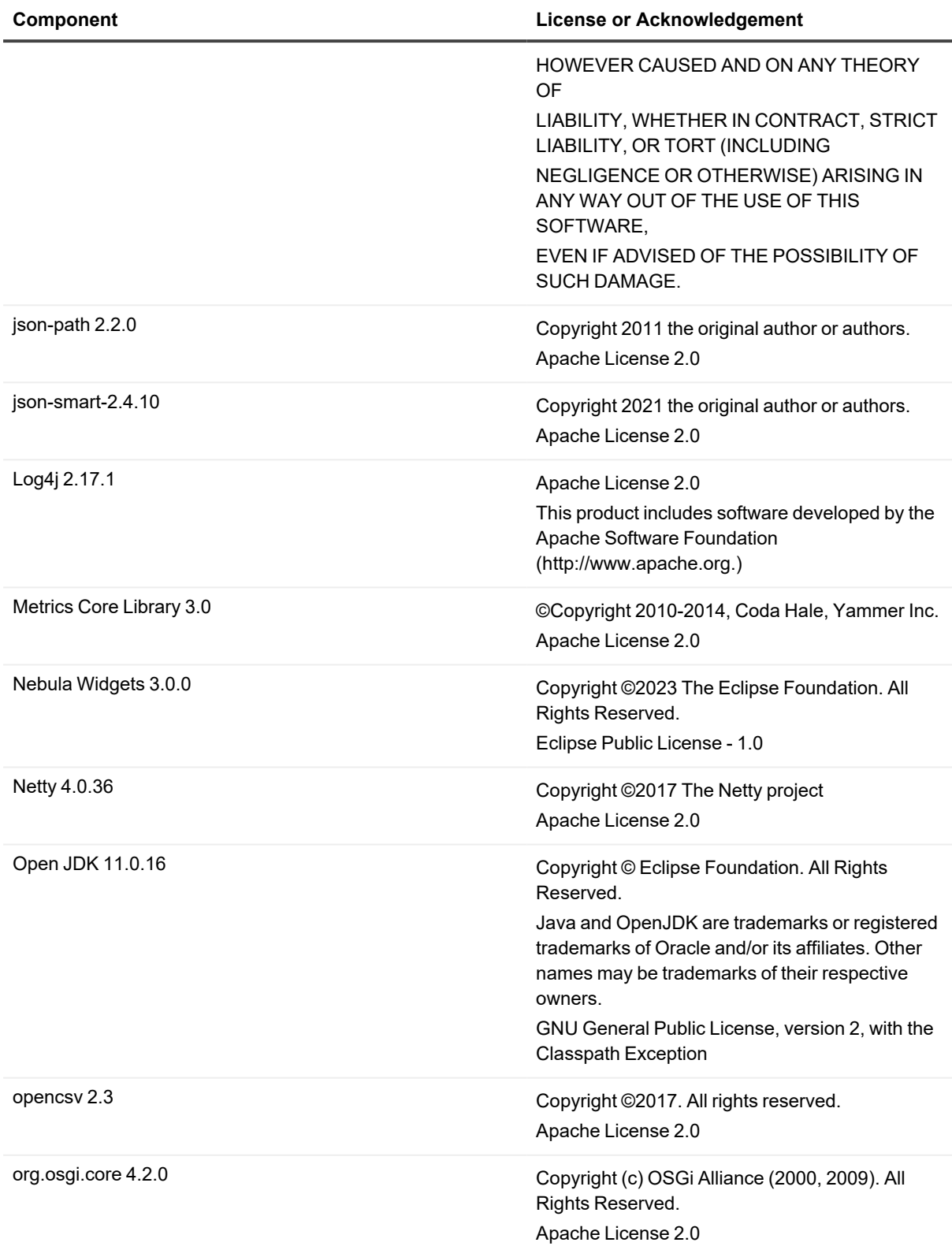

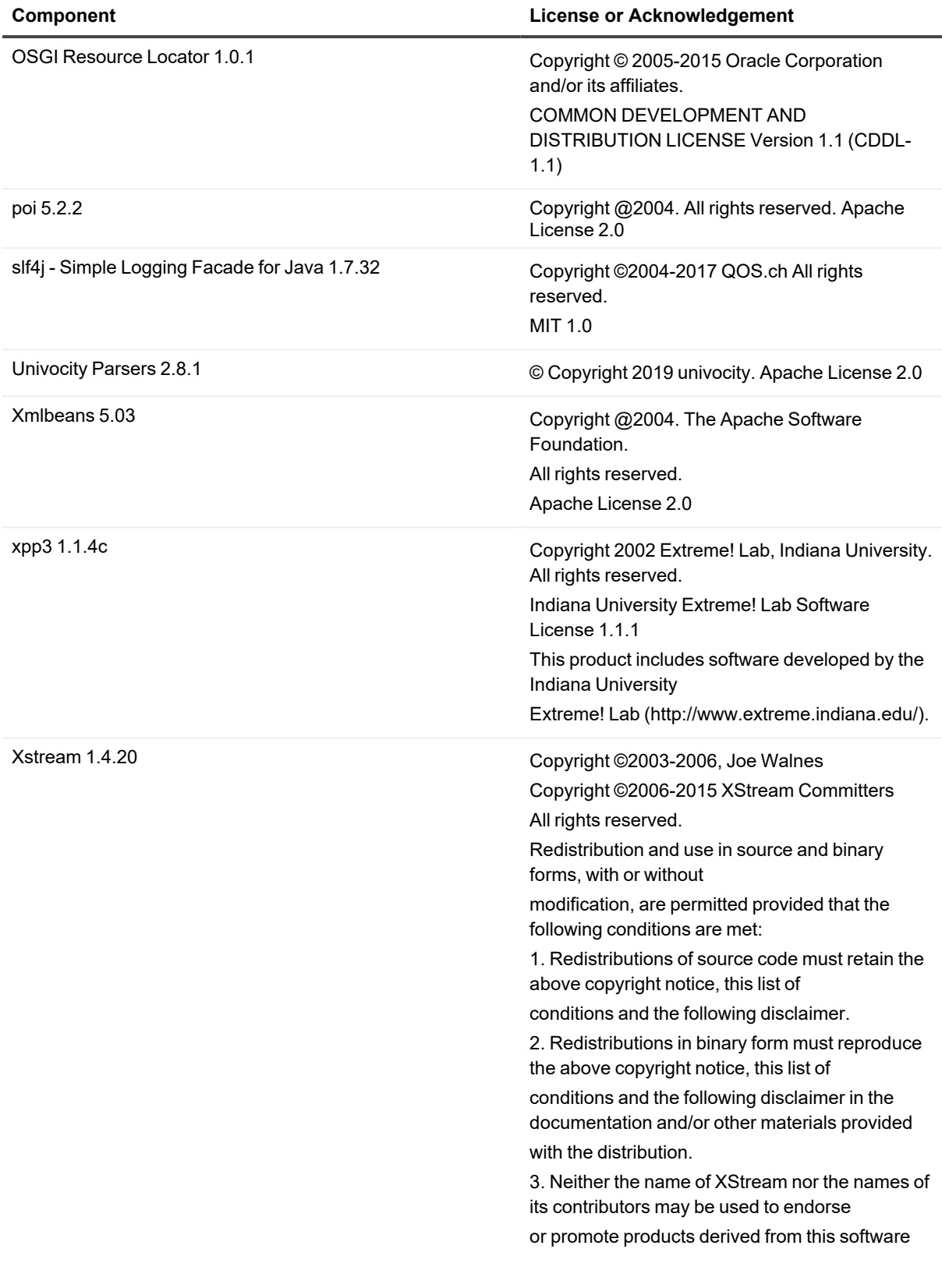
permission.

THIS SOFTWARE IS PROVIDED BY THE COPYRIGHT HOLDERS AND CONTRIBUTORS "AS IS" AND ANY

EXPRESS OR IMPLIED WARRANTIES, INCLUDING, BUT NOT LIMITED TO, THE IMPLIED WARRANTIES

OF MERCHANTABILITY AND FITNESS FOR A PARTICULAR PURPOSE ARE DISCLAIMED. IN NO EVENT

SHALL THE COPYRIGHT OWNER OR CONTRIBUTORS BE LIABLE FOR ANY DIRECT, INDIRECT,

INCIDENTAL, SPECIAL, EXEMPLARY, OR CONSEQUENTIAL DAMAGES (INCLUDING, BUT NOT LIMITED

TO, PROCUREMENT OF SUBSTITUTE GOODS OR SERVICES; LOSS OF USE, DATA, OR PROFITS; OR

BUSINESS INTERRUPTION) HOWEVER CAUSED AND ON ANY THEORY OF LIABILITY, WHETHER IN

CONTRACT, STRICT LIABILITY, OR TORT (INCLUDING NEGLIGENCE OR OTHERWISE) ARISING IN ANY

WAY OUT OF THE USE OF THIS SOFTWARE, EVEN IF ADVISED OF THE POSSIBILITY OF SUCH

DAMAGE.